ExtraHop هو-\*

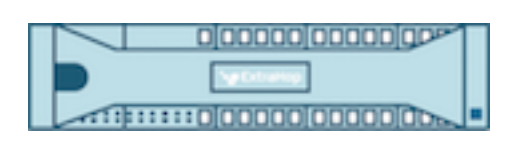

# ExtraHop 6.0 Admin UI Guide

ExtraHop **@-**

© 2018 ExtraHop Networks, Inc. All rights reserved.

This manual in whole or in part, may not be reproduced, translated, or reduced to any machinereadable form without prior written approval from ExtraHop Networks, Inc.

For more documentation, see<https://docs.extrahop.com/>.

Published: 2018-02-06

ExtraHop Networks Seattle, WA 98101 877-333-9872 (US) +44 (0)203 7016850 (EMEA) +65-31585513 (APAC) <www.extrahop.com>

# **Contents**

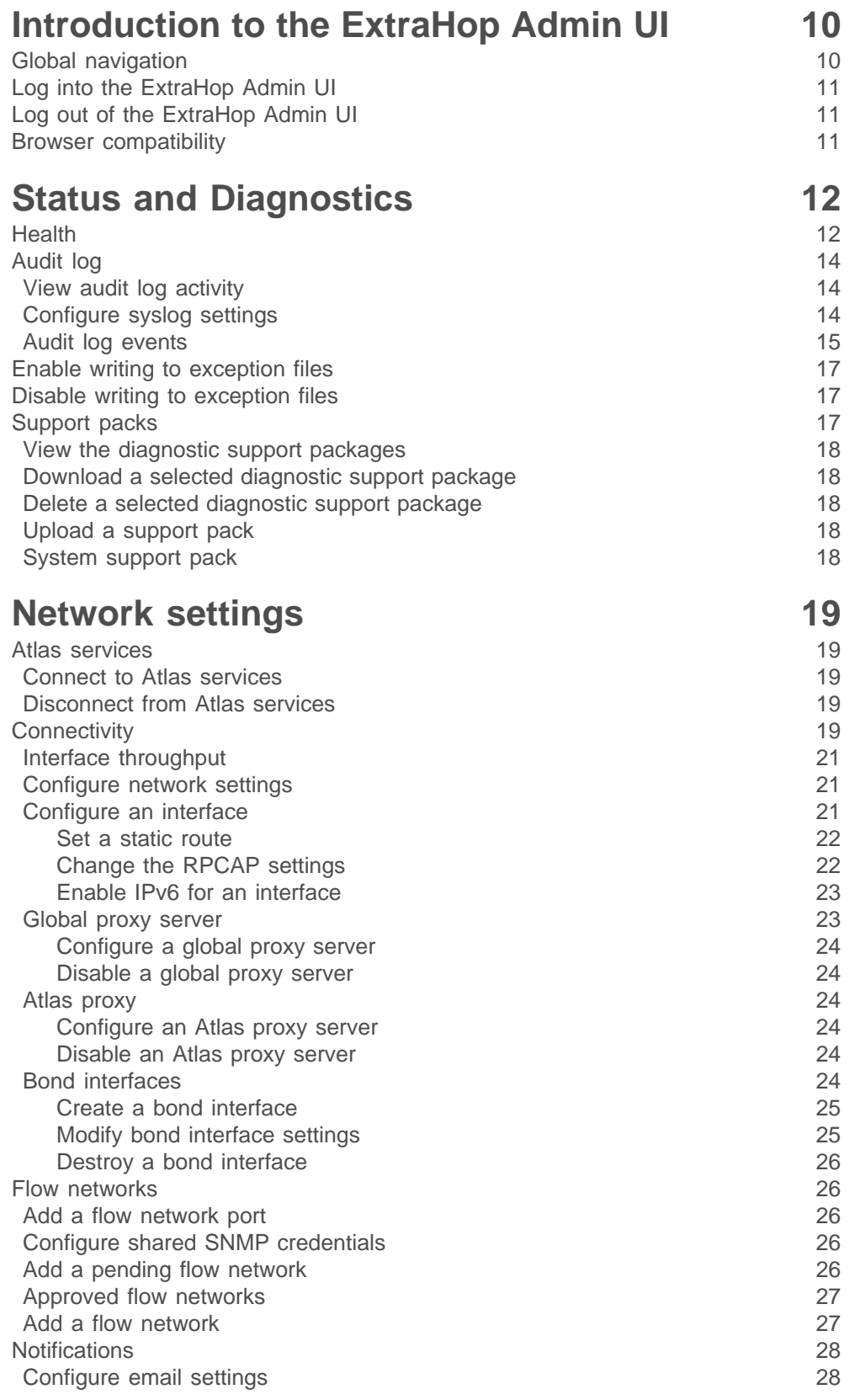

## ExtraHop ہے۔

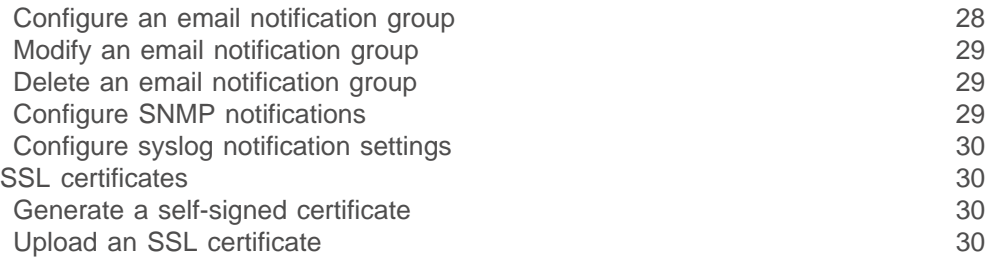

## **[Packet captures](#page-31-0) 32**

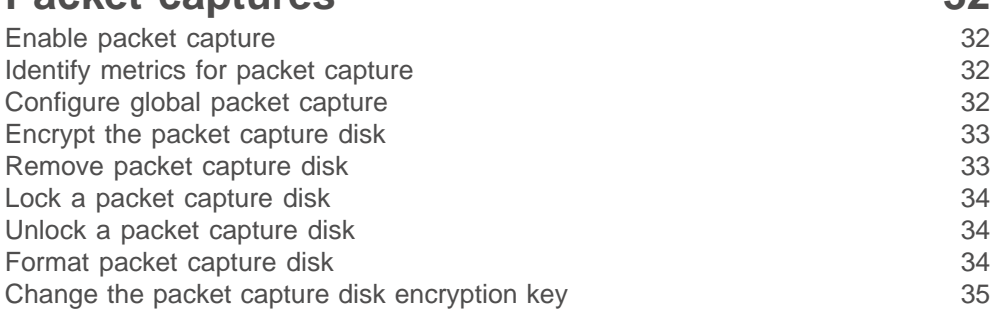

## **[Access settings](#page-35-0) 36**

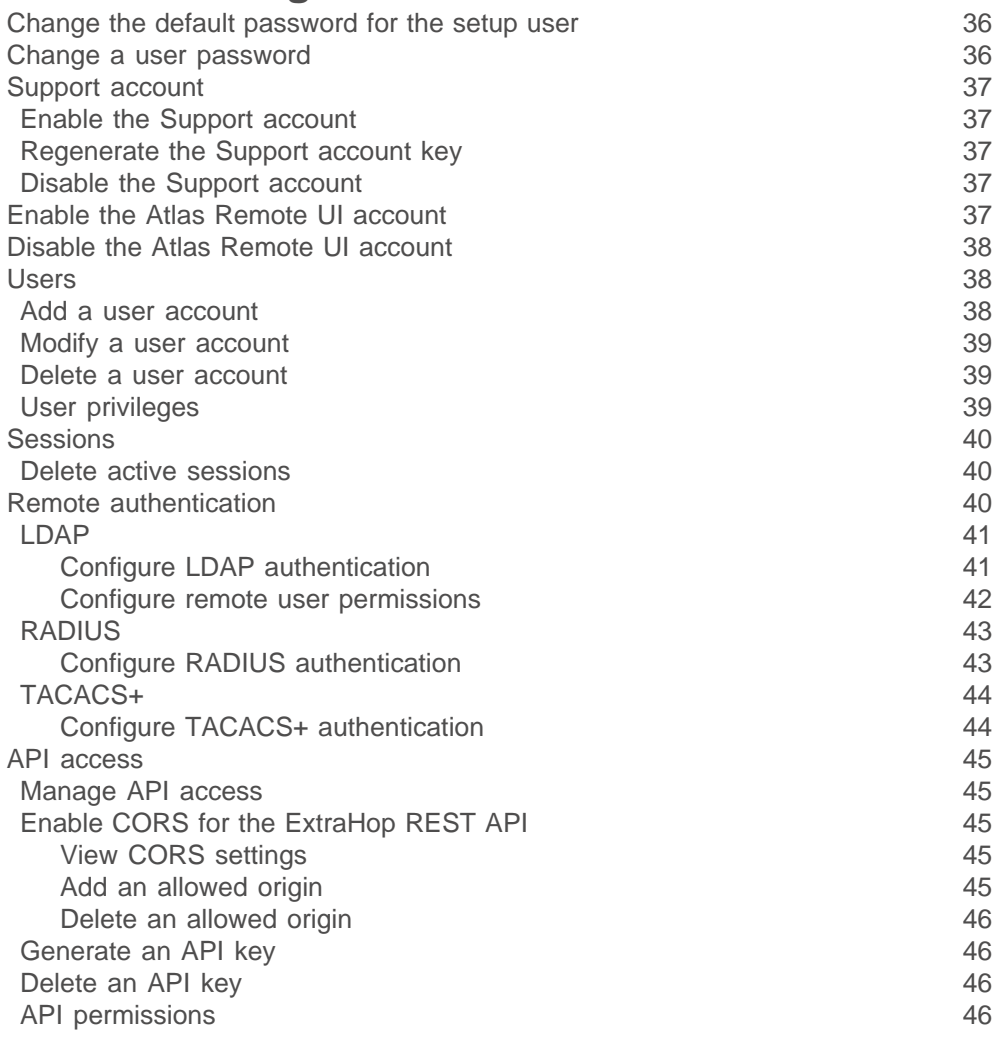

## **[ExtraHop Command Settings](#page-47-0) 48**

## ExtraHop **@•**

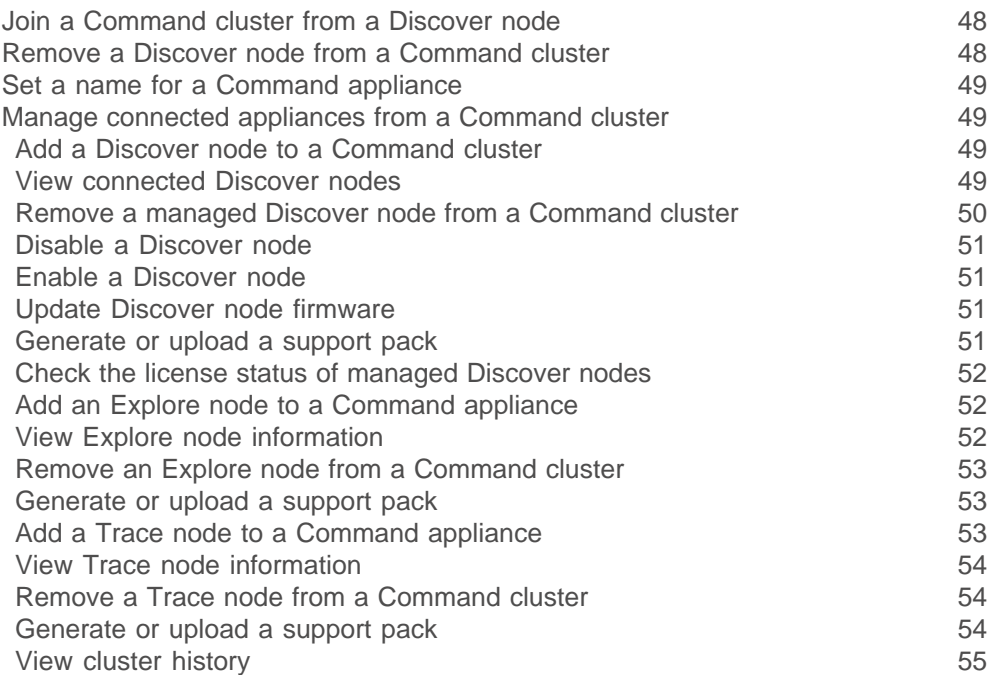

## **[System Configuration](#page-55-0) 56**

[Running config](#page-55-1)[Saving running config changes](#page-55-2) [Save system configuration settings](#page-56-0)[Revert system configuration changes](#page-56-1)[Edit running config](#page-56-2)[Download running config as a text file](#page-56-3)[Geomap data source](#page-56-4)[GeoIP database](#page-57-0)[Change the GeoIP database](#page-57-1)[IP location override](#page-57-2)[Override an IP location](#page-57-3)[Datastore and customizations](#page-58-0)[Resetting the local datastore](#page-58-1)[Reset the datastore through the Admin UI](#page-58-2)[Reset the datastore through the CLI](#page-59-0)[Extended datastore](#page-59-1)[Extended datastore considerations](#page-59-2)[Extended datastore performance guidelines](#page-60-0) [Extended datastore sizing guidelines](#page-60-1)[Adding mounts](#page-61-0)[Create an active extended datastore](#page-63-0)[Monitoring storage space](#page-63-1)[Create an archive datastore](#page-65-0)[Connect to an archive datastore](#page-65-1)[Upgrade your system](#page-66-0)[Customizations](#page-66-1) 67 [View saved customizations](#page-66-2)[Download datastore customizations](#page-66-3)[Restore datastore customizations](#page-66-4)[Save the current datastore customizations](#page-67-0)[Upload and restore datastore customizations](#page-67-1) 68 [Open Data Streams](#page-67-2) 68 [Configure Open Data Stream for Syslog](#page-68-0)

## **\****.* ExtraHop

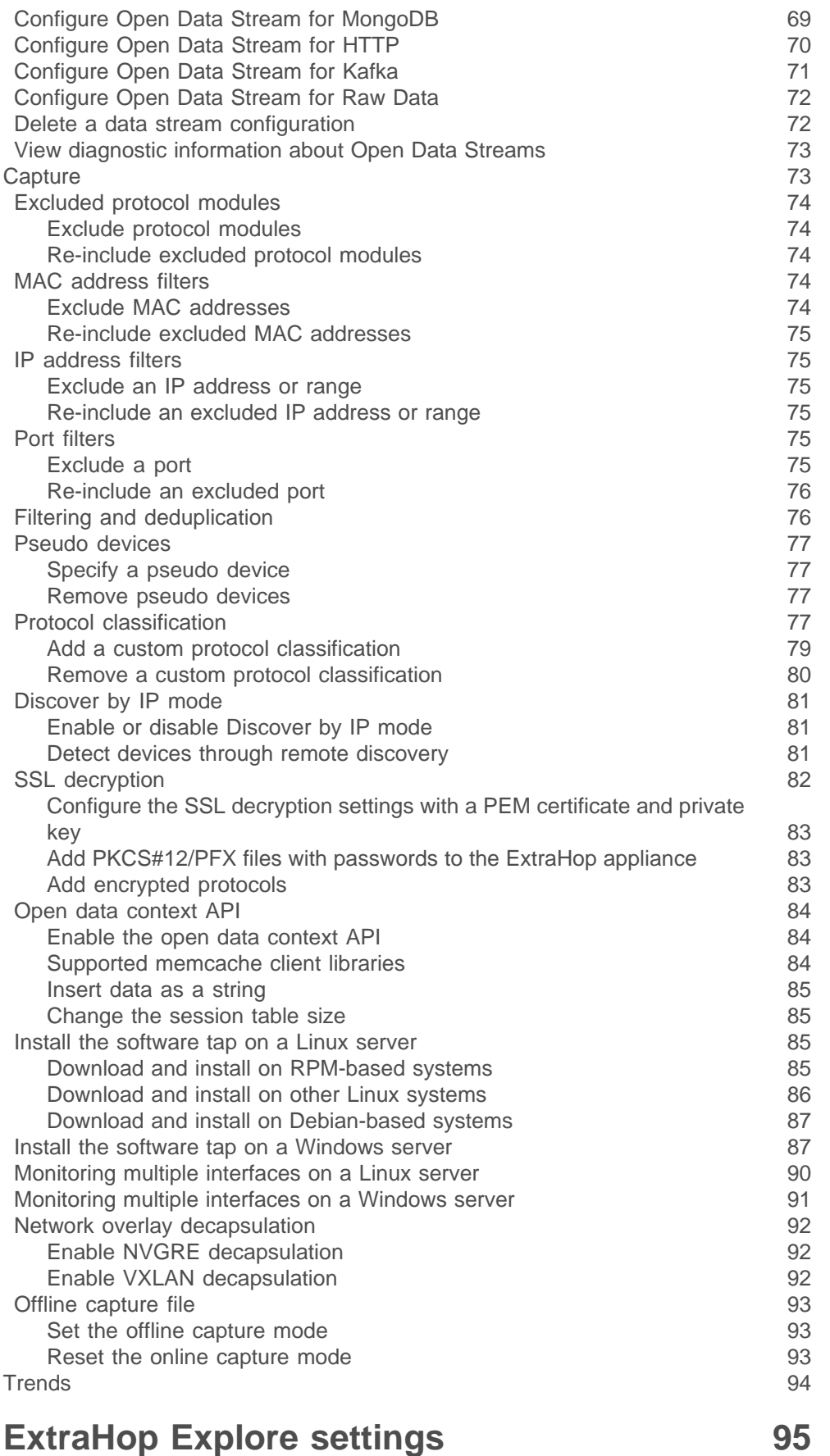

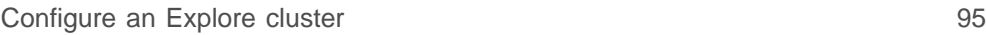

## ExtraHop ہے-

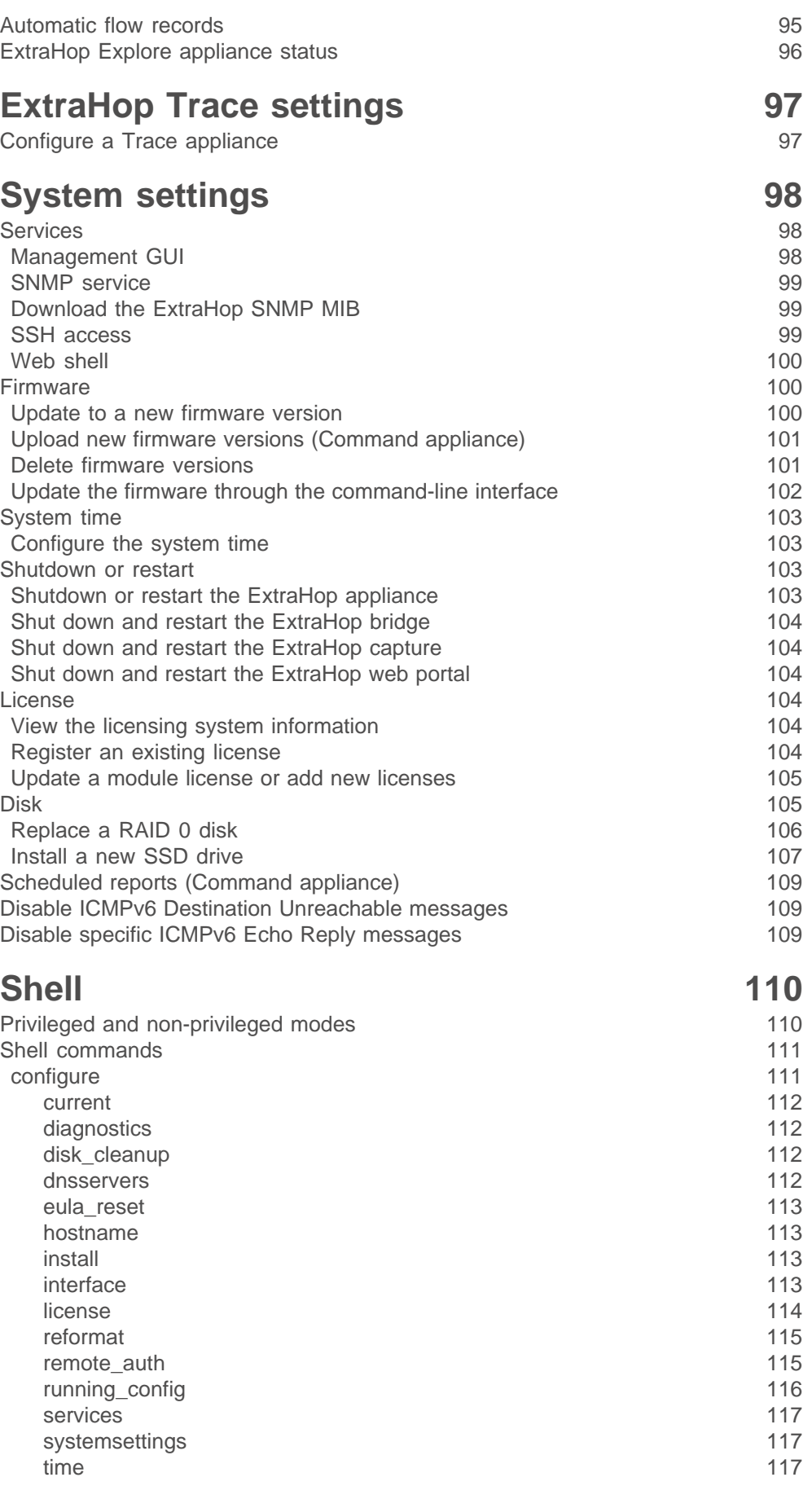

## ExtraHop ہے-

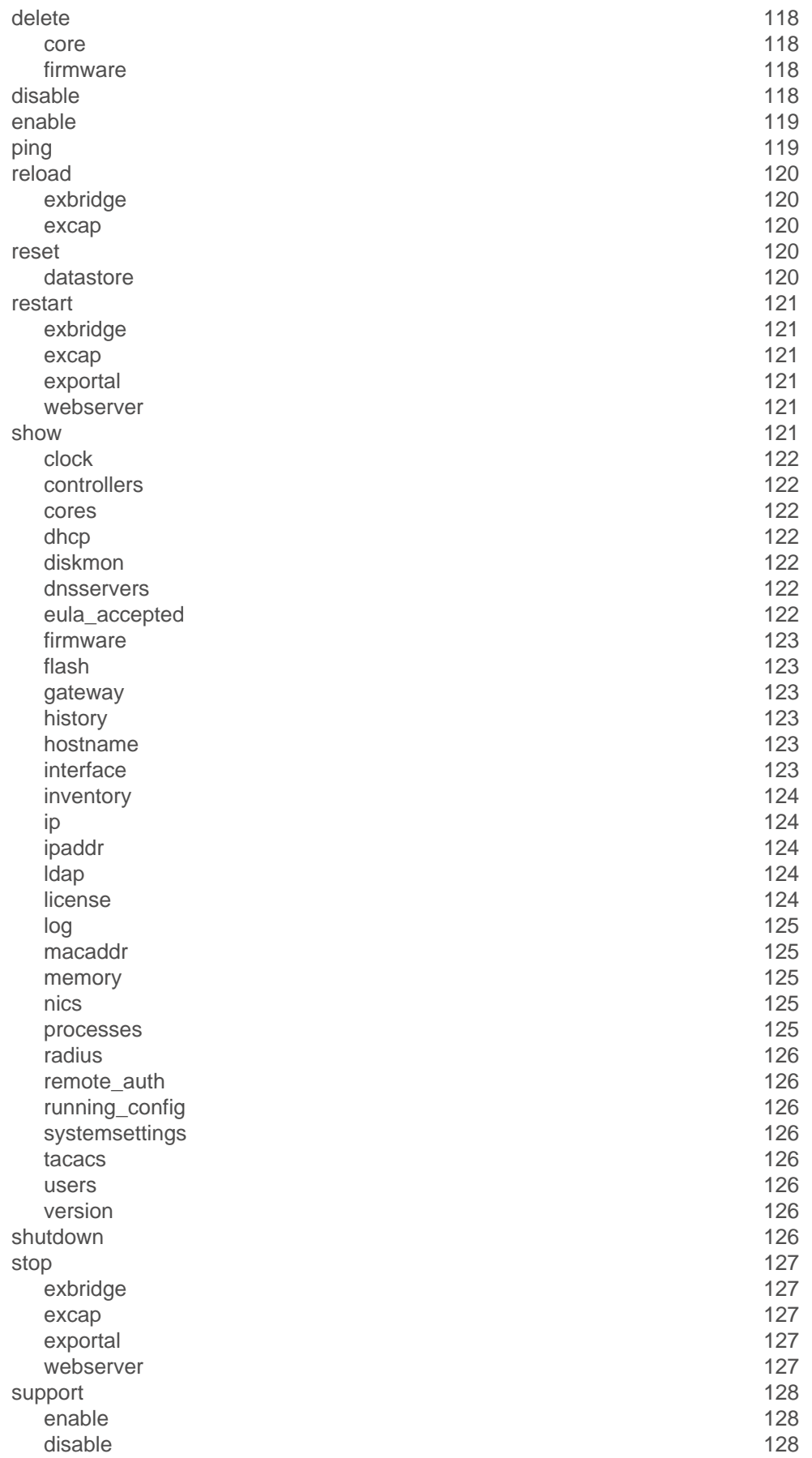

## extraHop"

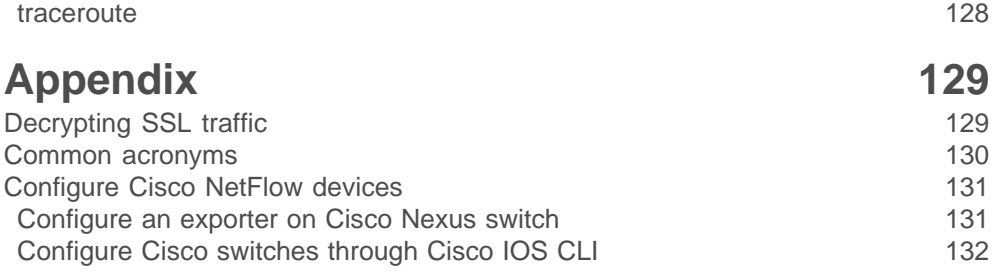

## <span id="page-9-0"></span>**Introduction to the ExtraHop Admin UI**

The Admin UI Guide provides detailed information about the administrator features and functionality of the ExtraHop Discover and Command appliances. This guide provides an overview of the global navigation and information about the controls, fields, and options available throughout the UI.

After you have deployed your Discover or Command appliance, see the [Discover and Command Post](https://docs.extrahop.com/6.0/eh-post-deployment-checklist/)deployment Checklist **...** 

## <span id="page-9-1"></span>**Global navigation**

This section describes the general layout of the ExtraHop Admin UI on the Discover and Command appliances.

The top toolbar includes the following controls.

#### **Change default password**

Opens the Change Password page where you can set a new Admin UI password. For more information about changing the default password, see the [Change the default password for the](#page-35-1) [setup user](#page-35-1) section.

#### **Launch Shell**

Opens the ExtraHop web shell, which enables users with administrative privileges to configure the ExtraHop appliance. For more information about the ExtraHop web shell, see the [Shell commands](#page-110-0) section.

#### **Log out**

Ends the ExtraHop Admin UI session. For more information about logging in and out, see the [Log](#page-10-0) [into the ExtraHop Admin UI](#page-10-0) section.

#### **Help**

Opens the [ExtraHop Admin UI Guide](https://docs.extrahop.com/6.0/eh-admin-ui-guide/) L'

The main administration page has the following sections.

#### **Search**

Navigate to sections in the Admin UI quickly by typing a search term and clicking the search result link.

#### **Status and Diagnostics**

Verify how the ExtraHop appliance is functioning on the network

#### **Network Settings**

Configure the network settings for the ExtraHop appliance

#### **Access Settings**

Configure user access settings to the ExtraHop appliance.

#### **ExtraHop Command Settings**

Join a Command cluster from a Discover appliance or manage connected appliances from a Command appliance.

#### **ExtraHop Explore Settings**

Pair an ExtraHop Discover or Command appliance to an ExtraHop Explore appliance.

#### **ExtraHop Trace Settings**

Pair an ExtraHop Discover or Command appliance to an ExtraHop Trace appliance.

## **∙.e** ExtraHop

#### **System Configuration**

Change the configuration settings of the ExtraHop appliance.

#### **System Settings**

Configure the system-level settings for the ExtraHop appliance.

#### **Packet Captures**

View and download packet captures.

## <span id="page-10-0"></span>**Log into the ExtraHop Admin UI**

The ExtraHop appliance prompts you for a username and a password when you access the interface through your web browser.

The default user name for ExtraHop appliances is setup and the default password is the service tag number of the appliance, which is located on the pullout tab on the front of the appliance.

- 1. In a web browser, navigate to the ExtraHop Admin UI by typing https://[IP address]/admin, where [IP address] is the IP address of your ExtraHop appliance.
- 2. On the Login page, enter the following information:

#### **Username**

Type your ExtraHop administrator username.

#### **Password**

Type your ExtraHop administrator password.

## <span id="page-10-1"></span>**Log out of the ExtraHop Admin UI**

From the top right of the page, click **Log out**.

### <span id="page-10-2"></span>**Browser compatibility**

The following browsers are compatible with all ExtraHop appliances.

- Chrome 45
- Firefox 41
- Internet Explorer 10 and 11
- Safari 9

## <span id="page-11-0"></span>**Status and Diagnostics**

The Status and Diagnostics section provides metrics about the overall health of the ExtraHop appliance and diagnostic tools that enable ExtraHop Support to troubleshoot system errors.

The Status and Diagnostics section includes the following pages:

#### **Health**

Provides metrics to view the operating efficiency of the ExtraHop appliance.

#### **Audit Log**

Enables you to view event logging data and to change syslog settings

#### **Exception Files**

Enable or disable the ExtraHop appliance exception files.

#### **Support Packs**

Upload and execute ExtraHop appliance support packages.

### <span id="page-11-1"></span>**Health**

The Health page provides a collection of metrics about the operation of the ExtraHop appliance.

If issues occur with the ExtraHop appliance, the metrics on the Health page can help you to troubleshoot the problem and determine why the ExtraHop appliance is not performing as expected.

The ExtraHop appliance system collects and reports metrics on the following operational activities that are performed by the ExtraHop appliance.

#### **System**

Reports the following information about the system CPU usage and hard disk.

#### **CPU User**

The percentage of CPU usage associated with the ExtraHop appliance user.

#### **CPU System**

The percentage of CPU usage associated with the ExtraHop appliance.

#### **CPU Idle**

The CPU Idle percentage associated with the ExtraHop appliance.

#### **CPU IO**

The percentage of CPU usage associated with the ExtraHop appliance IO functions.

#### **Bridge Status**

Reports the following information about the ExtraHop appliance bridge component.

#### **VM RSS**

The bridge process physical memory in use. VM Data: The bridge process heap virtual memory in use.

#### **VM Size**

The bridge process total virtual memory in use.

#### **Start Time**

Specifies the start time for the ExtraHop appliance bridge component.

#### **Capture Status**

Reports the following information about the ExtraHop appliance network capture status.

## \***@ExtraHop**

#### **VM RSS**

The network capture process physical memory in use.

#### **VM Data**

The network capture process heap virtual memory in use.

#### **VM Size**

The network capture process total virtual memory in use.

#### **Start Time**

The start time for the ExtraHop network capture.

#### **Service Status**

Reports the status of ExtraHop appliance services.

#### **exalerts**

The amount of time the ExtraHop appliance alert service has been running.

#### **extrend**

The amount of time the ExtraHop appliance trend service has been running.

#### **exconfig**

The amount of time the ExtraHop appliance config service has been running.

#### **exportal**

The amount of time the ExtraHop appliance web portal service has been running.

#### **exshell**

The amount of time the ExtraHop appliance shell service has been running.

#### **Interfaces**

Reports the status of ExtraHop appliance system interfaces.

#### **RX packets**

The number of packets received by the ExtraHop appliance on the specified interface.

#### **RX Errors**

The number of received packet errors on the specified interface.

#### **RX Drops**

The number of received packets dropped on the specified interface.

#### **TX Packets**

The number of packets transmitted by the ExtraHop appliance on the specified interface.

#### **TX Errors**

The number of transmitted packet errors on the specified interface.

#### **TX Drops**

The number of transmitted packets dropped on the specified interface.

#### **RX Bytes**

The number of bytes received by the ExtraHop appliance on the specified interface.

#### **TX Bytes**

The number of bytes transmitted by the ExtraHop appliance on the specified interface.

#### **Partitions**

Reports the non-volatile random-access memory (NVRAM) status and usage of ExtraHop appliance components. It identifies and provides status for specified components that have configuration settings that remain in memory when the power to the appliance is turned off.

#### **Name**

The ExtraHop settings that are held in NVRAM.

#### **Options**

The read-write options for the settings held in NVRAM.

#### **Size**

The size in gigabytes for the identified component.

#### **Utilization**

The amount of memory utilization for each of the identified components as a quantity and as percentage of total available NVRAM.

## <span id="page-13-0"></span>**Audit log**

The ExtraHop appliance audit log provides data about the operations of the system, broken down by component. The log lists all known events by timestamp, in reverse chronological order. In addition, you can configure where to send these logs in the **Syslog Settings**.

The ExtraHop appliance collects the following log data and reports the results on the audit log Activity page.

#### **Time**

The time at which the event occurred.

#### **User**

The ExtraHop appliance user who initiated the logged event.

#### **Operation**

The ExtraHop appliance operation that generated the logged event.

#### **Details**

The outcome of the event. Common results are Success, Modified, Execute, or Failure. Each log entry also identifies the originating IP address, if that address is known.

#### **Component**

The ExtraHop appliance component that is associated with the logged event.

#### <span id="page-13-1"></span>**View audit log activity**

- 1. In the Status section, click **Audit Log**.
- 2. Click **View**.

#### <span id="page-13-2"></span>**Configure syslog settings**

You can send audit logs to a remote syslog server for long-term storage, monitoring, and advanced analysis.

- 1. In the Status section, click **Audit Log**.
- 2. Click **Syslog Settings**.
- 3. Configure the following settings:

#### **Destination:**

Type the name of the remote syslog server.

#### **Protocol:**

Select UDP or TCP from the drop-down menu.

#### **Port:**

Type the port for the remote syslog server. The default value is 514.

- 4. (Optional) Click **Test Settings** to make sure the settings are correct.
- 5. Click **Save**.

The Audit Log page appears with the following message: Running config has changed.

- 6. Click **View and Save Changes** next to the message. The Running Config page appears with your changes highlighted.
- 7. Click **Save**.

### <span id="page-14-0"></span>**Audit log events**

The following events on an ExtraHop appliance generate an entry in the audit log.

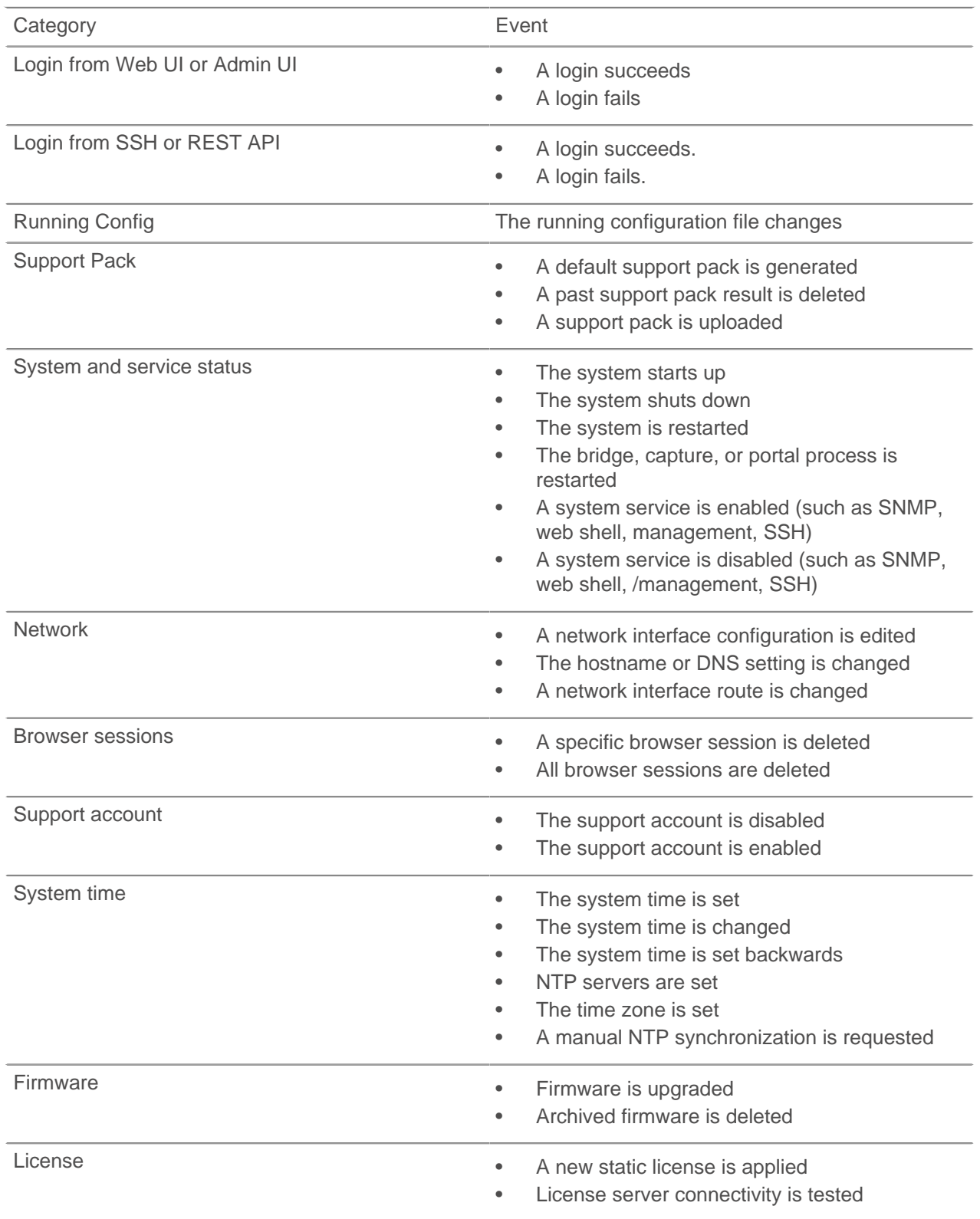

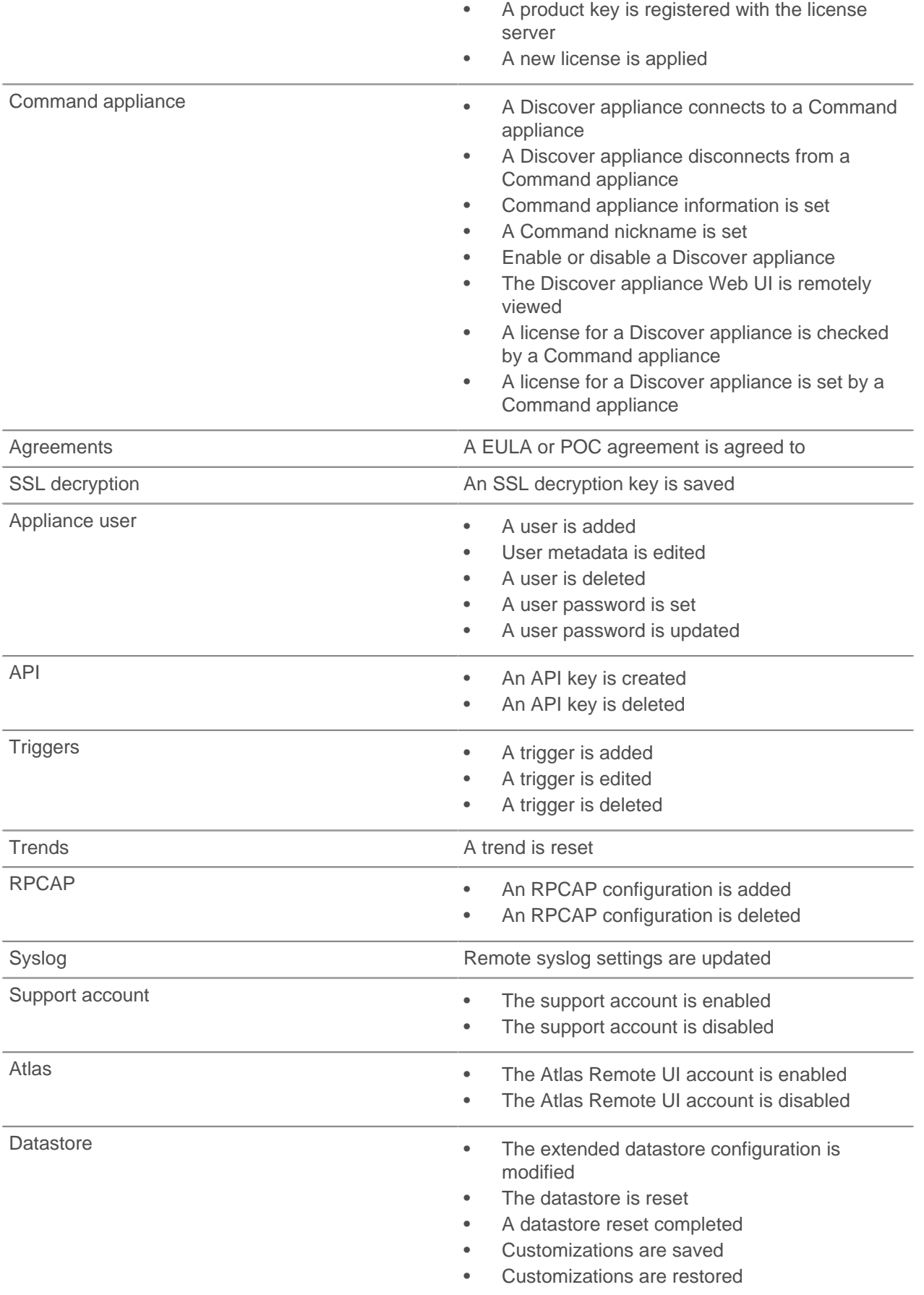

• Customizations are deleted

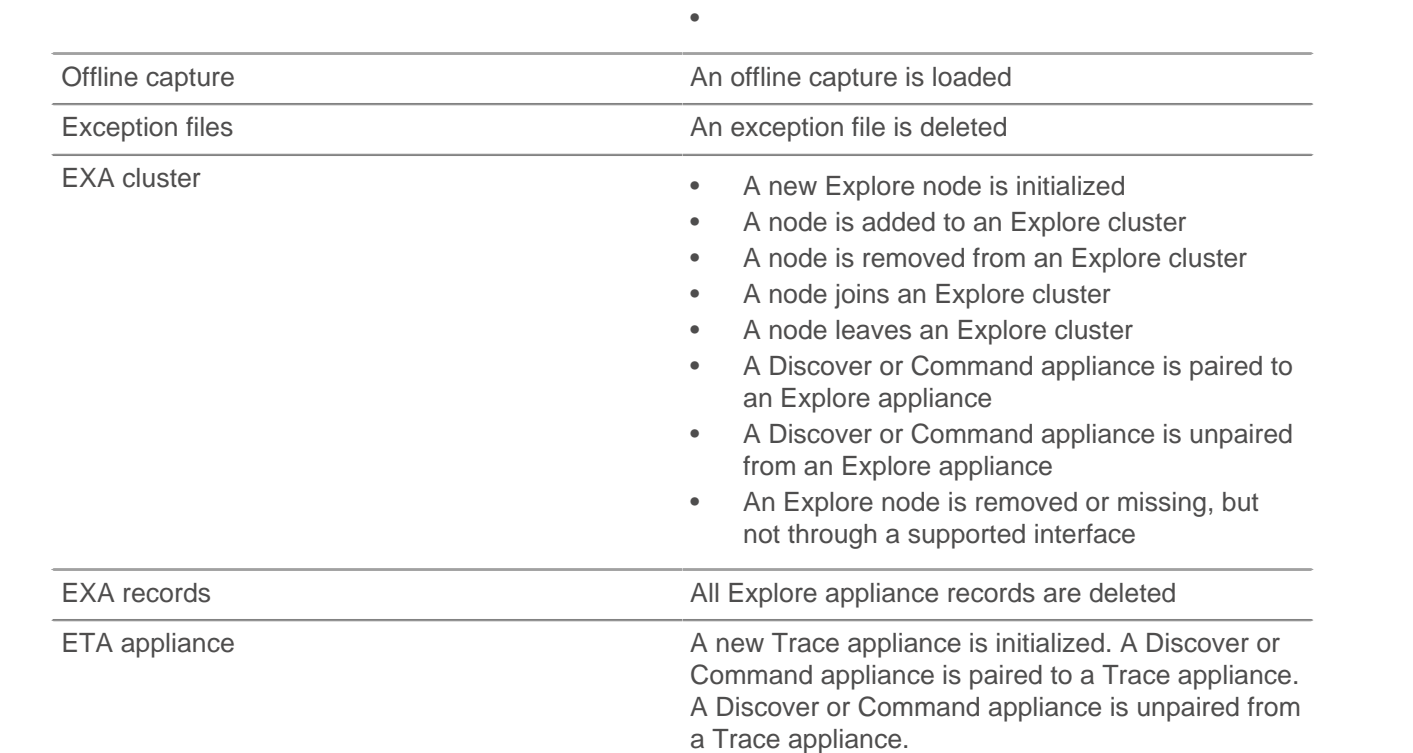

### <span id="page-16-0"></span>**Enable writing to exception files**

When you enable the Exception File setting, a core file of the data stored in memory is written to the disk if the system unexpectedly stops or restarts. This file can help ExtraHop Support diagnose the issue.

- 1. In the Status and Diagnostics section, click **Exception Files**.
- 2. On the Enable/Disable Exception Files page, click **Enable Exception Files**.

## <span id="page-16-1"></span>**Disable writing to exception files**

- 1. In the **Status and Diagnostics** section, click **Exception Files**.
- 2. On the Enable/Disable Exception Files page, click **Disable Exception Files**.

### <span id="page-16-2"></span>**Support packs**

When you receive assistance from ExtraHop Support, you might need to load an ExtraHop-provided support pack to apply a special setting, make a small adjustment to the system, or get help with remote support or enhanced settings. The Admin UI includes the following configuration settings to manage support packages:

#### **View Support Pack results**

View, download, or delete selected support packages.

#### **Upload Support Pack**

Upload diagnostic support packages on the ExtraHop system.

#### **Run Default Support Pack**

Create a diagnostic support package that can be downloaded and sent to the ExtraHop Support team.

#### <span id="page-17-0"></span>**View the diagnostic support packages**

- 1. In the **Status and Diagnostics** section, click **Support Packs**.
- 2. Click **View Support Pack Results**.

#### <span id="page-17-1"></span>**Download a selected diagnostic support package**

- 1. In the **Status and Diagnostics** section, click **Support Packs**.
- 2. Click **View Support Pack Results**.
- 3. Click the name of the diagnostic support package that you want to download. The file will download to your browser's default download location.

#### <span id="page-17-2"></span>**Delete a selected diagnostic support package**

- 1. In the **Status and Diagnostics** section, click **Support Packs**.
- 2. Click **View Support Pack Results**.
- 3. Click the red **X** next to the support package you want to delete.
- 4. Click **OK**.

#### <span id="page-17-3"></span>**Upload a support pack**

- 1. In the **Status and Diagnostics** section, click **Support Packs**.
- 2. Click **Upload Support Pack**.
- 3. Click **Choose File**, navigate to the diagnostic support package you want to upload, and then click **Open**.
- 4. Click **Upload** to add the file to the ExtraHop appliance.

#### <span id="page-17-4"></span>**System support pack**

Some support packs only perform a function on the ExtraHop appliance, while other support packs gather information about the state of the system for analysis by the ExtraHop Support team. If the support pack generated a results package to send to the ExtraHop Support team, then the Admin UI redirects to the View Support Pack Results page.

To create a diagnostic support package that can be downloaded and sent to the ExtraHop Support team:

- 1. In the Diagnostics section, click **Support Packs**.
- 2. Click **Run Default Support Pack**.
- 3. Click **OK**.

## <span id="page-18-0"></span>**Network settings**

The ExtraHop appliance has four 10/100/1000baseT network ports. The Gb1 port is used for management and requires an IP setting. The Gb2 port is used for monitoring network traffic and connects to the network tap or mirror port on your network switch.

You also monitor through the Gb3 and Gb4 ports, if permitted by your license. Some appliances have two 10GbE SFP+ ports with the accompanying SFP+ SR-fiber modules.

Before you begin configuring the network settings of the ExtraHop appliance, verify that a network patch cable connects the Gb1 port on the ExtraHop appliance to the management network.

For specifications, installation guides, and more information about your ExtraHop appliance, visit docs.extrahop.com E.

### <span id="page-18-1"></span>**Atlas services**

Atlas Services provide ExtraHop customers with a remote analysis report that is delivered monthly. The report contains specific recommendations for critical components across the application delivery chain.

#### <span id="page-18-2"></span>**Connect to Atlas services**

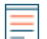

- **Note:** You can connect Discover nodes that are part of a Command cluster to Atlas Services, but you cannot connect the Command appliance to Atlas Services.
- 1. In the Network Settings section, click **Connect to Atlas Services**.
- 2. In the Connect to Atlas Services dialog box, click **Terms and Conditions** to read about the service agreement.

The Atlas subscription services agreement opens in a new browser tab.

- 3. Return to the previous tab and select the checkbox next to **Terms and Conditions**.
- 4. (Optional) Click **Test Connectivity** to make sure the connection is functional.
- 5. Click **Yes**.

#### <span id="page-18-3"></span>**Disconnect from Atlas services**

If you no longer want to receive Atlas reports, you can disconnect from the subscription service.

- 1. In the Network Settings section, click **Disconnect from Atlas Services**.
- 2. In the confirmation dialog box, click **OK**.

### <span id="page-18-4"></span>**Connectivity**

The Connectivity page provides options that enable you to view and modify your network settings.

#### **(Optional) Interface Status**

In physical ExtraHop appliances, an Interface Status section appears on the Connectivity page. This section displays a diagram of the following interface connections on the back of the appliance:

#### **Blue Ethernet Port:**

Identifies the management port.

#### **Black Ethernet Port:**

Indicates that the port is licensed and enabled but down.

## **∙.@** ExtraHop

#### **Green Ethernet Port:**

Indicates that the licensed port has an active Ethernet cable connected.

#### **Gray Ethernet Port:**

Identifies a disabled or unlicensed port.

#### **Network Settings**

#### **Host Name:**

The name of the appliance on the network.

#### **Primary DNS:**

The IP address of the primary domain name server for the specified domain.

#### **Secondary DNS:**

(Optional) The IP address of the secondary domain name server for the specified domain.

#### **Proxy Settings**

#### **Global Proxy:**

Provides the ability to enable proxy support for connection to the Command appliance.

#### **Atlas Proxy:**

Provides the ability to enable proxy support for connection to the Atlas Remote UI.

#### **Bond Interface Settings**

#### **Create Bond Interface:**

Provides the ability to bond multiple interfaces together into a single logical interface that will use a single IP address for the combined bandwidth of the bond members. Only 1GbE ports are supported for bond interfaces. This is also known as link aggregation, port trunking, link bundling, Ethernet/ network/NIC bonding, or NIC teaming.

**Note:** Creating bond interfaces will cause you to lose connectivity to your ExtraHop appliance. You must make changes to your network switch configuration to restore that connectivity. The changes required depend on which switch you are using. Contact ExtraHop Support for assistance before you create a bond interface.

#### **Interfaces**

#### **Interface**

Displays the interface number.

#### **Mode**

Displays whether the port is enabled or disabled and if enabled, the port assignment.

#### **DHCPv4**

Displays whether DHCPv4 is enabled or disabled.

#### **IP address**

Displays the static IP address of the ExtraHop appliance on the network.

#### **Netmask**

Displays the netmask configured to divide the IP address into subnets.

#### **Gateway**

Displays the IP address for the gateway node on the network.

#### **Routes**

Displays configured static route information.

#### **MAC Address**

Displays the MAC address of the ExtraHop appliance.

#### **IPv6**

Displays whether IPv6 is enabled or disabled.

#### <span id="page-20-0"></span>**Interface throughput**

ExtraHop appliance models EH5000, EH6000, EDA 6100, EH8000, EDA 8100 and EDA 9100 are optimized to capture traffic exclusively on 10GbE ports.

Alternatively, you can optimize these appliances to capture traffic simultaneously on both the 10GbE ports and the three non-management 1GbE ports. To configure both 1GbE and 10GbE ports for capture, contact ExtraHop Support for assistance.

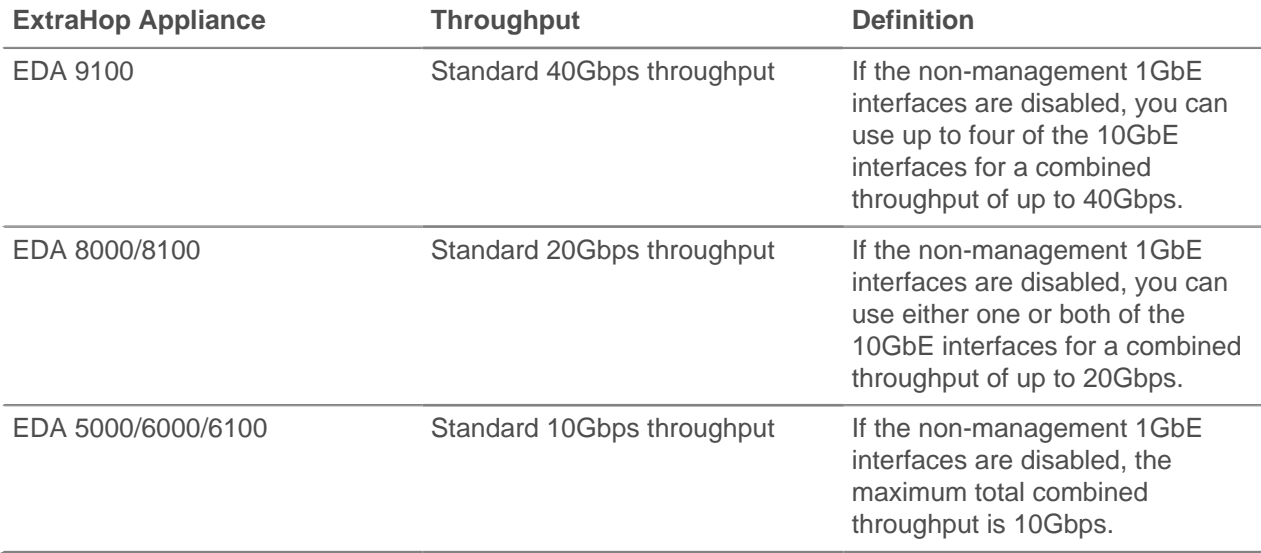

#### <span id="page-20-1"></span>**Configure network settings**

Set the hostname and DNS information for your ExtraHop appliance.

- 1. In the Network Settings section, click **Connectivity**.
- 2. In the Network Settings section, click **Change**.
- 3. On the Edit Hostname page, configure the following fields:

• **Hostname:** The descriptive device name for the ExtraHop appliance on the network. Devices on the network can be identified by their IP address, MAC address, or by the descriptive name specified in this setting.

• **Primary DNS:** The computer that stores the record of the network domain name, which is used to translate domain names specified in alpha-numeric characters into IP addresses. Each domain requires a primary domain name server and at least one secondary domain name server.

• **Secondary DNS:** The backup server to the primary DNS.

4. Click **Save**.

#### <span id="page-20-2"></span>**Configure an interface**

- 1. In the Network Settings section, click **Connectivity**.
- 2. In the Interfaces section, click the name of the interface you want to configure.
- 3. On the Network Settings for Interface <interface number> page, select one of the following options from the **Interface Mode** drop-down:

**Option Description**

#### **Disabled The interface is disabled.**

ExtraHop **@-**

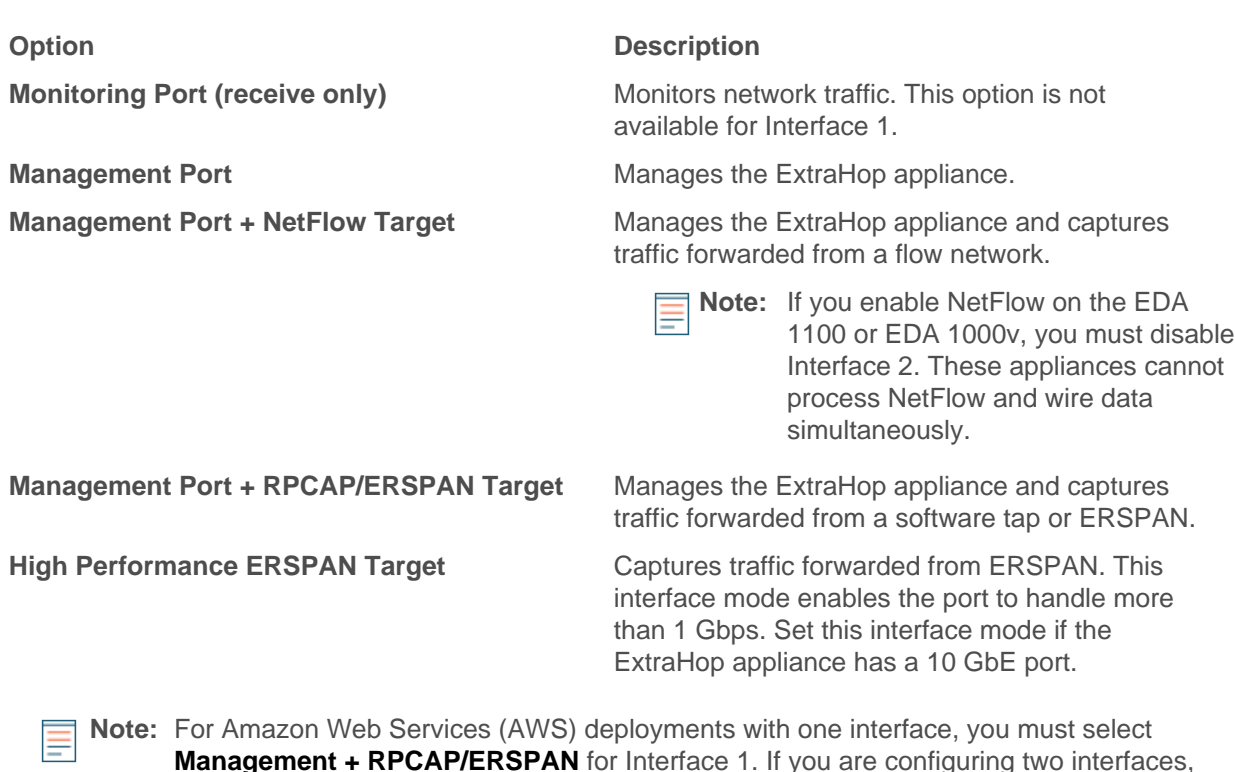

**Management + RPCAP/ERSPAN** for Interface 1. If you are configuring two interfaces, you must select **Management + RPCAP/ERSPAN** for Interface 1 and **Management + RPCAP/ERSPAN** for Interface 2.

**Note:** Interfaces 3 and 4 are disabled by default on the following appliances: EH2000, EDA Ε 2000v, EH3000, EH5000, EH6000, EH6100, EH8000, EDA 8100, EDA 9100, and EDA 1100. Interfaces 5 and 6 are disabled by default on the following appliances: EH5000, EH6000, EDA 6100, EH8000, EDA 8100, and EDA 9100.

- 4. DHCPv4 is enabled by default. If your network does not support DHCP, you can clear the DHCPv4 checkbox to disable DHCP and then type a static IP address, netmask, and gateway.
- 5. (Optional) Enable IPv6.

For more information about configuring IPv6, see [Enable IPv6 for an interface](#page-22-0).

- 6. (Optional) Manually add routes. For more information about configuring static routes, see [Set a static route](#page-21-0).
- 7. Click **Save**.

#### <span id="page-21-0"></span>**Set a static route**

- 1. On the Network Settings for Interface <interface number> page, ensure that the **IP Address** and **Netmask** fields are complete and saved, and click **Edit Routes**.
- 2. In the Add Route section, complete the **Network** and **Via IP** fields, and click **Add**.
- 3. Repeat the previous step for each route you want to add.
- 4. Click **Save**.

#### <span id="page-21-1"></span>**Change the RPCAP settings**

After you configure an interface as an RPCAP target, configure the RPCAP settings.

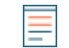

**Note:** You must specify an interface address or an interface name. If you specify both, then both settings will apply.

- 1. In the Network Settings section, click **Connectivity**.
- 2. In the RPCAP Settings section, complete one of the following actions:
	- Click the port number in the Port field to edit an existing port definition.

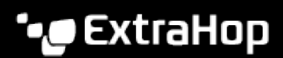

- Click **Add** to add a new port definition.
- 3. In the Add RPCAP Port Definition section, edit the following settings as needed:

• **Port:** Specifies the listening port on the ExtraHop appliance. Each port must be unique for each interface subnet on the same server. You can configure different subnets across servers with the same port, which can be a TCP and UDP port. If you are configuring multiple software taps and multiple software tap listeners, the payload might traverse a range of UDP ports. The range consists of 16 ports, starting with the specified port.

• **Interface Address:** Specifies the subnet on the software tap server. If the server has multiple interfaces that match the interface address, the first interface on the server sends traffic to the ExtraHop appliance unless the interface name is specified. By default, the interface address is set to \*, which means the Discover appliance will accept packets from any IP address or CIDR range.

For example, 10.10.0.0/24 forwards all traffic on the system that is part of that CIDR range,  $*$  is a wildcard that will match all traffic on the system, or 10.10.0.1 will send traffic that matches the local interface's netmask.

• **Interface Name:** Specifies the interface on the packet-forwarding server from which to forward packets. For example, eth0 in a Linux environment or \Device \NPF\_{2C2FC212-701D-42E6-9EAE-BEE969FEFB3F} in a Windows environment.

• **Filter:** Specifies the traffic to forward with Berkeley Packet Filter (BPF) syntax. For example, tcp port 80 forwards only TCP traffic on port 80, and not tcp port 80 forwards only non-TCP traffic on port 80. For more information about BPF syntax, see http://biot.com/capstats/bpf.html.

4. Click **Save**.

#### <span id="page-22-0"></span>**Enable IPv6 for an interface**

- 1. In the Network Settings section, click **Connectivity**.
- 2. In the Interfaces section, click the name of the interface you want to configure.
- 3. On the Network Settings for Interface <interface number> page, select **Enable IPv6**. IPv6 configuration options appear below **Enable IPv6**.
- 4. (Optional) Configure IPv6 addresses for the interface.
	- To automatically assign IPv6 addresses through DHCPv6, select **Enable DHCPv6**.

**Note:** If enabled, DHCPv6 will be used to configure DNS settings.

• To automatically assign IPv6 addresses through stateless address autoconfiguration, select one of the following options from the Stateless Address Autoconfiguration list:

#### **Use MAC address**

Configures the appliance to automatically assign IPv6 addresses based on the MAC address of the appliance.

#### **Use stable private address**

Configures the appliance to automatically assign private IPv6 addresses that are not based on hardware addresses. This method is described in RFC 7217.

- To manually assign one or more static IPv6 addresses, type the addresses in the Static IPv6 Addresses field.
- 5. To enable the appliance to configure Recursive DNS Server (RDNSS) and DNS Search List (DNSSL) information according to router advertisements, select **RDNSS/DNSSL**.
- 6. Click **Save**.

#### <span id="page-22-1"></span>**Global proxy server**

If your network topology requires a proxy server to enable your ExtraHop appliance to communicate either with a Command appliance or with other devices outside of the local network, you can enable your ExtraHop appliance to connect to a proxy server you already have on your network. Internet connectivity is not required for the global proxy server.

**Note:** Only one global proxy server can be configured per ExtraHop appliance.

#### <span id="page-23-0"></span>**Configure a global proxy server**

- 1. In the Network Settings section, click **Connectivity**.
- 2. Click **Enable Global Proxy** or click on the name of an existing global proxy that you want to modify.
- 3. On the Global Proxy Settings page, type the following information:
	- **Hostname:** The hostname or IP address for your global proxy server.
	- **Port:** The port number for your global proxy server.
	- **Username:** The name of a user that has for access to your global proxy server.
	- **Password:** The password for the user specified above.
- 4. Click **Save**.

#### <span id="page-23-1"></span>**Disable a global proxy server**

- 1. In the Network Settings section, click **Connectivity**.
- 2. Click **Disable Global Proxy**.

#### <span id="page-23-2"></span>**Atlas proxy**

If your ExtraHop appliance does not have a direct Internet connection, you can connect to the Internet through a proxy server specifically designated for Atlas connectivity. Only one Atlas proxy can be configured per ExtraHop appliance.

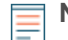

**Note:** If no Atlas proxy server is enabled, the ExtraHop appliance will attempt to connect through the global proxy. If no global proxy is enabled, the ExtraHop appliance will use a direct HTTP proxy to enable Atlas services.

#### <span id="page-23-3"></span>**Configure an Atlas proxy server**

- 1. In the Network Settings section, click **Connectivity**.
- 2. Click **Enable Atlas Proxy** or click on the name of an existing Atlas proxy that you want to modify.
- 3. On the Atlas Proxy Settings page, type the following information:
	- **Hostname:** The hostname or IP address for your Atlas proxy server.
	- **Port:** The port number for your Atlas proxy server.
	- **Username:** The name of a user that has for access to your Atlas proxy server.
	- **Password:** The password for the user specified above.
- 4. Click **Save**.

#### <span id="page-23-4"></span>**Disable an Atlas proxy server**

- 1. In the Network Settings section, click **Connectivity**.
- 2. Click **Disable Atlas Proxy**.

#### <span id="page-23-5"></span>**Bond interfaces**

You can bond multiple 1GbE interfaces on your ExtraHop appliance together into a single logical interface that has one IP address for the combined bandwidth of the member interfaces. Bonding interfaces enable a larger throughput with a single IP address. This configuration is also known as link aggregation, port channeling, link bundling, Ethernet/network/NIC bonding, or NIC teaming. Only 1GbE interfaces are supported for bond interfaces. Bond interfaces cannot be set to monitoring mode.

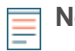

**Note:** When you modify bond interface settings, you lose connectivity to your ExtraHop appliance. You must make changes to your network switch configuration to restore connectivity. The changes required are dependent on your switch. Contact ExtraHop Support for assistance before you create a bond interface.

Interfaces chosen as members of a bond interface are no longer independently usable and are shown as Disabled (bond member) in the Interfaces section of the Connectivity page. After a bond interface is created, you cannot add more members or delete existing members. The bond interface must be destroyed and recreated.

#### <span id="page-24-0"></span>**Create a bond interface**

You can create a bond interface with at least one interface member and up to the number of members that are equivalent to the number of 1GbE interfaces on your ExtraHop appliance.

- 1. In the Network Settings section, click **Connectivity**.
- 2. Click **Create Bond Interface**.
- 3. On the Bond Interface page, select from the following options:

• **Members:** Select the checkbox next to each interface you want to include in the bonding. Only 1GbE ports that are currently available for bond membership are displayed.

• **Take Settings From:** Select the interface that has the settings you want to apply to the bond interface. Settings for all non-selected interfaces will be lost.

• **Bond Type:** Specify whether to create a static bond or a dynamic bond through IEEE 802.3ad Link Aggregation (LACP).

• **Hash Policy:** Specify the hash policy. The **Layer 3+4** policy balances the distribution of traffic more evenly across interfaces; however, it is not fully compliant with 802.3ad standards. The **Layer 2+3** policy balances traffic less evenly; however, it is compliant with 802.3ad standards.

#### 4. Click **Create**.

Refresh the page to display the Bond Interfaces section. Any bond interface member whose settings were not selected in the **Take Settings From** drop-down are shown as **Disabled (bond member)** in the Interfaces section.

#### <span id="page-24-1"></span>**Modify bond interface settings**

After a bond interface is created, you can modify most settings as if the bond interface is a single interface.

- 1. In the Network Settings section, click **Connectivity**.
- 2. In the Bond Interfaces section, click the bond interface you want to modify.
- 3. On the Network Settings for Bond Interface <interface number> page, modify the following settings as needed:

• **Members:** The interface members of the bond interface. Members cannot be changed after a bond interface is created. If you need to change the members, you must destroy and recreate the bond interface.

• **Bond Mode:** Specify whether to create a static bond or a dynamic bond through IEEE 802.3ad Link Aggregation (LACP).

• **Interface Mode:** The mode of the bond membership. A bond interface can be **Management** or **Mangement+RPCAP/ERSPAN Target** only.

• **Enable DHCPv4:** If DHCP is enabled, an IP address for the bond interface is automatically obtained.

• **Hash Policy:** Specify the hash policy. The **Layer 3+4** policy balances the distribution of traffic more evenly across interfaces; however, it is not fully compliant with 802.3ad standards. The **Layer 2+3** policy balances traffic less evenly; however, it is compliant with 802.3ad standards.

• **IPv4 Address:** The static IP address of the bond interface. This setting is unavailable if DHCP is enabled.

• **Netmask:** The network netmask for the bond interface.

- **Gateway:** The IP address of the network gateway.
- **Routes:** The static routes for the bond interface. This setting is unavailable if DHCP is enabled.
- 4. Click **Save**.

#### <span id="page-25-0"></span>**Destroy a bond interface**

When a bond interface is destroyed, the separate interface members of the bond interface return to independent interface functionality. One member interface is selected to retain the interface settings for the bond interface and all other member interfaces are disabled. If no member interface is selected to retain the settings, the settings are lost and all member interfaces are disabled.

- 1. In the Network Settings section, click **Connectivity**.
- 2. In the Bond Interfaces section, click the red **X** next to the interface you want to destroy.
- 3. On the Destroy Bond Interface <interface number> page, select the member interface to move the bond interface settings to. Only the member interface selected to retain the bond interface settings remains active, and all other member interfaces are disabled.
- 4. Click **Destroy**.

### <span id="page-25-1"></span>**Flow networks**

You must configure port and network settings to send flow network traffic to your ExtraHop appliance.

You can view and add flow networks that have been automatically detected by the Discover appliance in the Pending Flow Networks section, or you can add any other flow network by clicking **Add Flow Network**.

In addition, you can configure shared SNMP credentials to apply SNMP authentication to all of your approved flow networks in a CIDR block. If any approved flow network is configured with custom credentials, those credentials will override the shared SNMP settings.

For an example of how to add and configure a flow network, see the [Add a flow network](#page-26-1) section.

#### <span id="page-25-2"></span>**Add a flow network port**

You must add a UDP port before you can collect flow network traffic.

- 1. In the Network Settings section, click **Flow Networks**.
- 2. In the Ports section, type 2055 in the port field and then click the plus (**+**) icon.

**Note:** UDP port 2055 is the default port for NetFlow. You can add additional ports as needed for your environment.

#### <span id="page-25-3"></span>**Configure shared SNMP credentials**

You can add SNMP authentication credentials for all flow networks in a CIDR block. These credentials are automatically applied to every discovered flow network that belongs to the CIDR block unless custom credentials are configured.

- 1. In the **Network Settings** section, click **Flow Networks**.
- 2. In the Shared SNMP Credentials section, click **Add SNMP Credentials**.
- 3. Type the IPv4 CIDR block in the CIDR field.
- 4. Select **v1**, **v2c**, or **v3** from the SNMP version drop-down list and then complete the remaining fields.
- 5. Click **Save**.

#### <span id="page-25-4"></span>**Add a pending flow network**

Flow networks that are detected by the Discover appliance are listed in the Pending Flow Networks section.

Add pending flow networks to your approved flow networks by performing the following steps:

## **\*@ExtraHop**

- 1. In the Pending Flow Networks section, click **Add Flow Network** next to the flow network you want to add.
- 2. Type a name to identify this flow network in the Flow Network ID field.
- 3. (Optional) Select the Automatic records checkbox to send records to a paired Explore appliance.
- 4. (Optional) Select the Enable SNMP polling checkbox to enable SNMP polling.
- 5. (Optional) If you enable SNMP polling, select one of the following options from the SNMP credentials drop-down menu:
	- **Inherit from CIDR**. If you select this option, the SNMP credentials are applied based on the Shared SNMP Credentials settings.
	- **Custom credentials**. Select **v1**, **v2**, or **v3** from the SNMP version drop-down list and then configure the remaining settings for the specific polling type.
- 6. Click **Save**.

#### <span id="page-26-0"></span>**Approved flow networks**

The Approved Flow Networks section displays a table of all flow networks that are approved to send traffic to your Discover appliance. The table has the following columns:

#### **Flow Network ID**

Displays the name of the flow network

#### **IP Address**

Displays the IP address

#### **SNMP Authentication**

Displays whether SNMP authentication is enabled and which variation is configured.

#### **Automatic Records**

Displays whether records will automatically be sent to an Explore appliance.

#### **SNMP Polling**

Displays whether SNMP polling is configured.

#### **Status**

Displays information about the connection status to the Discover appliance and how many of the total received records are NetFlow records.

#### <span id="page-26-1"></span>**Add a flow network**

#### **Before you begin**

⋿

Configure the interface mode of the Discover management port to **Management Port + NetFlow Target**. For more information see the [Configure an interface](#page-20-2) section.

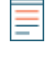

**Note:** The EDA 1100 and EDA 1000v must be configured for either NetFlow or wire data because these appliances cannot process NetFlow and wire data simultaneously. If these appliances are configured for NetFlow, you must set the monitoring port to **Disabled**.

- 1. In the Network Settings section, click **Flow Networks**.
- 2. In the Ports section, type 2055 in the port field and then click the plus (**+**) icon.

**Note:** UDP port 2055 is the default port for NetFlow. You can add additional ports as needed for your environment.

- 3. In the Approved Flow Networks section, click **Add Flow Network**.
- 4. Type the IP address of the flow network device in IPv4 or IPv6 format in the IP address field.
- 5. Type a name to identify this flow network in the Flow Network ID field.
- 6. (Optional) Select the Automatic records checkbox to send records to a paired Explore appliance.
- 7. (Optional) Select the Enable SNMP polling checkbox to enable SNMP polling.
- 8. (Optional) If you enable SNMP polling, select one of the following options from the SNMP credentials drop-down menu:
	- **Inherit from CIDR**. If you select this option, the SNMP credentials are applied based on the Shared SNMP Credentials settings.
	- **Custom credentials**. Select **v1**, **v2**, or **v3** from the SNMP version drop-down list and then configure the remaining settings for the specific polling type.
- 9. Click **Save**.

#### **Next steps**

Configure your network devices to export flow records to the ExtraHop appliance. For sample Cisco configurations, see [Configure Cisco NetFlow devices](#page-130-0) in the appendix.

### <span id="page-27-0"></span>**Notifications**

The ExtraHop appliance can send alert notifications through email and SNMP traps. If SNMP is specified, then every alert is sent as an SNMP trap to the specified SNMP server. If an email notification group is specified, then emails are sent to the groups assigned to the alert.

In addition, you can send alerts to a remote server through a syslog export.

#### <span id="page-27-1"></span>**Configure email settings**

You must configure an email server and sender before the ExtraHop appliance can send notifications about system alerts by email.

- 1. In the Network Settings section, click **Notifications**.
- 2. Click **Email Server and Sender**.
- 3. On the Email Settings page, enter the following information:
	- **SMTP Server:** The IP address for the outgoing SMTP mail server.

**Note:** The SMTP server should be the FQDN or IP address of an outgoing mail server that is accessible from the ExtraHop management network. If the DNS server is set, then the SMTP server can be a FQDN, otherwise it needs to be an IP address.

- **Sender Address:** The email address for the notification sender.
- **Report Sender Address:** The email address for the report sender.
- 4. Click **Save**.

#### <span id="page-27-2"></span>**Configure an email notification group**

Email notification groups are assigned to alerts to designate who should receive an email when that alert fires. Although you can specify individual email addresses to receive emails for alerts, email groups are the most effective way to manage your alert recipient list.

- 1. In the Network Settings section, click **Notifications**.
- 2. Click **Email Notification Groups**.
- 3. Click **Add Group**.
- 4. In the Group Info section, configure the following information:
	- **Name:** Define a name for the email group.

• **System Health Notifications:** Select this checkbox if you want to send system storage alerts to the email group. These alerts will fire under the following conditions:

- A virtual disk is in a degraded state.
- A physical disk is in a degraded state.
- A physical disk has an increasing error count.

## **\*@ExtraHop**

- A necessary role is missing, such a firmware, datastore, or packet capture.
- 5. In the Email Addresses text box, enter the recipient email addresses for the team members that you want to receive the alert emails for this group. Email addresses can be entered one per line or separated by a comma, semicolon, or space. Email addresses are checked only for [name]@[company].[domain] format validation. There must be at least one email address in this text box for the group to be valid.

#### <span id="page-28-0"></span>**Modify an email notification group**

- 1. In the Network Settings section, click **Notifications**.
- 2. Click **Email Notification Groups**.
- 3. Click th name of the group that you want to modify.
- 4. In the Group Info section, modify the following information:
	- **Name:** Define a name for the email group.

• **System Health Notifications:** Select this checkbox if you want to send system storage alerts to the email group. These alerts will fire under the following conditions:

- A virtual disk is in a degraded state.
- A physical disk is in a degraded state.
- A physical disk has an increasing error count.
- A necessary role is missing, such a firmware, datastore, or packet capture.
- 5. In the Email Addresses text box, enter the recipient email addresses for the individuals that you want to receive the alert emails for this group. Email addresses can be entered one per line or separated by a comma, semicolon, or space.

#### <span id="page-28-1"></span>**Delete an email notification group**

If you want to delete an existing email notification group, it is a best practice to first unassign it from any alerts it is assigned to.

**Note:** When you delete an email group, the group and all of its associated email addresses are deleted.

- 1. In the Network Settings section, click **Notifications**.
- 2. Click **Email Notification Groups**.
- 3. On the Email Groups page, click the red **X** to the left of the group name.
- 4. Click **OK**.

#### <span id="page-28-2"></span>**Configure SNMP notifications**

Simple Network Management Protocol (SNMP) is used to monitor the state of the network. SNMP collects information both by polling devices on the network and when SNMP-enabled devices send alerts to SNMP management stations. SNMP communities specify the group that devices and management stations running SNMP belong to, which specifies where information is sent. The community name identifies the group.

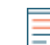

**Note:** Most organizations have an established system for collecting and displaying SNMP traps in a central location that can be monitored by their operations teams. For example, SNMP traps are sent to an SNMP manager, and the SNMP management console displays them.

- 1. In the Network Settings section, click **Notifications**.
- 2. Click **SNMP**.
- 3. On the SNMP Settings page, type the following information:

• **SNMP Monitor:** The hostname for the SNMP trap receiver. Multiple names can be entered, separated by commas.

• **SNMP Community:** The SNMP community name.

• **SNMP Port:** The SNMP port number for your network that is used by the SNMP agent to respond back to the source port on the SNMP manager. By default, this value is set to 162.

- 4. (Optional) Click **Test Settings** to verify that your SNMP settings are functioning properly.
- 5. Click **Save**.

#### <span id="page-29-0"></span>**Configure syslog notification settings**

The syslog export enables you to send alerts from the ExtraHop appliance to any remote system that receives syslog input for long-term archiving and correlation with other sources.

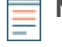

**Note:** To send syslog messages to your remote server, you must first configure the syslog notification settings. Only one remote syslog server can be configured for each ExtraHop appliance.

- 1. In the Network Settings section, click **Notifications**.
- 2. Click **Syslog**.
- 3. On the Syslog Notification Settings page, type the following information:
	- **Destination:** The IP address of the remote syslog server.

• **Protocol:** From the drop-down, select which protocol to use to send information to your remote syslog server.

- **Port:** The port number for your remote syslog server. By default, this is set to 514.
- 4. (Optional) Click **Test Settings** to verify that your syslog settings are functioning properly.
- 5. Click **Save**.

### <span id="page-29-1"></span>**SSL certificates**

SSL provides secure authentication to the Web UI and Admin UI of the ExtraHop appliance. To enable SSL, a SSL certificate must be uploaded to the ExtraHop appliance.

A self-signed certificate can be used in place of a certificate signed by a certificate authority. However, be aware that a self-signed certificate generates an error in the client browser and the browser reports that the signing certificate authority is unknown. The browser provides a set of confirmation pages to allow the use of the certificate, even though the certificate is self-signed.

**Important:** When replacing an SSL certificate, the webserver service is restarted. On a Command appliance, tunneled connections from Discover appliances are lost but are reestablished automatically.

#### <span id="page-29-2"></span>**Generate a self-signed certificate**

- 1. In the Network Settings section, click **SSL Certificate**.
- 2. Click **Manage certificates** to expand the section.
- 3. Click **Build SSL self-signed certificate based on hostname**.
- 4. On the Generate Certificate page, click **OK** to generate the SSL self-signed certificate.

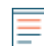

**Note:** The default hostname is extrahop.

#### <span id="page-29-3"></span>**Upload an SSL certificate**

You must upload a .pem file that includes both a private key and either a self-signed certificate or a certificate-authority certificate.

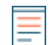

**Note:** The .pem file must not be password protected.

## ExtraHop ہے-

- 1. In the Network Settings section, click **SSL Certificate**.
- 2. Click **Manage certificates** to expand the section.
- 3. Click **Choose File** and navigate to the certificate that you want to upload.
- 4. Click **Open**.
- 5. Click **Upload**.

## <span id="page-31-0"></span>**Packet captures**

When packet capture is enabled through the Admin UI, you can write triggers to specify and deploy targeted packet captures from the ExtraHop Discover appliance to an SSD installed on your ExtraHop appliance or, in the case of a virtual machine, to a regular disk drive. You must have access to the ExtraHop Admin UI and write permission to the ExtraHop Web UI to complete these steps.

## <span id="page-31-1"></span>**Enable packet capture**

Before you can use triggers to perform packet captures, you must first ensure you are licensed for packet capture on your ExtraHop appliance and your SSD is installed if you are not using a virtual machine.

- 1. Click the System Settings icon, and then click **License**.
- 2. In the Features section, verify that packet capture is enabled. If you do not see Packet Capture on the list or it is not listed as Enabled, contact ExtraHop Customer Support.

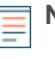

**Note:** If you are using a virtual machine, the packet capture license is labeled Enabled (Unrestricted). This means the packet capture data will be written to a regular disk drive instead of an SSD.

- 3. Next, verify that the SSD is installed on your ExtraHop appliance. (This step is not applicable to virtual machines.)
- 4. In the System Settings section, click **Disks**. If the Drive Map shows the last slot in red, refer to Disk to install and enable the drive.
- 5. If the Drive Map shows the SSD drive as green and the Status is Online, it is ready to use for packet capture.

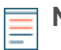

**Note:** If the SSD drive is dislodged and reinserted, you can re-enable it. This process requires reformatting the disk, which erases all data.

## <span id="page-31-2"></span>**Identify metrics for packet capture**

(Skip this section if you are doing a global packet capture.) The ExtraHop appliance uses Application Inspection Triggers to gather custom metrics. These metrics are stored internally and can be used by other features, such as packet capture. Triggers are user-specified scripts that perform additional actions during well-defined events.

For information about writing triggers, refer to the [ExtraHop Trigger API Reference .](https://docs.extrahop.com/6.0/extrahop-trigger-api/)..

- 1. Click the System Settings icon, and then click **Triggers**.
- 2. Click **New**.
- 3. Type a name for the trigger and select the events that will activate the trigger. Then click the **Editor** tab and write your trigger source code.

**Note:** After you have tested the trigger to ensure it works, clear the **Enable Debugging** checkbox to avoid excessive debug messages in the runtime log.

- 4. Assign the trigger to a device or group of devices.
- 5. Click **Save**.

## <span id="page-31-3"></span>**Configure global packet capture**

You can configure global packet capture through the Admin UI to save every packet on every flow.

**Note:** Global packet capture is limited to 96 bytes per packet.

- 1. In the Packet Captures section, click **Global Packet Capture**.
- 2. In the Start Global Packet Capture section, type the following information:
	- **Name:** The name for the capture.

• **Max Packets:** The maximum number of packets to capture. This value cannot be a negative number.

• **Max Bytes:** The maximum number of bytes to captures. This value cannot be a negative number.

• **Max Duration (milliseconds):** The maximum duration that the global capture should run. If this value is set to 0, this field is ignored and the duration runs for an unlimited time.

• **Snaplen:** The maximum number of bytes copied per frame. By default, this value is 96 bytes, but you can set this value to a number between 0 and 65536.

- 3. Click **Start**.
- 4. (Optional) Click **Stop** to stop the packet capture before any of the maximum limits are reached.

## <span id="page-32-0"></span>**Encrypt the packet capture disk**

You can encrypt the disk that packet captures are stored on for increased security. The disk is secured with 256-bit AES encryption.

**Warning:** You cannot decrypt a packet capture disk after it is encrypted. You can reformat an encrypted disk; however, all data stored on the disk will be lost.

- 1. In the System Settings section, click **Disks**.
- 2. Navigate to the Packet Capture Disk Configuration page. **Option Description**

**For virtual appliances** The State of the Direct Connected Disks table, in the row of

**For physical appliances** Under Packet Capture, next to SSD Assisted

- 3. Click **Encrypt Disk**.
- 4. Specify a disk encryption key.

5. Click **Encrypt**.

**Option Description**

**To enter an encryption passphrase** Type a passphrase into the Passphrase and Confirm fields.

a Packet Capture disk, click **Configure**.

Packet Capture, click **Configure**.

**To select an encryption key file** Click **Choose File**, and then browse to an encryption key file.

### <span id="page-32-1"></span>**Remove packet capture disk**

You can remove the disk that packet captures are stored on if you no longer wish to store packet capture data.

**Warning:** Removing the packet capture disk causes all data on the disk to be deleted.

- 1. Under System Settings, click **Disks**.
- 2. Navigate to the Packet Capture Disk Configuration page.

## **∙.e** ExtraHop

**Option Description**

3. Click **Remove Disk**.

**For virtual appliances In the Direct Connected Disks table, in the row of**  $\blacksquare$ a Packet Capture disk, click **Configure**.

**For physical appliances** Under Packet Capture, next to SSD Assisted Packet Capture, click **Configure**.

## <span id="page-33-0"></span>**Lock a packet capture disk**

You can lock a packet capture disk to prevent read access to captured packets. Locking a packet capture disk will disable packet capture until the disk is unlocked.

**Warning:** If you lock a packet capture disk, you will not be able to unlock the disk without the disk encryption key.

- 1. Under System Settings, click **Disks**.
- 2. Navigate to the Packet Capture Disk Configuration page. **Option Description For virtual appliances In the Direct Connected Disks table, in the row of**  $\blacksquare$ a Packet Capture disk, click **Configure**. **For physical appliances** Under Packet Capture, next to SSD Assisted Packet Capture, click **Configure**.
- 3. Click **Lock Disk**.
- 4. Click **OK**.

## <span id="page-33-1"></span>**Unlock a packet capture disk**

1. Under System Settings, click **Disks**.

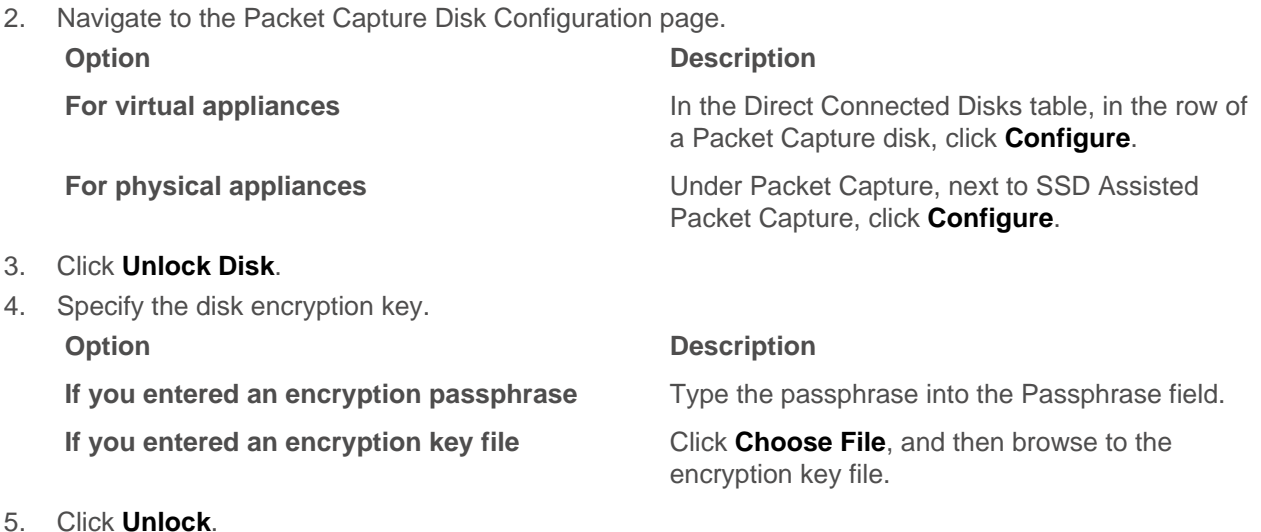

## <span id="page-33-2"></span>**Format packet capture disk**

You can format the packet capture disk to delete all packet captures contained on the disk and return the disk to an unencrypted state.

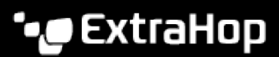

**A** Warning: This action is not reversible.

- 1. In the System Settings section, click **Disks**.
- 2. Navigate to the Packet Capture Disk Configuration page.

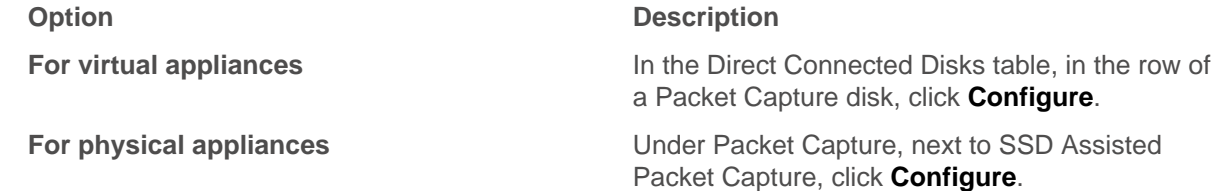

- 3. Click **Format Disk**.
- 4. Click **OK**.

### <span id="page-34-0"></span>**Change the packet capture disk encryption key**

- 1. In the System Settings, click **Disks**.
- 2. Navigate to the Packet Capture Disk Configuration page. **Option Description For virtual appliances In the Direct Connected Disks table, in the row of**  $\blacksquare$ a Packet Capture disk, click **Configure**. **For physical appliances** Under Packet Capture, next to SSD Assisted Packet Capture, click **Configure**. 3. Click **Change Disk Encryption Key**. 4. Specify a new disk encryption key. **Option Description If you entered an encryption passphrase** Type a passphrase into the Passphrase field. **If you selected an encryption key file** Click **Choose File**, and then browse to an encryption key file.
- 5. Click **Change Key**.

#### ExtraHop 6.0 Admin UI Guide **35**

## <span id="page-35-0"></span>**Access settings**

In the Access Settings section, you can change passwords, enable the support account, and specify users in the ExtraHop appliances for remote authentication. The Access Settings section includes the following configurable settings:

#### **Change Password**

Change the password for user accounts.

#### **Support Account**

Enable troubleshooting assistance from ExtraHop Support.

**Users**

Add and delete users, and modify user privileges.

#### **Sessions**

View and terminate user sessions on the Admin UI.

#### **Remote Authentication**

Enable users to log on to the Admin UI with their existing credentials.

### <span id="page-35-1"></span>**Change the default password for the setup user**

It is recommended that you change the default password for the setup user on the ExtraHop appliance after you log in for the first time. To remind administrators to make this change, there is a blue **Change Password** button at the top of the page while the setup user is accessing the Admin UI. After the setup user password is changed, the button at the top of the page no longer appears.

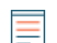

**Note:** The password must be a minimum of 5 characters.

- 1. In the Admin UI, click the blue **Change default password** button. The Change Password page displays without the drop-down menu for accounts. The password will change for the setup user only.
- 2. Type the default password in the Old password field.
- 3. Type the new password in the New password field.
- 4. Retype the new password in the Confirm password field.
- 5. Click **Save**.

### <span id="page-35-2"></span>**Change a user password**

Admin UI users may change their own passwords. Admin UI administrators may change the password for any local user accounts.

- **Note:** You can only change passwords for local users, not for users authenticated with LDAP.
	- The default password for Amazon Web Services (AWS) users is the string of numbers after the -i in the instance ID.
- 1. In the Access Settings section, click **Change Password**.
- 2. In the User field, select a user from the drop-down.
- 3. In the New password field, type the new password.
- 4. In the Confirm password field, type the same password again.
- 5. Click **Save**.
- 6. Click **OK**.
For more information about privileges for specific Admin UI users and groups, see the Users section.

# **Support account**

Support accounts provide access for the ExtraHop Support team to help customers troubleshoot issues with the ExtraHop appliance and to provide remote analysis reports through Atlas Services.

These settings should be enabled only if the ExtraHop system administrator requests hands-on assistance from the ExtraHop Support team or if your organization is subscribed to Atlas Services.

### **Enable the Support account**

- 1. In the Access Settings section, click **Support Account**.
- 2. Click **Support Account**.

**Note:** On a Command, Explore, and Trace appliance, this step is unnecessary.

- 3. Click **Enable Support Account**.
- 4. Copy the encrypted key from the text box and email the key to [support@extrahop.com.](mailto:support@extrahop.com)
- 5. Click **Done**.

#### **Regenerate the Support account key**

- 1. In the Access Settings section, click **Support Account**.
- 2. Click **Support Account**.

**Note:** On a Command, Explore, and Trace appliance, this step is unnecessary.

- 3. Click **Regenerate Key**.
- 4. Click **Regenerate**.
- 5. Copy the encrypted key from the text box and email the key to [support@extrahop.com.](mailto:support@extrahop.com)
- 6. Click **Done**.

#### **Disable the Support account**

- 1. In the Access Settings section, click **Support Account**.
- 2. Click **Support Account**.

**Note:** On a Command, Explore, and Trace appliance, this step is unnecessary.

3. Click **Disable Support Account**.

# **Enable the Atlas Remote UI account**

This account enables the ExtraHop Support team to provide remote analysis reports through Atlas Services.

- 1. In the Access Settings section, click **Support Account**.
- 2. Click **Atlas Remote UI Account**.
- 3. Click **Enable Atlas Remote UI Account**.
- 4. Copy the encrypted key from the text box and email the key to [support@extrahop.com.](mailto:support@extrahop.com)
- 5. Click **Done**.

# **\*@ExtraHop**

# **Disable the Atlas Remote UI account**

- 1. In the Access Settings section, click **Support Account**.
- 2. Click **Atlas Remote UI Account**.
- 3. Click **Disable Atlas Remote UI Account**.

# **Users**

Users can access the ExtraHop appliance through a set of pre-configured, default user accounts, and you can add local and remote user accounts with varying permission levels as needed.

User accounts can be authenticated locally or remotely. For more information, see the Remote Authentication section.

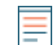

**Note:** The default ExtraHop password for Amazon Web Services (AWS) users is the string of numbers after the -i in the instance ID.

The following default accounts are configured on the ExtraHop appliance:

#### **setup**

The setup account provides full system read and write privileges on the Web UI, Admin UI, and Shell, which is the ExtraHop command-line interface (CLI). The default password for this account is the service tag number on the right-front bracket of the ExtraHop appliance.

#### **shell**

The shell account provides full system read and write privileges on the Web UI, Admin UI, and Shell, which is the ExtraHop command-line interface (CLI). This account only permits access to non-administrative shell commands. When accessing the privileged system configuration shell commands, the user types in enable and authenticates with the setup user password. The default password for this account is the service tag number on the right-front bracket of the ExtraHop appliance.

#### **admin**

The admin account provides full system read and write privileges on the ExtraHop Web UI. The default password for this account is admin.

#### **operator**

The operator account provides limited system write privileges on the ExtraHop Web UI. This account is disabled by default and is not configured with a password. But you can enable this account, assign a password, and select the appropriate privileges for this user.

#### **readonly**

The readonly account provides limited system read-only privileges on the ExtraHop Web UI. This account does not have a preset password, so a password needs to be set manually prior to use.

#### **Add a user account**

- 1. In the Access Settings section, click **Users**.
- 2. Click **Add User**.
- 3. In the Personal Information section, type the following information:

• Login ID**:** The username for the account. This is the name users will log in with and should not contain any spaces.

- Full Name**:** A display name for the user.
- Password**:** The new user password. The password must be a minimum of 5 characters
- Confirm Password**:** Re-type the password from the previous field.
- 4. In the User Privileges section, select the desired permission for the user.

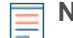

**Note:** For more information, see the [Permissions](#page-38-0) section.

5. Click **Save**.

### **Modify a user account**

- 1. In the Access Settings section, click **Users**.
- 2. Click the user name that you want to modify.
- 3. On the Update User page, modify the permissions or change the full name of the user.

**Note:** On a Command appliance, select **Node connection privileges** to grant the user access to specific clusters and nodes as permitted by LDAP settings.

4. Click **Save**.

### **Delete a user account**

**Note:** Remote user accounts must be deleted manually from the ExtraHop appliance. ≣

- 1. In the Access Settings section, click **Users**.
- 2. Click the red **X** next to the user account you want to delete.
- 3. Click **OK**.

#### <span id="page-38-0"></span>**User privileges**

An administrator can grant users the following privileges.

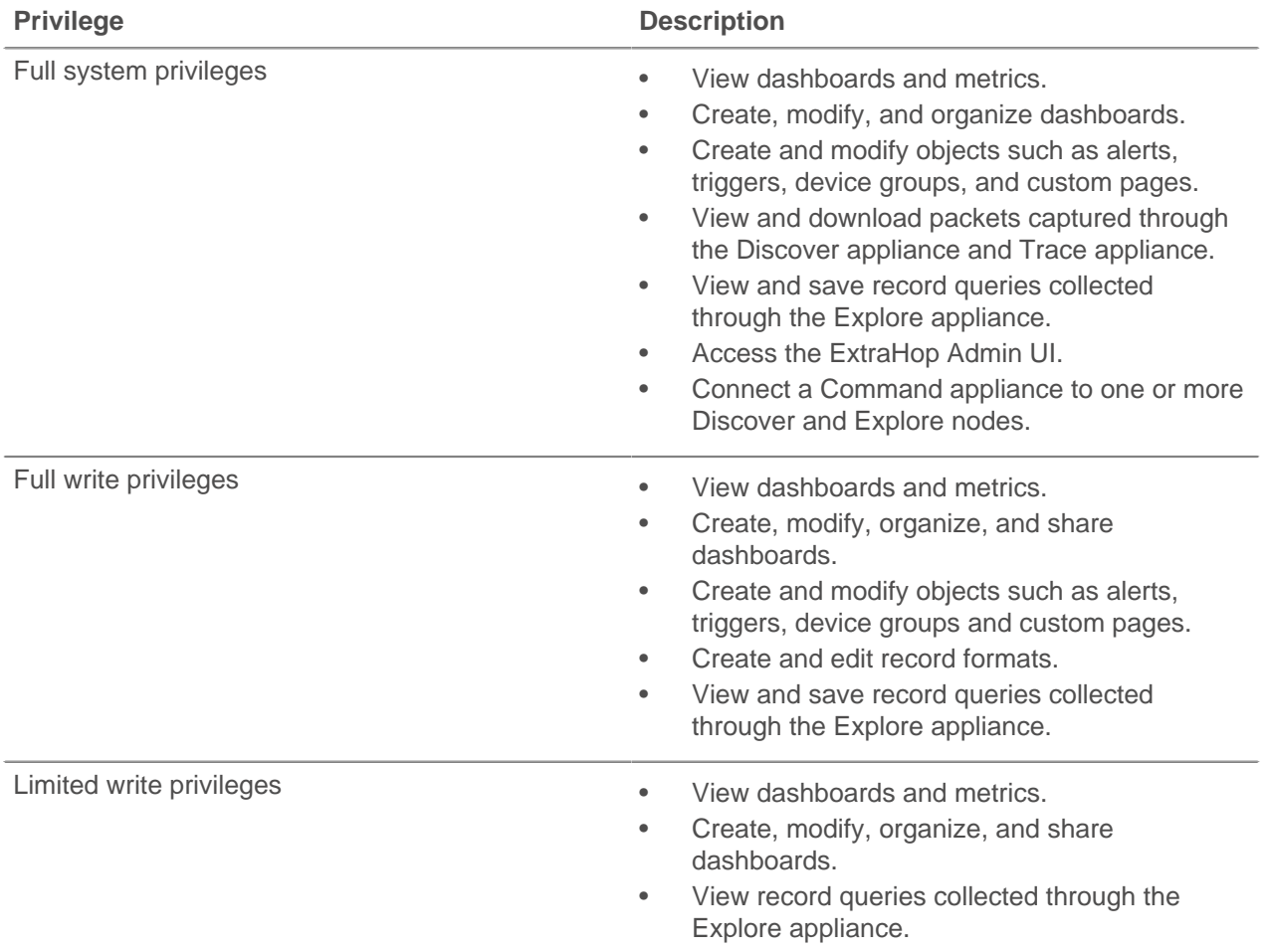

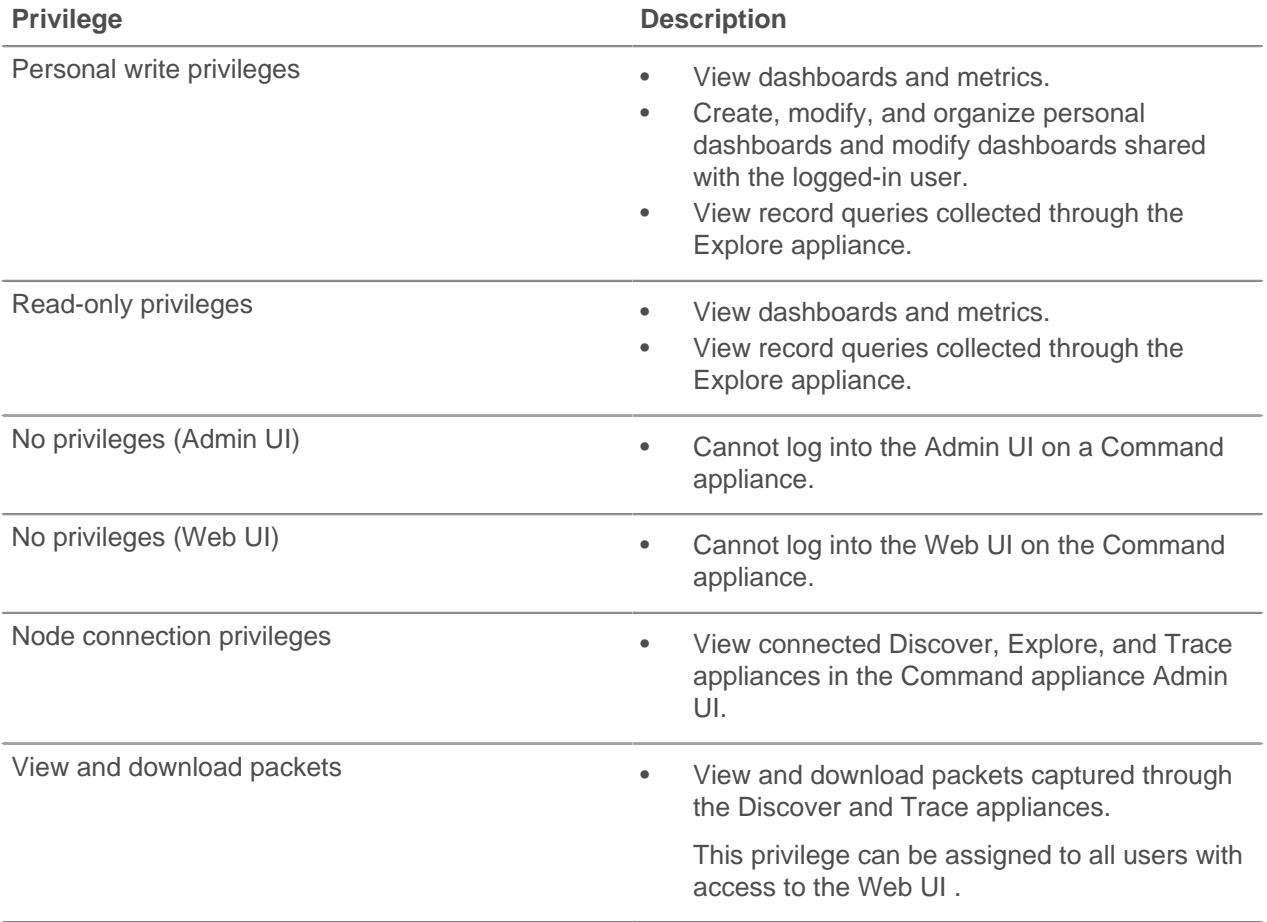

# **Sessions**

The ExtraHop system provides controls to view and delete user connections to the web interface. The Sessions list is sorted by expiration date, which corresponds to the date the sessions were established. If a session expires or is deleted, the user must log in again to access the web interface.

# **Delete active sessions**

When you delete an active session for a user, the user is logged out of the Admin UI. You can not delete the current user session.

- 1. In the Access Settings section, click **Sessions**.
- 2. Select the users that you want to delete.
	- To delete a specific user, in the sessions table, click the red **x** at the end of the row for the specific user.
	- To delete all active user sessions, click **Delete All** and then click **OK**.

# **Remote authentication**

ExtraHop appliances supports remote authentication for user authentication. It enables organizations that have authentication systems such as LDAP, RADIUS, or TACACS+ to allow all or a subset of their users to log on to the appliance using their existing credentials.

Centralized authentication provides the following benefits:

• User password synchronization.

- Automatic creation of ExtraHop accounts for users without administrator intervention.
- Management of ExtraHop privileges based on LDAP groups.

To use remote authentication, you must have a remote server with one of the following configurations:

- LDAP (such as OpenLDAP or Active Directory)
- RADIUS
- TACACS+

Administrators can grant access to all known users or restrict access by using LDAP filters.

#### **LDAP**

The ExtraHop system supports the Lightweight Directory Access Protocol (LDAP) for authentication and authorization. ExtraHop LDAP authentication only queries for user accounts; it does not use any other entities that might be in the LDAP directory.

Users whose credentials are not stored locally are authenticated against the remote LDAP server by their username and password when they attempt to log onto the ExtraHop system. When a user attempts to log onto the ExtraHop UI, the ExtraHop system:

- Attempts to authenticate the user locally.
- Attempts to authenticate the user through the LDAP server if the user does not exist locally and the ExtraHop system is configured to use LDAP for remote authentication.
- Logs the user on to the ExtraHop system if the user exists and the password is validated through LDAP. The LDAP password is not stored locally on the ExtraHop system.

If the user does not exist or an incorrect password is used, an error message appears with the login page.

Ensure that each user to be remotely authorized is in a permission-specific group on the LDAP server before beginning this procedure.

#### **Configure LDAP authentication**

- 1. In the Access Settings section, click **Remote Authentication**.
- 2. In the Methods section, select the **LDAP** option and click **Continue**.

**Note:** Clicking the back button in your browser during this procedure could result in lost changes.

- 3. On the LDAP Settings page, complete the following fields:
	- a) Type the hostname or IP address of the LDAP server in the Hostname field. Make sure that the DNS of the ExtraHop appliance is properly configured if you type a hostname.
	- b) Type the port number on which the LDAP server is listening in the Port field. Port 389 is the standard cleartext LDAP server port. Port 636 is the standard port for secure LDAP (ldaps/tls ldap).
	- c) Type the base DN in the Base DN field. The Base DN is the point from where a server will search for users. The base DN must contain all user accounts that will have access to the ExtraHop appliance. The users can be direct members of the base DN or nested within an OU within the base DN if the **Whole Subtree** option is selected for the Search Scope specified below.
	- d) Select the type of LDPA server from the Server Type drop-down list. Select **Posix** or **Active Direcrory**.
	- e) Type a search filter in the Search Filter field. Search filters enable you to define search criteria when searching the LDAP directory for user accounts.
	- f) Select one of the following options from the Search Scope drop-down list. Search scope specifies the scope of the directory search when looking for user entities.
		- **Whole subtree**. This option looks recursively under the base DN for matching users. For example, with a Base DN value of  $dc = \text{example}$ ,  $dc = \text{com}$ , the search would find the user uid=jdoe,dc=example,dc=com and uid=jsmith,ou=seattle,dc=example,dc=com.

# **∙.e** ExtraHop

- **Single level**. This option looks for users that exist in the base DN; not any subtrees. For example, with a Base DN value of  $d$ c=example,  $d$ c=com, the search would find a user uid=jdoe, dc=example, dc=com, but would not find uid=jsmith,ou=seattle,dc=example,dc=com.
- g) Type the bind DN in the Bind DN field. The bind DN is the user credentials that allow you to authenticate with the LDAP server to perform the user search. The bind DN must have list access to the base DN and any OU, groups, or user account required for LDAP authentication. If this value is not set, then an anonymous bind is performed. Note that anonymous binds are not enabled on all LDAP servers.

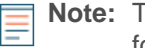

**Note:** The standard login attribute for POSIX systems is uid. The standard login attribute for Active Directory systems is sAMAccountName.

- h) Type the bind password in the Bind Password field. The bind password is the password required when authenticating with the LDAP server as the bind DN specified above. If you are configuring an anonymous bind, leave this setting blank. In some cases, an unauthenticated bind is possible, where you supply a Bind DN value but no bind password. Consult your LDAP administrator for the proper settings.
- i) Select on of the following encryption options from the Encryption drop-down list.
	- **None**. This options specifies the use of cleartext TCP sockets, typically port 389. Warning: All passwords are sent across the network in cleartext in this mode.
	- **LDAPS**. This option specifies LDAP wrapped inside SSL, typically on port 636.
	- **StartTLS**. This option specifies the use of TLS LDAP, typically on port 389. (SSL is negotiated before any passwords are sent.)
- 4. Click **Test Settings**. If the test succeeds, a status message appears near the bottom of the page. If the test fails, click **Show details** to see a list of errors. You must resolve any errors before you continue.
- 5. Click **Save and Continue**.

#### **Next steps**

Continue to the [Configure remote user permissions](#page-41-0) section.

#### <span id="page-41-0"></span>**Configure remote user permissions**

Determine whether you want to allow local or remote authentication.

For information about user permissions, see the [User privileges](#page-38-0) section.

1. Choose one of the following options from the Permission assignment options drop-down list:

#### • **Obtain permissions level from remote server**

If you want to obtain a permissions level from a remote server, select the **Obtain permissions level from remote server** option and complete at least one of the following fields to specify the remote permissions:

- Full Access DN
- Read-Write DN
- Limited DN
- Personal DN
- Node connection privileges DN

**Note:** This field is visible only on the Command appliance.

- Read-Only DN
- Packet access full DN

These fields must be groups (not organizational units) that are pre-specified on the LDAP Server. A user account with access must be a direct member of a specified group. User accounts that

are a member of a group that is a member of a group specified above will not have access. If the groups are not present, they will not be authenticated on the ExtraHop appliance.

The ExtraHop appliance supports the following types of group membership:

- Active Directory: memberOf
- Posix: posixGroups, groupofNames, and groupofuniqueNames

#### • **Remote users have full write access**

This option allows remote users to have full write access to the ExtraHop Web UI. To allow remote users to view and download packet captures, select the Remote users can view and download packets checkbox.

#### • **Remote users have read-only access**

This option allows remote users to have read-only privileges to the ExtraHop Web UI. To allow remote users to view and download packet captures, select the Remote users can view and download packets checkbox.

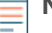

**Note:** You can add read-write permissions on a per-user basis later through the Users page in the Admin UI.

- 2. Click **Save and Finish**.
- 3. Click **Done**.

#### **RADIUS**

The ExtraHop appliance supports Remote Authentication Dial In User Service (RADIUS) for remote authentication and local authorization only. For remote authentication, the ExtraHop appliance supports unencrypted RADIUS and plaintext formats.

#### **Configure RADIUS authentication**

- 1. In the Access Settings section, click **Remote Authentication**.
- 2. Select **RADIUS** from the Remote authentication method drop-down, then click **Continue**.
- 3. On the Add RADIUS Server page, type the following information:

#### Host

The hostname or IP address of the RADIUS server. Make sure that the DNS of the ExtraHop appliance is properly configured if you specify a hostname.

#### Secret

The shared secret between the ExtraHop appliance and the RADIUS server. Contact your RADIUS administrator to obtain the shared secret.

#### **Timeout**

The amount of time the ExtraHop appliance waits for a response from the RADIUS server before attempting the connection again.

- 4. Click **Add Server**.
- 5. (Optional) Add additional servers as needed.
- 6. Click **Continue**.
- 7. By default, remote users have full write access. If you wish to grant all remote users read-only privileges by default, select **Remote users have Read Only access**.
- 8. (Optional) To allow remote users to view and download packet captures, select the Remote users can view and download packets checkbox.
- 9. Click **Save and Finish**.
- 10. Click **Done**.

# **TACACS+**

The ExtraHop appliance supports Terminal Access Controller Access-Control System Plus (TACACS+) for remote authentication and authorization.

Ensure that each user to be remotely authorized has the ExtraHop service configured on the TACACS+ server before beginning this procedure.

#### **Configure TACACS+ authentication**

- 1. In the Access Settings section, click **Remote Authentication**.
- 2. In the Methods section, select **TACACS+** from the Remote authentication method drop-down, then click **Continue**.
- 3. On the Add TACACS+ Server page, type the following information:

• Host**:** The hostname or IP address of the TACACS+ server. Make sure that the DNS of the ExtraHop appliance is properly configured if you use a hostname.

• Secret**:** The shared secret between the ExtraHop appliance and the TACACS+ server. Contact your TACACS+ administrator to obtain the shared secret.

• Timeout**:** The amount of time the ExtraHop appliance will wait for a response from the TACACS+ server before it attempts to connect again.

- 4. Click **Add Server**.
- 5. (Optional) Add additional servers as needed.
- 6. Click **Continue**.
- 7. Choose one of the following options from the Permission assignment options drop-down list:

#### • **Obtain permissions level from remote server**

This option obtains permissions levels from the remote server.

On the TACACS+ server, set up the ExtraHop service by adding attributeservice=extrahop and setting one of the following permissions:

- readonly=1
- readwrite=1
- limited=1
- setup=1

For example:

```
user = dave \{ ... 
   service = extrahop { 
   readonly=1 
 } 
}
```
#### • **Remote users have full write access**

This option allows remote users to have full write access to the ExtraHop Web UI.

#### • **Remote users have read-only access**

This option allows remote users to have read-only privileges to the ExtraHop Web UI.

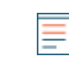

**Note:** You can add read-write permissions on a per-user basis later through the Users page in the Admin UI.

- 8. (Optional) To allow remote users to view and download packet captures, select the Remote users can view and download packets checkbox.
- 9. Click **Save and Finish**.
- 10. Click **Done**.

# <span id="page-44-0"></span>**API access**

The API Access page provides controls to generate, view, and manage access for the API keys that are required to perform operations through the ExtraHop REST API. This page also provides a link to the REST API Explorer tool.

Administrators, or users with full system privileges, control whether users can generate API keys. For example, you can prevent remote users from generating keys or you can disable API key generation entirely. When this functionality is enabled, API keys are generated by users, listed in the Keys section, and can be viewed only by the user who generated the key.

You must generate an API key before you can perform operations through the ExtraHop REST API. API keys can be viewed only by the user who generated the key. After you generate an API key, you must append the key to your request headers.

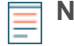

**Note:** Administrators set up user accounts, and then users generate their own API key. Users can delete API keys for their own account, and users with full system privileges can delete API keys for any user. For more information, see the [Users](#page-44-0) section.

Click the **REST API Explorer** link to open a web-based tool that enables you to try API calls directly on your ExtraHop Discover appliance. The ExtraHop REST API Explorer tool also provides information about each resource and samples in cURL, Python 2.7, and Ruby.

See the [ExtraHop REST API Guide](https://docs.extrahop.com/6.0/rest-api-guide/) For more information.

# **Manage API access**

You can manage which users are able to generate API keys on the ExtraHop appliance.

- 1. In the Access Settings section, click **API Access**.
- 2. In the Manage Access section, select one of the following options:
	- **Allow All User Generated API Keys**: Local and remote users can generate API keys.
	- **Local Users Only:** Only local users can generate API keys.
	- **No API Keys Allowed**: API keys cannot be generated.
- 3. Click **Save Settings**.

# **Enable CORS for the ExtraHop REST API**

Cross-origin resource sharing (CORS) allows you to access the ExtraHop REST API across domainboundaries and from specified web pages without requiring the request to travel through a proxy server.

You can configure one or more allowed origins or you can allow access to the ExtraHop REST API from any origin. Only administrative users can view and edit CORS settings.

#### **View CORS settings**

You can view CORS settings from the ExtraHop Admin UI.

- 1. Log into the ExtraHop Admin UI through the following URL: https://<hostname-or-IP-of-your-ExtraHopappliance>/admin
- 2. In the Access Settings section, click **API Access**. The CORS Settings section displays the following settings:
	- The list of URLs that can access the REST API.
	- The status of the **Allow API requests from any Origin** option.

#### **Add an allowed origin**

You can configure one or more allowed origins or you can allow access to the ExtraHop REST API from any origin.

1. Log into the ExtraHop Admin UI.

- 2. In the Access Settings section, click **API Access**.
- 3. In the CORS Settings section, specify one of the following access configurations.
	- To add a specific URL, type an origin URL in the text box, and then click the plus (+) icon or press ENTER.

The URL must include a scheme, such as HTTP or HTTPS, and the exact domain name. You cannot append a path; however, you can provide a port number.

• To allow access from any URL, select the **Allow API requests from any Origin** checkbox.

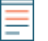

**Note:** Allowing REST API access from any origin is less secure than providing a list of explicit origins.

#### 4. Click **Save Settings**.

#### **Delete an allowed origin**

You can delete a URL from the list of allowed origins or disable access from all origins.

- 1. Log into the ExtraHop Admin UI.
- 2. In the Access Settings section, click **API Access**.
- 3. In the CORS Settings section, modify one of the following access configurations.
	- To delete a specific URL, click the delete (X) icon next to the origin you want to delete.
	- To disable access from any URL, clear the **Allow API requests from any Origin** checkbox.
- 4. Click **Save Settings**.

#### **Generate an API key**

After you log into the ExtraHop appliance, if API key generation is enabled, you can generate an API key.

- 1. In the Access Settings section, click **API Access**.
- 2. In the API Keys section, enter a description for the key, and then click **Generate**.

# **Delete an API key**

You can delete an API key from the ExtraHop appliance.

- 1. In the Access Settings section, click **API Access**.
- 2. In the Keys section, click the **X** next to the API key you want to delete.
- 3. Click **OK**.

#### **API permissions**

The permission level that is set for a user dictates what that user can do through the REST API.

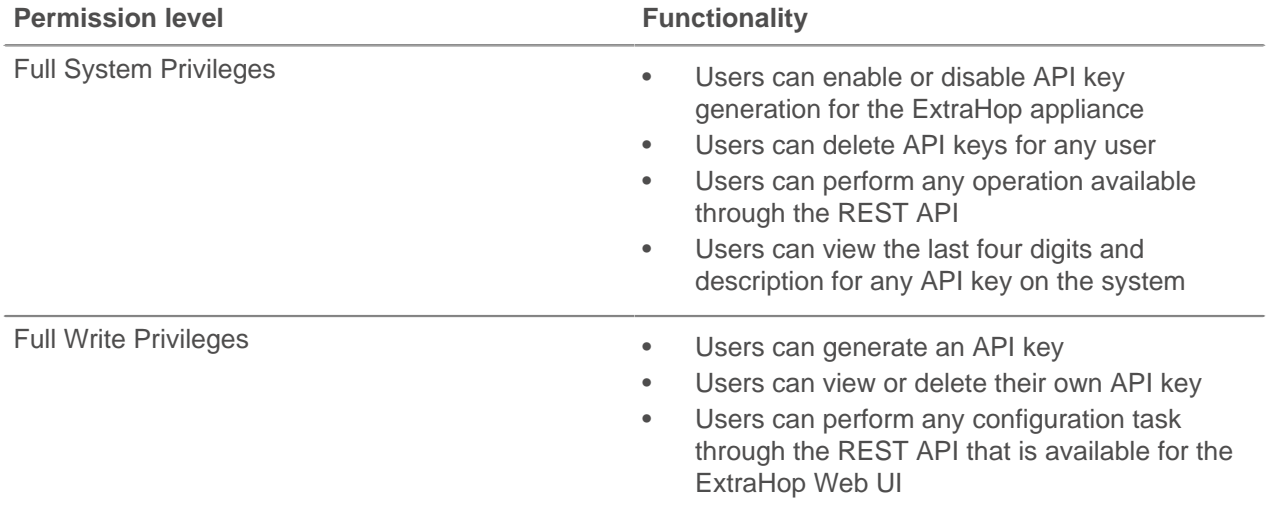

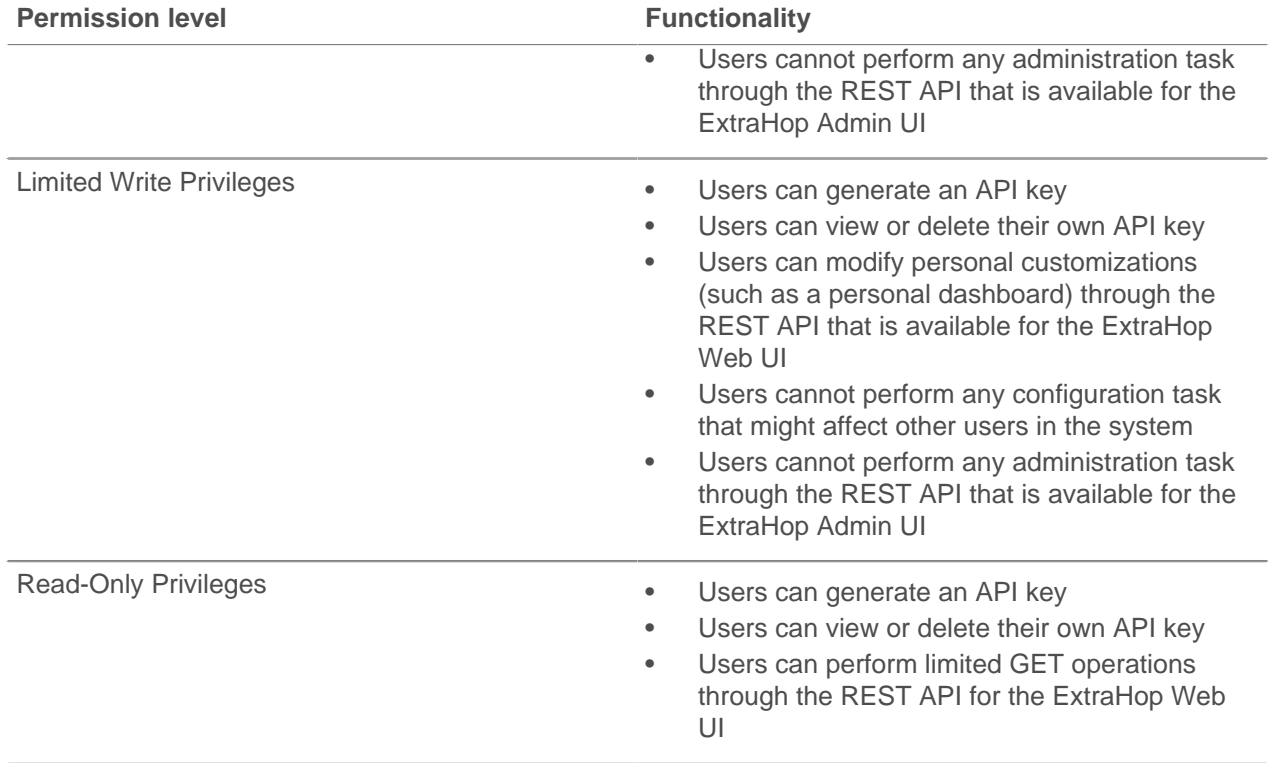

# **ExtraHop Command Settings**

The ExtraHop Command Settings section enables you to add and manage connected ExtraHop nodes. The actions that you perform from the Command appliance are different than the actions that can be performed from the Discover node.

On a Discover node, you can:

- Join the Discover node to one or more Command appliances.
- Remove the Discover node from one or more Command appliances.

On a Command appliance, you can:

- Assign a custom name to the Command appliance. This custom name appears in the Web UI and Admin UI of connected appliances instead of displaying the Command appliance hostname.
- Add and remove Discover, Explore, and Trace nodes and perform additional administrative tasks on the managed nodes.

# **Join a Command cluster from a Discover node**

A Discover node can belong to multiple Command clusters.

**Note:** A Command appliance cannot be a node in another Command cluster.

- 1. Log into the Admin UI on the Discover appliance.
- 2. In the ExtraHop Command Settings section, click **Join a Command Cluster**.
- 3. In the Join a Command Cluster window, configure the following information:
	- Command hostname**:** The hostname or IP address of the Command appliance.

**Note:** You cannot specify an IPv6 link-local address.

• Command setup password**:** The password for the setup user on the Command appliance.

• Discover node nickname**:** A friendly name for the node that appears on the Manage Connected Appliances page. If no friendly name is configured, the hostname for the Discover node appears instead.

• (Optional) Reset configuration**:** If you select the Reset configuration checkbox, existing node customizations such as device groups, alerts, and triggers will be removed from the appliance. Gathered metrics such as captures and devices will not be removed.

4. Click **Save**.

# **Remove a Discover node from a Command cluster**

If you no longer want to have a Command appliance manage a Discover node, you can remove the Discover node from one or more Command clusters.

- 1. Log into the ExtraHop Admin UI on the Discover appliance.
- 2. Click the **Remove from ECA <ip address, hostname>** link of the Command appliance that the Discover appliance is joined to.
- 3. Click **OK**.

# **Set a name for a Command appliance**

Assign a custom name to the Command appliance. This custom name appears in the Web UI and Admin UI of connected appliances instead of displaying the Command appliance hostname.

- 1. Log into the Admin UI on the Command appliance.
- 2. In the ExtraHop Command Settings section, click **Set ECA Name**.
- 3. Type a name in the field and then click **Save**.

# **Manage connected appliances from a Command cluster**

The Manage Connected Appliances page in the Command appliance enables you to perform administrative tasks on multiple Discover, Explore, and Trace nodes.

#### **Add a Discover node to a Command cluster**

You can manage multiple Discover nodes from a Command appliance. After you add the nodes, you can view and edit the node properties, assign a nickname, update firmware, check the license status, create a diagnostic support package, and connect to the ExtraHop Web UI, Admin UI, and Web Shell.

- 1. Log into the ExtraHop Admin UI on the Command appliance.
- 2. In the ExtraHop Command Settings section, click **Manage Connected Appliances**.
- 3. In the Discover section, click **Add Node**.
- 4. Configure the following settings:
	- Host**:** The hostname or IP address of the Discover node.
	- Setup Password**:** The setup user password for the Discover node.
	- Product Key (Optional)**:** The product key for the ExtraHop firmware.

• Nickname (Optional)**:** A friendly name for the node. If no nickname is entered, the node is identified by the hostname.

• Reset Configuration**:** If you select this checkbox, existing node customizations such as device groups, alerts, and triggers will be removed from the appliance. Gathered metrics such as captures and devices will not be removed.

5. Click **Pair**.

#### **View connected Discover nodes**

After you add a Discover node from a Command appliance, the node is listed in a table that displays the following information:

#### **Name**

The following entries appear in the Name field:

- The IP address or hostname of the Discover node. Click the hostname link to open the Properties window.
- The node nickname if the Nickname field in the node Properties window is configured. If a nickname is not configured, only the hostname appears. To assign a nickname, click the node hostname or IP address link, type a name in the Nickname field and then click **Save**.
- The Trace cluster nickname if the Nickname field in the Properties window is configured. If a nickname is not configured, only the hostname appears. To assign a nickname, click the cluster ID link, type a name in the Nickname field and then click **Save**.
- The connection type. Displays **Direct** if the connection to the manged node is established from the Command appliance or **Tunneled** if the connection is established from the Discover node.
- The ExtraHop license key.

#### **Version**

Displays the ExtraHop firmware version number.

#### **Date Added**

Displays the date and time the node was added.

#### **Status**

Displays one of the following connection states:

#### **Online**

Connection to the appliance is active.

#### **Disabled**

Connection to the appliance is disabled.

#### **Offline**

Connection to the appliance has timed out.

#### **License**

Displays one of the following license states:

#### **Valid**

The license is valid.

#### **Expiring Soon**

The license will expire shortly. Read access to the appliance will be lost if the license is not renewed.

#### **License Check Pending**

The node cannot connect to the ExtraHop license server.

#### **Disconnected**

The node cannot connect to the ExtraHop license server, and the capture has stopped.

#### **Invalid**

The license is invalid or has expired.

#### **Reset**

All configuration, software, and data has been deleted from this appliance.

#### **NTP**

Displays one of the following time states:

#### **Time Synced**

The time on the node is synced to the configured time server.

# **Large Time Delta**

The time on the node does not match the time of the Command appliance.

# **Not Configured**

NTP is not configured on the node.

# **Remote Views**

Displays links to the Web UI, Admin UI, and Web Shell. Click the links to open the selected interface of the connected node in a new browser window.

#### **Job**

Displays the status of all currently running support pack jobs.

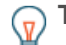

**Tip:** You can search for Discover nodes by typing in the filter field.

# **Remove a managed Discover node from a Command cluster**

If you no longer want to manage an ExtraHop node through a Command appliance, remove the node through the Manage Connected Appliances page.

- 1. Log into the Admin UI on the Command appliance.
- 2. In the ExtraHop Command Settings section, click **Manage Connected Appliances**.
- 3. Select the checkbox next to the Discover node you want to delete.
- 4. Click **Remove Node**.

**Tip:** To remove multiple Discover nodes at once, select the checkbox next to each node you want to remove and then click **Remove Nodes**.

#### **Disable a Discover node**

You can disable the connection to a Discover node from the Command appliance. When you disable a node, the node is removed from the Command cluster and you can no longer view data from that node in the ExtraHop Web UI on the Command appliance.

- 1. Log into the Admin UI on the Command appliance.
- 2. In the ExtraHop Command Settings section, click **Manage Connected Appliances**.
- 3. On the Discover tab, select the checkbox next to each Discover node that you want to disable.
- 4. Click **Disable**.

#### **Enable a Discover node**

You can enable the connection to a Discover node in the Command appliance if the node is disabled for administrative purposes. When the status returns to Online, you can view the data from the Discover node in the ExtraHop Web UI on the Command appliance.

- 1. Log into the Admin UI on the Command appliance.
- 2. In the ExtraHop Command Settings section, click **Manage Connected Appliances**.
- 3. On the Discover tab, select the checkbox next to each Discover node that you want to enable.
- 4. Click **Enable**.

#### **Update Discover node firmware**

You can update the firmware on any Discover node that is paired to a Command cluster.

**Note:** You should always update Command appliances first, and then update the Discover nodes.

- 1. Log into the Admin UI on the Command appliance.
- 2. In the ExtraHop Command Settings section, click **Manage Connected Appliances**.
- 3. On the Discover tab, select the checkbox next to the nodes you want to update and then click **Update Firmware**.
- 4. Select from the following options:
	- Click **Retrieve from URL** and type the HTTP or FTP firmware URL in the field.
	- Click **Upload firmware image**, click **Choose File** to navigate to the firmware file saved on your workstation, and then click **Open**.
- 5. Click **Install**.

### **Generate or upload a support pack**

You can run a support pack on any ExtraHop node that is managed by a Command appliance.

For more information about support packs, see the [Support packs](#page-16-0) section

- 1. Log into the Admin UI on the Command appliance.
- 2. In the ExtraHop Command Settings section, click **Manage Cluster**.
- 3. On the **Discover**, **Explore**, or **Trace** tab, select the checkbox next to the node in the table and then click **Run Support Pack**.

**Tip:** You can select multiple Discover nodes to run the support pack action on each selected node.

- 4. In the Support Pack section, select from the following options:
	- Select **Default Support Pack** to generate diagnostics from the system.
	- Select **Upload Support Pack**, click **Choose File**, and navigate to a saved support pack file on your workstation.
- 5. Click **Run**.

#### **Check the license status of managed Discover nodes**

- 1. In the ExtraHop Command Settings section, click **Manage Connected Appliances**.
- 2. On the Discover tab, select the checkbox next to each Discover node that you want to verify.
- 3. Click **Check License**. The License field displays Pending until the status check is complete.

# **Add an Explore node to a Command appliance**

You can manage multiple Explore nodes from a Command appliance. After you add the nodes, you can view the Explore node properties, assign a nickname, create a diagnostic support package, and connect to the Admin UI on the Explore node though the Command appliance.

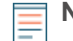

**Note:** A managed node only enables you to perform administrative tasks. To enable record queries from the Command appliance, see the [ExtraHop Explore settings](#page-94-0) section.

- 1. Log into the ExtraHop Admin UI on the Command appliance.
- 2. In the ExtraHop Command Settings section, click **Manage Connected Appliances**.
- 3. Click the **Explore** tab.
- 4. Click **Add Node**.
- 5. Type the hostname or IP address of the Explore node in the Host field.
- 6. Click **Confirm Fingerprint**.
- 7. Note the information listed for Fingerprint. Verify that the fingerprint listed on this page matches the fingerprint of the Explore node listed on the **Status** > **Fingerprint** page in the Admin UI on the Explore appliance .
- 8. Type the password for the Explore node setup user in the Setup Password field.
- 9. Click **Connect**.

#### **View Explore node information**

After you add a Explore node, the node is listed in a table that has the following information:

#### **Name**

The following entries appear in the Name field:

- The unique Explore cluster ID. Click the link to open the Properties window and add or modify the cluster nickname.
- The IP address or hostname of the Explore node. Click the link to open the Properties window.
- The Explore cluster nickname if the Nickname field in the Properties window is configured. If a nickname is not configured, only the hostname appears. To assign a nickname, click the cluster ID link, type a name in the Nickname field and then click **Save**.
- The connection type. Displays Direct when the connection to the manged node is established from the Command appliance.

#### **Date Added**

Displays the date and time the node was added as a managed appliance.

#### **Remote Interfaces**

Displays a link to the Admin UI on the Explore appliance. Click the link to open the Admin UI in a new browser window.

#### **Job**

Displays the status of any currently running support pack job.

#### **Remove an Explore node from a Command cluster**

You can remove a connected Explore node from the list of managed nodes on a Command cluster. The node will remain connected, collecting record data, but you will no longer be able to manage administrative functions for the Explore node through the Command appliance.

- 1. In the ExtraHop Command Settings section, click **Manage Connected Appliances**.
- 2. Click the Explore tab.
- 3. Select the checkbox next to the Explore node you want to delete.
- 4. Click **Remove Node**.

**Note:** You can remove only one node at a time.

#### **Generate or upload a support pack**

You can run a support pack on any ExtraHop node that is managed by a Command appliance.

For more information about support packs, see the [Support packs](#page-16-0) section

- 1. Log into the Admin UI on the Command appliance.
- 2. In the ExtraHop Command Settings section, click **Manage Cluster**.
- 3. On the **Discover**, **Explore**, or **Trace** tab, select the checkbox next to the node in the table and then click **Run Support Pack**.

**Tip:** You can select multiple Discover nodes to run the support pack action on each selected node.

- 4. In the Support Pack section, select from the following options:
	- Select **Default Support Pack** to generate diagnostics from the system.
	- Select **Upload Support Pack**, click **Choose File**, and navigate to a saved support pack file on your workstation.
- 5. Click **Run**.

#### **Add a Trace node to a Command appliance**

You can manage multiple Trace nodes from a Command appliance. After you add the nodes, you can view the Trace appliance properties, assign a nickname, create a diagnostic support package, and connect to the Admin UI on the Trace appliance.

**Note:** A managed node only enables you to perform administrative tasks. To enable packet queries from the Command appliance, see the [ExtraHop Trace settings](#page-96-0) section.

- 1. Log into the ExtraHop Admin UI on the Command appliance.
- 2. In the ExtraHop Command Settings section, click **Manage Cluster**.
- 3. Click the **Trace** tab.
- 4. Click **Add Node**.
- 5. Type the hostname or IP address of the Trace appliance.
- 6. Click **Confirm Fingerprint**.
- 7. Note the information listed for Fingerprint. Verify that the fingerprint listed on this page matches the fingerprint of the Trace node listed on the **Status** > **Fingerprint** page in the Admin UI on the Trace appliance.
- 8. Type the password for the Trace node setup user in the Setup Password field
- 9. Click **Connect**.

## **View Trace node information**

After you add a Trace node, the node is listed in a table that has the following information:

#### **Name**

The following entries appear in the Name field:

- The unique Trace cluster ID. Click the link to open the Properties window and add or modify the cluster nickname.
- The IP address or hostname of the Trace node. Click the link to open the Properties window.
- The Trace cluster nickname if the Nickname field in the Properties window is configured. If a nickname is not configured, only the hostname appears. To assign a nickname, click the cluster ID link, type a name in the Nickname field and then click Save.
- The connection type. Displays Direct when the connection to the manged node is established from the Command appliance.

#### **Date Added**

Displays the date and time the node was added as a managed appliance.

#### **Remote Interfaces**

Displays a link to the Admin UI on the Trace appliance. Click the link to open the Admin UI in a new browser window.

#### **Job**

Displays the status of any currently running support pack job.

### **Remove a Trace node from a Command cluster**

You can remove a connected Trace node from the list of managed nodes on a Command cluster. The node will remain connected, collecting packet capture data, but you will no longer be able to manage administrative functions for the Trace node through the Command appliance.

- 1. In the ExtraHop Command Settings section, click **Manage Connected Appliances**.
- 2. Click the Trace tab.
- 3. Select the checkbox next to the Trace node you want to delete.
- 4. Click **Remove Node**.

**Note:** You can remove only one node at a time.

#### **Generate or upload a support pack**

You can run a support pack on any ExtraHop node that is managed by a Command appliance.

For more information about support packs, see the [Support packs](#page-16-0) section

- 1. Log into the Admin UI on the Command appliance.
- 2. In the ExtraHop Command Settings section, click **Manage Cluster**.
- 3. On the **Discover**, **Explore**, or **Trace** tab, select the checkbox next to the node in the table and then click **Run Support Pack**.

**Tip:** You can select multiple Discover nodes to run the support pack action on each selected node.

- 4. In the Support Pack section, select from the following options:
	- Select **Default Support Pack** to generate diagnostics from the system.
	- Select **Upload Support Pack**, click **Choose File**, and navigate to a saved support pack file on your workstation.

5. Click **Run**.

### **View cluster history**

You can view a list of the five most recent firmware updates and support packs that were run on the system.

- 1. Log into the Admin UI on the Command appliance.
- 2. In the ExtraHop Command Settings section, click **Manage Connected Appliances**.

#### 3. Click **History**.

The following entries appear in the History table:

#### **Time**

Displays the time the action started.

#### **Name**

Displays the name of the action.

#### **Status**

Displays the completed status of the action.

#### **Result**

Displays a **Download** link that enables you to download the support pack to your computer.

# **System Configuration**

The System Configuration section contains ExtraHop appliance configuration settings that can be changed through the Admin UI.

#### **Capture**

Configure the network capture settings.

#### **Datastore and Customizations**

Reset the datastore and modify customizations.

#### **Geomap Datasource**

Modify the information in geomaps.

#### **Open Data Streams**

Send log data to another system.

#### **Trends**

Reset all trends and trend-based alerts.

# **Running config**

The Running Config page provides an interface to view and modify the code that specifies the default system configuration and save changes to the current running configuration so the modified settings are preserved after a system restart.

The following controls are available to manage the default running system configuration settings:

#### **Save config or Revert config**

Save changes to the current default system configuration. The **Revert config** option appears when there are unsaved changes.

#### **Edit config**

View and edit the underlying code that specifies the default ExtraHop appliance configuration.

#### **Download config as a file**

Download the system configuration to your workstation.

⋿

**Note:** Making configuration changes to the code on the Edit page is not recommended. You can make most system modifications through other pages in the Admin UI.

# <span id="page-55-0"></span>**Saving running config changes**

When you modify any of the ExtraHop appliance default system configuration settings, you need to confirm the updates by saving the new settings. If you do not save the new settings, they will be lost when your ExtraHop appliance is rebooted.

The Save page includes a diff feature that displays the changes. This feature provides a final review step before you write the new configuration changes to the default system configuration settings.

When you make a change to the running configuration, either from the Edit Running Config page, or from another system settings page in the Admin UI, changes are saved in memory and take effect immediately, but they are not usually saved to disk. If the system is restarted before the running configuration changes are saved to disk, those changes will be lost.

As a reminder that the running configuration has changed, the Admin UI provides the following three notifications:

#### **Save Configuration**

The Admin UI displays a button on the specific page that you modified to remind you to save the change to disk. When you click **View and Save Changes**, the UI redirects to the Save page described above.

#### **Running Config\***

The Admin UI adds a red asterisk (\*) next to the **Running Config** entry on the Admin UI main page. This asterisk indicates that the running configuration has been changed, but it has not been saved to disk.

#### **Save\***

The Admin UI adds a red asterisk (\*) next to the **Save** entry on the Running Config page. This asterisk indicates that the running configuration has been changed, but it has not been saved to disk.

After you make changes to the running configuration, the Running Config page displays another entry through which you can revert the changes.

#### **Save system configuration settings**

To save any modified system configuration settings:

#### 1. Click **Running Config**.

- 2. Click **Save config**.
- 3. Review the comparison between the old running config and the current (new) running config.
- 4. If the changes are correct, click **Save**.
- 5. Click **Done**.

#### **Revert system configuration changes**

To revert your changes without saving them to disk:

- 1. Click **Running Config**.
- 2. Click **Revert config**.
- 3. Click **Revert**.
- 4. Click **OK**.
- 5. Click **Done**.

#### **Edit running config**

The ExtraHop Admin UI provides an interface to view and modify the code that specifies the default system configuration. In addition to making changes to the running configuration through the settings pages in the Admin UI, changes can also be made on the Running Config page.

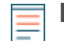

**Note:** Do not modify the code on the Running Config page unless instructed by ExtraHop Support.

# **Download running config as a text file**

You can download the Running Config settings to your workstation in text file format. You can open this text file and make changes to it locally, before copying those changes into the Running Config window.

- 1. Click **Running Config**.
- 2. Click **Download config as a File**.

The current running configuration is downloaded as a text file to your browser's default download location.

# **Geomap data source**

This section enables you to download specific settings related to geomaps.

#### **GeoIP Database**

Upload a user-specified database.

#### **IP Location Override**

Override missing or incorrect IPs in the database.

#### **GeoIP database**

The GeoIP Database specifies the current database being used by the ExtraHop appliance and enables you to choose between a default or user-uploaded database.

#### **Change the GeoIP database**

- 1. Click **System Configuration** > **Geomap Data Source**.
- 2. Click **GeoIP Database**.
- 3. In the Change Source section, select the **Upload New Database** rado button, then click **Choose File** to upload a database in .dat or .mmdb format from your workstation.
- 4. Navigate to the file you want to upload and click **Open**.
- 5. Click **Save**.

#### **IP location override**

The IP Location Override page enables you to override missing or incorrect IPs that are in the GeoIP database. You can type a comma-delimited list or copy and paste a tab or commadelimited list of overrides into the text box. Each override must include an entry in the following seven columns:

- IP address (a single IP address or CIDR notation)
- **Latitude**
- Longitude
- City
- State or region
- Country name
- ISO alpha-2 country code

You can edit and delete items as necessary, but you must ensure there is data present for each of the seven columns. For more information about ISO country codes, refer to <https://www.iso.org/obp/ui/#search> and click **Country Codes**.

#### **Override an IP location**

- 1. Under System Configuration, click **Geomap Data Source**.
- 2. Click **IP Location Override**.
- 3. In the text box, type or paste a tab or comma-delimited list of overrides in the following format:

```
IP address, latitude, longitude, city, state or region, country name, ISO
alpha-2 country code
```
For example:

```
10.10.113.0/24, 38.907231, -77.036464, Washington, DC, United States, US
10.10.225.25, 47.6204, -122.3491, Seattle, WA, United States, US
```
#### 4. Click **Save**.

To verify the change, go to the Geomaps interface and mouse over a location included in your IP location overrides.

# **Datastore and customizations**

The Discover appliance includes a self-contained, streaming datastore for recording and retrieving performance and health metrics in real time. The datastore bypasses the OS file system and accesses the underlying block devices directly, rather than using a conventional relational database.

The ExtraHop Admin UI includes the following datastore configuration settings:

#### **Local Datastore Settings**

Remove all devices and device metrics from the datastore.

#### **Extended Datastore Settings**

Configure an external NFS or CIFS mount for long term storage of 5-minute, 1-hour, and 24-hour metrics.

#### **Customizations**

View, save, upload, and restore customizations. Datastore configurations settings from one Discover appliance can be uploaded to another Discover appliance in multiple-appliance deployment for consistency. The Discover appliance stores the last three user-saved datastore configurations.

#### **Resetting the local datastore**

ExtraHop appliances maintain records for all devices discovered by the appliance on a local datastore. ExtraHop appliances also store device metrics in the local datastore to provide quick access to the latest network capture as well as historic and trend-based information about selected devices.

In certain circumstances, such as moving the ExtraHop appliance from one network to another, you might need to clear the metrics in the datastore. Resetting the datastore removes all metrics, baselines, trend analyses, and discovered devices. Alerts that have been configured are retained, but they must be reapplied to the correct network, device, or device group. System settings and user accounts are unaffected.

Before you reset the datastore, you might want to save your device and network customizations. Saved customizations are applied only to devices that have been discovered by the ExtraHop appliance, which typically takes a few minutes after resetting the datastore. For more information about saving customizations, see the [Saving running config changes](#page-55-0) section.

#### **Reset the datastore through the Admin UI**

**Warning:** Resetting the ExtraHop datastore deletes device IDs and device metrics from the ExtraHop appliance. Do not perform this operation unless you want to erase all device information from the ExtraHop appliance.

- 1. Under System Configuration, click **Datastore and Customizations**.
- 2. Click **Reset Datastore**.
- 3. (Optional) On the Reset Datastore page, specify whether to save customizations before you reset the datastore.
	- To retain the current customizations after the datastore is reset, select the **Save Customizations** checkbox.
	- To discard the current customizations after the datastore is reset, clear the **Save Customizations** checkbox and then type YES in the confirmation text box.

#### 4. Click **Reset Datastore**.

- 5. Wait approximately one minute. When the datastore reset is complete, the browser will prompt you to restore customizations.
- 6. If you chose to restore customizations, the browser redirects to a detailed list of imported customizations.
- 7. Click **OK**.
- 8. Go to the Web UI to view the devices that were discovered after the datastore reset. Wait approximately one minute for the system to discover and display new devices.

#### **Reset the datastore through the CLI**

**Warning:** Resetting the ExtraHop datastore deletes device IDs and device metrics from the ExtraHop appliance. Do not perform this operation unless you want to erase all device information from the ExtraHop appliance.

- 1. Access the ExtraHop CLI using one of the following three methods:
	- From a USB keyboard and SVGA monitor directly connected to the ExtraHop appliance.
	- Using an RS-232 serial cable and a terminal-emulator program. The terminal emulator must be set to 115200 bps with 8 data bits, no parity, and 1 stop bit (8N1). Hardware flow control must be disabled.
	- Secure shell (SSH).
- 2. Connect to the ExtraHop appliance.

The login is shell and the password is the service tag number on the pullout tab on the front panel of the ExtraHop appliance.

3. Enable the administration controls.

The password is the service tag number on the rightfront bracket of the ExtraHop appliance.

extrahop>enable

4. Reset the datastore.

extrahop#reset datastore

5. Go to the Web UI to view the devices that were discovered after the datastore reset. Wait approximately one minute for the system to discover and display new devices.

# **Extended datastore**

The ExtraHop appliance enables you to write and store metrics on an external storage device.

By default, ExtraHop appliances store fast (30-second), medium (5-minute), and slow (1-hour) metrics locally. However, you can also store 5-minute, 1-hour, and 24-hour metrics on an extended datastore.

To store metrics externally, you must mount an external datastore, and then configure the appliance to store data in the mounted directory. You can mount an external datastore through NFS v4 (with optional Kerberos authentication), and CIFS (with optional authentication).

You can configure only one active datastore at a time. The datastore contains all metric cycles that you collect. For example, if you configure your extended datastore to collect 1-hour, 5-minute, and 24-hour metrics, all three metrics are stored in the same datastore.

#### **Extended datastore considerations**

Before configuring an external datastore, note the following conditions:

- Only one ExtraHop appliance can write to an active extended datastore at a time. However, multiple appliances can read from an archived extended datastore simultaneously.
- If an extended datastore contains multiple files with overlapping time stamps, metrics will be incorrect.
- An ExtraHop appliance cannot read metrics committed to the extended datastore by a later ExtraHop appliance firmware version.
- If an extended datastore becomes unreachable, an ExtraHop appliance buffers metrics until the allocated memory is full. Once the memory is full, the system overwrites older blocks until the connection is restored. When the mount reconnects, all of the metrics stored in memory are written to the mount.
- If an extended datastore file is lost or corrupted, metrics contained in that file are lost. Other files in the extended datastore remain intact.
- Modifying datastore settings requires administrative access to the ExtraHop appliance.
- You can modify datastore settings only on licensed appliances.

#### **Extended datastore performance guidelines**

If you configure an extended datastore for an ExtraHop appliance, the device hosting the datastore must be able to support the processing requirements of the appliance. If the device is too slow to write all data sent from the appliance, system performance might be degraded.

The following procedure shows you how to determine the write performance that will be required from the NAS device hosting the extended data store.

This procedure does not provide an estimate of the read performance required from the NAS device while users are accessing data on the datastore. Those needs vary based on how many users typically access the datastore at once and whether users are accessing newly written or archived data. However, we recommend that you minimize network latency between the external datastore and the Discover appliance; for example, you can place the extended datastore in the same data center as the appliance.

- 1. On an ExtraHop Discover or Command appliance, click the Settings icon.
- 2. Click **System Health**.
- 3. Scroll down to the Datastore section.
- 4. In the Disk Write Throughput chart, zoom in on a peak of blue and green.

To zoom in on a time window, click and drag over the chart area.

5. Record the highest point of blue and green along with the amount of time it takes for activity to return to the baseline value.

For example, in the following chart, the blue and green area peaks at 1.72 MB/sec and has returned to normal after 30 seconds:

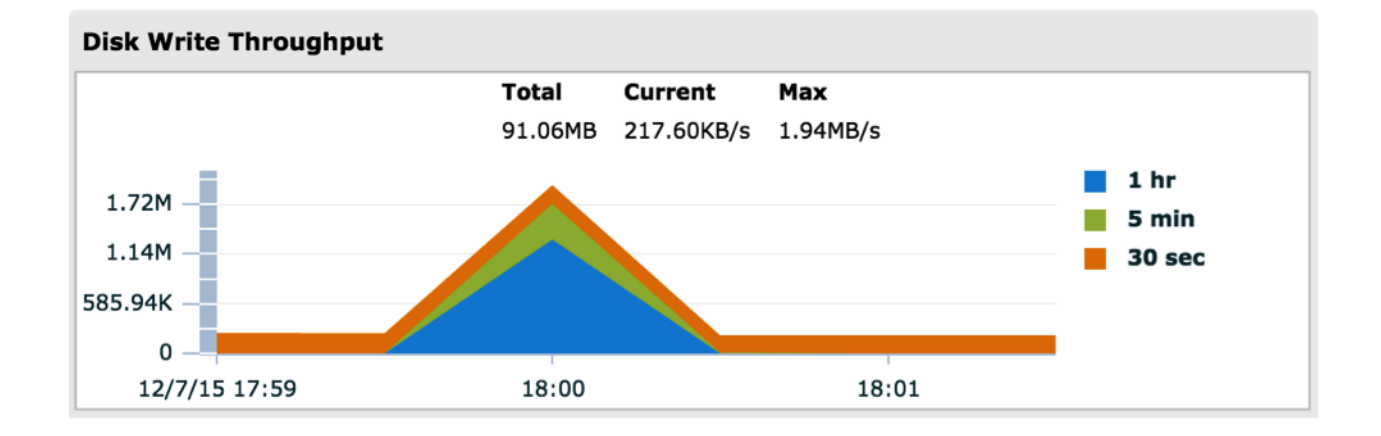

6. The datastore must be able to write data at the highest rate for the amount of time it took for activity to return to normal.

For example, in the previous example, the datastore would need to be able to write 1.7 MB/sec for 30 seconds.

#### **Extended datastore sizing guidelines**

Before you store metric data in an external datastore, you must make sure that the datastore has enough space to contain the amount of data generated by the appliance. The following procedure explains how you can calculate approximately how much free space you need for the datastore.

- 1. On an ExtraHop Discover or Command appliance, click the Settings icon.
- 2. Click **System Health**.
- 3. Scroll down to the Datastore section.
- 4. From the Store Lookback chart, record the Rate and Estimated Lookback for each cycle (or time period) that you want to store on the external datastore.
- 5. Calculate the amount of required space by applying the following formula:

```
<rate> x <lookback_time>
```
For example, consider the following chart:

#### **Store Lookback**

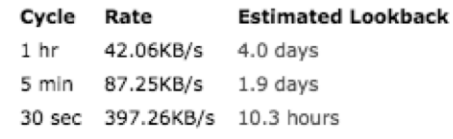

The following sequence shows how you can calculate the amount of space needed from the information in the chart:

```
87.25KB/sec * 1.9days
87.25KB/sec * 60sec * 60min * 24hr * 1.9days
14322960 KB
14 GB
```
To store all of the 5 minute metrics from this appliance, you need 14 GB of free space.

#### <span id="page-61-0"></span>**Adding mounts**

Before you can store data on an external datastore, you must mount the share you want to store data in. **Add a CIFS mount**

- 1. Under System Configuration, click **Datastore and Customizations**.
- 2. Under Extended Datastore Settings, click **Configure Extended Datastore**.
- 3. Click **Add Mount**.
- 4. Click **Add CIFS Mount**.
- 5. On the Configure CIFS Mount page, enter the following information:

#### **Mount Name**

A name for the mount; for example, EXDS\_CIFS

#### **Remote Share Path**

The path for the share in the following format:

\\host\mountpoint

For example:

```
\\herring\extended-datastore
```
#### **Domain**

The site domain.

- 6. If password protection is required, enter the following information:
	- a) From the Authentication drop-down menu, select **password**.
	- b) In the User and Password fields, type a valid username and password.
- 7. Click **Save**.

#### <span id="page-62-0"></span>**Configure Kerberos authentication settings (NFS only)**

Configure any applicable Kerberos authentication before you add an NFS mount.

- 1. Under System Configuration, click **Datastore and Customizations**.
- 2. Under Extended Datastore Settings, click **Configure Extended Datastore**.
- 3. Click **Add Kerberos Config**.
- 4. Enter the following information:

#### **Admin Server**

The IP address or hostname of the master Kerberos server that issues tickets.

#### **Key Distribution Center (KDC)**

The IP address or hostname of the server that holds the keys. (This server can be the same as the admin server.)

#### **Realm**

The name of the Kerberos realm for your configuration.

#### **Domain**

The name of the Kerberos domain for your configuration.

5. In the Keytab File section, click **Choose File**, select a saved keytab file, and then click **Open**.

#### 6. Click **Upload**.

#### **Add an NFS mount**

#### **Before you begin**

Perform the following steps before configuring an NFS mount:

- Configure any applicable Kerberos authentication before you add an NFS mount. For more information, see [Configure Kerberos authentication settings](#page-62-0).
- Either allow read/write access for all users on the share or set assign the 'extrahop' user as the owner of the share and allow read/write access for the current user.
- 1. Under System Configuration, click **Datastore and Customizations**.
- 2. Under Extended Datastore Settings, click **Configure Extended Datastore**.
- 3. Click **Add NFSv4 Mount**.
- 4. On the Configure NFSv4 Mount page, enter the following information:

#### **Mount Name**

A name for the mount; for example, EXDS.

#### **Remote Share Point**

The path for the mount in the following format:

host:/mountpoint

For example, herring:/mnt/extended-datastore.

5. From the **Authentication** drop-down, select an authentication type:

#### **None**

For no authentication.

#### **Kerberos**

For krb5 security.

#### **Kerberos (Secure Auth and Data Integrity)**

For krb5i security.

#### **Kerberos (Secure Auth, Data Integrity, Privacy):**

For krb5p security.

#### 6. Click **Save**.

#### <span id="page-63-0"></span>**Create an active extended datastore**

You can create an active extended datastore for a Discover appliance to store metrics on.

#### **Before you begin**

Before you can connect an active extended datastore, you must [mount the share that contains the](#page-61-0) [datastore](#page-61-0).

- 1. Under System Configuration, click **Datastore and Customizations**.
- 2. Under Extended Datastore Settings, click **Configure Extended Datastore**.
- 3. On the Configure Extended Datastore page, click the name of the mount you want to create the extended datastore on.
- 4. In the Datastore Directory field, type a name for the datastore directory. The directory will be automatically created by the Discover appliance.
- 5. In the Datastore Size field, specify the maximum amount of data that can be stored on the datastore.
- 6. (Optional) To store 5-minute and 1-hour metrics on the extended datastore as well, select the **Include 5-minute and 1-hour metrics** checkbox.

24-hour metrics are stored on the extended datastore regardless of whether you select this option.

7. (Optional) Specify whether to migrate existing metrics to the extended datastore.

If you selected to store 5-minute and 1-hour metrics on the extended datastore, selecting this option will cause the appliance to migrate any 5-metrics and 1-hour metrics that the appliance had already collected from the local Discover appliance datastore to the extended datastore. Migrating 5-minute and 1-hour metrics to an extended datastore will leave more room to store 30-second metrics on the local datastore, which will increase the amount of high-resolution lookback available.

**Warning:** While data is being migrated, the Discover appliance will not collect data and system performance will be degraded. The migration process will take more time under the following circumstances:

- If there is a large amount of data to migrate
- If the network connection to the NAS device hosting the datastore is slow
- If the write performance of the NAS device hosting the datastore is slow
- To migrate existing metrics, click **Move existing metrics to the extended datastore**.
- To retain existing metrics on the local datastore, click **Keep existing metrics on the ExtraHop**.
- 8. Select the **Move existing** radio button.
- 9. Select whether to overwrite older data when the datastore becomes full.
	- To overwrite older data when the datastore becomes full, click **Overwrite**.
	- To stop storing new metrics on the extended datastore when the datastore becomes full, click **Stop writing**.

#### 10. Click **Configure**.

After the storage is added, the Status reads Nominal.

#### **Monitoring storage space**

When the datastore is almost full, a warning appears at the top of the Systems Settings page.

You can configure the system to send email messages based on the level of severity when the datastore space becomes limited. For more information, see the [Notifications](#page-27-0) section.

#### **Status messages**

The Status row for each mount and external datastore displays status information about each device or connection.

### **Mounts**

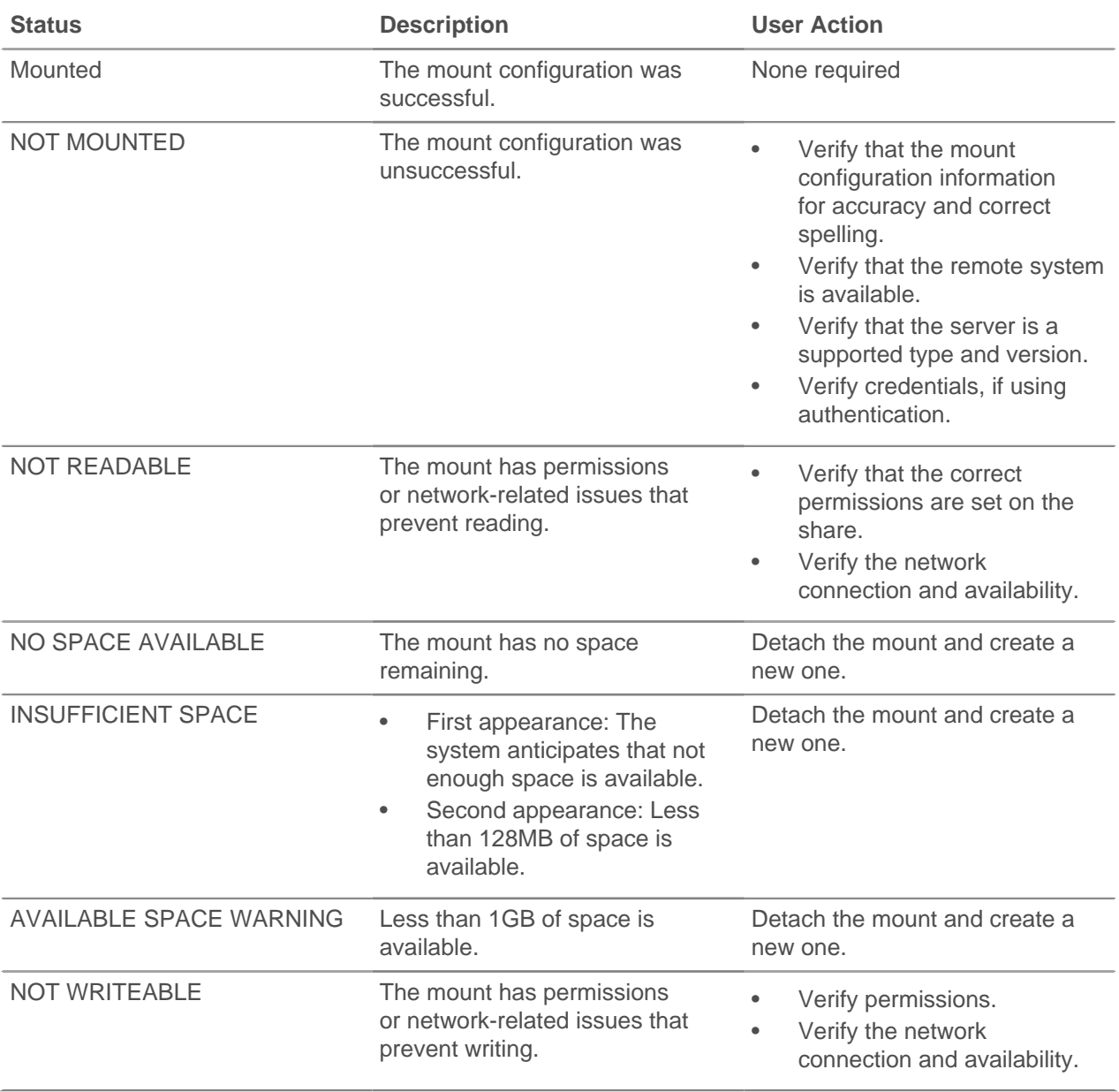

### **Datastores**

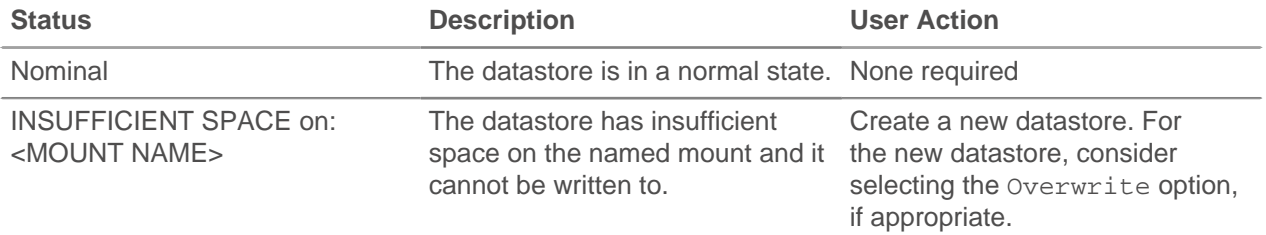

# **∙ø** ExtraHop

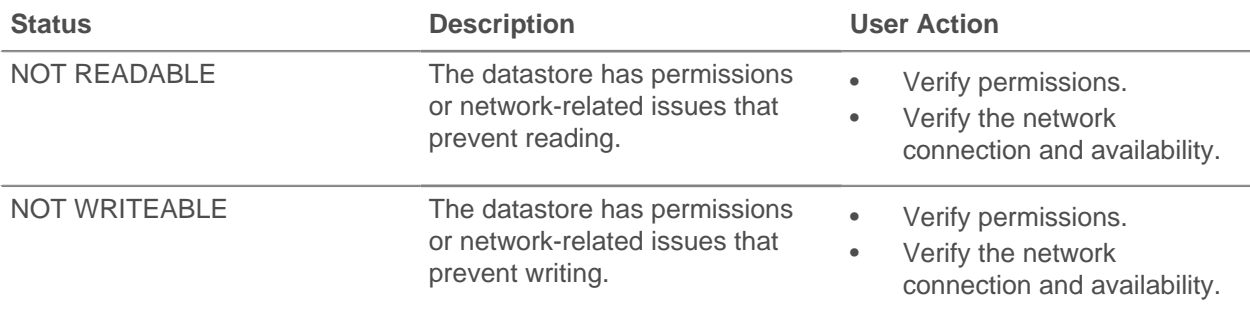

#### <span id="page-65-1"></span>**Create an archive datastore**

You can change an active datastore into an archive datastore by disconnecting an active datastore from a Discover appliance. Once you have disconnected an active datastore, the datastore becomes read-only, and you can connect any number of Discover appliances to the datastore. Disconnecting from an active datastore does not delete any of the data stored on the datastore.

- 1. Click **System Configuration** > **Datastore and Customizations**.
- 2. Click **Extended Datastore Settings** > **Configure Extended Datastore**.
- 3. On the Configure Extended Datastore page, click the name of the mount that contains the datastore you want to disconnect from.
- 4. In the row of the datastore you want to disconnect from, click **Disconnect Extended Datastare**.
- 5. Type YES to confirm and then click **OK**.

The datastore is disconnected from the appliance and the datastore is marked read-only.

#### **Next steps**

You can now connect to the datastore as an archive datastore. For more information, see [Connect to an](#page-65-0) [archive datastore](#page-65-0).

#### <span id="page-65-0"></span>**Connect to an archive datastore**

After you disconnect from an active extended datastore, you can connect to that datastore as an archive datastore. Archive datastores are read-only and can be accessed by multiple Discover appliances simultaneously.

#### **Before you begin**

To create an archive datastore, you must [create an active extended datastore](#page-63-0), collect data, and then [disconnect from the active datastore](#page-65-1).

**A** Warning: To connect to an archive datastore, a Discover appliance must scan through the data contained in the datastore. Depending on the amount of data stored in the archive datastore, connecting to the archive datastore might take a long time. While the appliance is connecting to the archive datastore, the appliance will not collect data and system performance will be degraded. The connection process will take more time under the following circumstances:

- If there is a large amount of data in the datastore
- If the network connection to the NAS device hosting the datastore is slow
- If the read performance of the NAS device hosting the datastore is slow
- 1. Under System Configuration, click **Datastore and Customizations**.
- 2. Under Extended Datastore Settings, click **Configure Extended Datastore**.
- 3. On the Configure Extended Datastore page, click the name of the mount that contains the archive datastore.
- 4. In the Datastore Directory field, type the path of the archive datastore directory.
- 5. Click **Archive (Read Only)**.
- 6. Click **Configure**.

#### **Upgrade your system**

After you mount an NFS or CIFS share, you can update your ExtraHop appliance and import your existing metrics to that new ExtraHop appliance. To upgrade to a new ExtraHop appliance:

- **Note:** If you are migrating 5-minute and 1-hour metrics from one ExtraHop appliance to another, you must perform a system reset on the target ExtraHop system. The internal datastore on the target ExtraHop system must be empty before data is imported from the external datastore.
- 1. On the old ExtraHop appliance (ExtraHop A), write the metrics to an external store using the previous procedure, **Add Storage Space**.
- 2. On ExtraHop A:
	- a) Click **System Configuration** > **Datastores and Customizations**.
	- b) Click **Extended Datastore Settings** > **Configure Extended Datastore**.
	- c) Click **Disconnect Extended Datastore**.
	- d) Type YES in the confirmation text box and click **OK**.
- 3. On the new ExtraHop appliance (ExtraHop B):
	- a) Click **Configuration** > **Datastore and Customizations**.
	- b) Click **Extended Datastore Settings** > **Import Metrics from External Datastore**.
	- c) Click the name of the datastore directory that you configured for ExtraHop A, then click **Import Metrics**.
	- d) Type YES in the confirmation text box and click **OK**.

#### **Customizations**

Extended datastore settings are saved in .json files. Datastore settings are automatically saved daily, but you can also save the current datastore setttings at any time.

You can download the .json files to save them locally or upload them to another appliance. You can apply the settings specified in a .json save file to undo saved changes or copy settings from one appliance to another.

#### **View saved customizations**

- 1. In the System Configuration section, click **Datastore and Customizations**.
- 2. In the Customizations section, click **Manage Customizations**.
- 3. In the Saved Customizations and Automatically Saved Customizations tables, view customizations.

#### **Download datastore customizations**

You can download the current datastore configuration settings into a .json archive file that can be stored on your workstation. This archive file can be used to restore the datastore settings on the originating ExtraHop appliance, if problems occur. In addition, these settings can be uploaded to specify the datastore configuration settings in a new ExtraHop appliance.

To download the ExtraHop datastore customization settings to an external file:

- 1. In the System Configuration section, click **Datastore and Customizations**.
- 2. In the Customizations section, click **Manage Customizations**.
- 3. Click on the name of the saved customization that you want to download. The file is download to your browser's default download location.

#### **Restore datastore customizations**

Datastore configuration settings can be saved and, if necessary, saved settings can be used to restore the datastore to the last saved state.

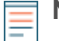

**Note:** Restoring customizations does not create new devices; it associates the customized names to the devices found by the ExtraHop appliance. If a device has not been found, then the customized name is not restored. You can select **Restore Customizations** again to

# **\*@ExtraHop**

restore those same customizations. Restoring customizations does not overwrite any new customizations, but it overwrites any modified customized values.

- 1. In the System Configuration section, click **Datastore and Customizations**.
- 2. In the Customizations section, click **Manage Customizations**.
- 3. In either the **Saved Customizations** or the **Automatically Saved Customizations** table, click **Restore** next to the customization you want to restore.
- 4. Click **OK** to restore the datastore.
- 5. Click **OK** again.

#### **Save the current datastore customizations**

The ExtraHop appliance lets you save the current datastore configuration settings and store them in memory. These saved configuration settings can be used at a later date to restore the datastore to the saved state.e

- 1. In the System Configuration section, click **Datastore and Customizations**.
- 2. In the Customizations section, click **Save Customizations**.
- 3. Click **OK**.

#### **Upload and restore datastore customizations**

ExtraHop appliance datastore configuration can be exported and saved as a .json archive file. The datastore customization file can be uploaded to the ExtraHop appliance to restore customization settings on the original system or install datastore customization settings on a new ExtraHop appliance.

**Note:** Restoring customizations does not create new devices; it associates the customized names to the devices found by the ExtraHop appliance. If a device has not yet been found, then the customized name is not restored. Restoring customizations does not overwrite any new customizations, but it overwrites any modified customized values.

- 1. Click **System Configuration** > **Datastore and Customizations**.
- 2. Click **Customizations** > **Upload and Restore Customizations**.
- 3. On the Upload and Restore Customizations page, click **Choose File**, navigate to the datastore customization file that you want to upload and click **Open**.
- 4. Click **Restore**.
- 5. When the file is finished uploading, click **OK**.

# **Open Data Streams**

The Open Data Streams page enables you to configure an interface through which you can send data to an external third-party system.

The following external systems are supported:

#### **Syslog Systems**

Send data to a specified syslog.

#### **MongoDB**

Send data to a MongoDB database.

#### **HTTP**

Send data to a remote HTTP server.

#### **Kafka**

Send data to a Kafka server.

#### **Raw**

Send raw data to an external server.

# **\*@ExtraHop**

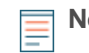

**Note:** The first target of each type is named default; you cannot change this setting. You can configure up to 16 Open Data Stream targets of each external system type.

After you configure an Open Data Stream (ODS) for an external system, you must create a trigger that specifies what data to manage through the stream. For more information, see the [ExtraHop Trigger API](https://docs.extrahop.com/6.0/extrahop-trigger-api/) Reference L'.

# **Configure Open Data Stream for Syslog**

You can export data on ExtraHop Discover appliances to any system that receives syslog input (such as Splunk, ArcSight, or Q1 Labs) for long-term archiving and comparison with other sources.

- 1. In the System Configuration section, click **Open Data Streams**.
- 2. Click **Add Target**.
- 3. From the Target Type drop-down menu, select **Syslog**.
- 4. Enter the following information:

#### **Name**

A name to identify this configuration.

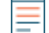

**Note:** The configuration you create is automatically titled default and cannot be renamed.

#### **Host**

The hostname or IP address of your syslog server.

#### **Port**

The port number to connect to on your syslog server. By default, the port is set to 514.

#### **Protocol**

From the drop-down, select the protocol you want to send syslog information through.

#### **Local Time**

Select this checkbox if you want to send syslog information with timestamps in the local time zone of the ExtraHop appliance. If this option is not selected, timestamps are sent in GMT.

#### 5. Click **Save**.

#### **Next steps**

After you configure an ODS for Syslog, you must create a trigger that initiates a Remote. Syslog class object that specifies what Syslog message data to send through the stream. For more information, see the Remote.Syslog section of the [ExtraHop Trigger API Reference](https://docs.extrahop.com/6.0/extrahop-trigger-api/) ...

# **Configure Open Data Stream for MongoDB**

You can export data on ExtraHop Discover appliances to any system that receives MongoDB input for long-term archiving and comparison with other sources.

- 1. In the System Configuration section, click **Open Data Streams**.
- 2. Click **Add Target**.
- 3. From the Target Type drop-down menu, select **MongoDB**.
- 4. Enter the following information:

#### **Name**

A name to identify this configuration.

**Note:** The configuration you create is automatically titled default and cannot be renamed.

#### **Host**

The hostname or IP address of the remote MongoDB server.

#### **Port**

The port number of your remote MongoDB server. By default, the port is set to 27017.

#### **SSL/TLS Encryption**

Specifies whether data is encrypted.

5. (Optional) In the User Details section, enter the following information for a user who has permissions to write to the MongoDB server and click **Add User**:

#### **Database**

The name of the MongoDB database to send data to.

#### **Username**

The MongoDB username that will write to the database.

#### **Password**

The password of the MongoDB user.

#### 6. Click **Save**.

#### **Next steps**

After you configure an ODS for MongoDB, you must create a trigger that initiates a Remote. MongoDB class object that specifies what MongoDB message data to send through the stream. For more information, see the Remote.MongDB section of the [ExtraHop Trigger API Reference .](https://docs.extrahop.com/6.0/extrahop-trigger-api/)..

# **Configure Open Data Stream for HTTP**

You can export data on ExtraHop Discover appliances to a remote HTTP server for long-term archiving and comparison with other sources.

HTTP requests from triggers are queued for processing by an Open Data Stream HTTP client. Note that triggers do not receive results from requests sent to clients because the architecture of the trigger subsystem prevents clients from receiving the results of the requests from servers.

- 1. In the System Configuration section, click **Open Data Streams**.
- 2. Click **Add Target**.
- 3. From the Target Type drop-down menu, select **HTTP**.
- 4. Enter the following information:

#### **Name**

A name to identify this configuration.

**Note:** The configuration you create is automatically titled default and cannot be renamed.

#### **Host**

The hostname or IP address of the remote server.

#### **Port**

The port number of your server.

#### **Type**

The type of protocol to send information through.

#### **Pipeline Requests**

Specifies whether HTTP pipelining to improve performance is enabled.

#### **Additional HTTP Header**

An additional HTTP header to include.

- 5. (Optional) In the Authentication field, select the type of authentication from the following options.
	-

**Option Description**

#### **Basic Basic Authenticates through a username and password.** Authenticates through a username and password.

# **∙.e** ExtraHop

**Option Description**

**Amazon AWS Authenticates through Amazon AWS.** 

**Microsoft Azure Authenticates through Microsoft Azure.** 

6. (Optional) Specify the test configuration.

You can configure the HTTP requests that the Discover appliance will send to the HTTP server to test the connection between the appliance and the server.

#### **Method**

The HTTP method.

#### **Options**

**path**

The path that the HTTP request will be applied to.

#### **payload**

The payload of the HTTP request.

#### **headers**

The headers of the HTTP request.

**Note:** You must specify headers as an array, even if you specify only one header. For example:

"headers": {"content-type":["application/json"]},

7. Click **Save**.

#### **Next steps**

After you configure an ODS for HTTP, you must create a trigger that initiates a Remote.HTTP class object that specifies what HTTP message data to send through the stream. For more information, see the Remote.HTTP section of the [ExtraHop Trigger API Reference](https://docs.extrahop.com/6.0/extrahop-trigger-api/) L.

# **Configure Open Data Stream for Kafka**

You can export data on ExtraHop Discover appliances to any Kafka server for long-term archiving and comparison with other sources.

- 1. In the System Configuration section, click **Open Data Streams**.
- 2. Click **Add Target**.
- 3. From the Target Type drop-down menu, select **Kafka**.
- 4. Enter the following information:

#### **Name**

A name to identify this configuration.

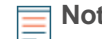

**Note:** The configuration you create is automatically titled default and cannot be renamed.

# **Compression**

A compression method.

#### **Partition Strategy**

A partition strategy.

#### **Brokers**

Kafka brokers.

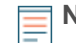

**Note:** You must add at least one broker but you can add multiple brokers that are part of the same Kafka cluster to ensure connectivity in case a single broker is unavailable. All brokers must be part of the same cluster.

#### **Host**

The hostname or IP address of your Kafka broker.

#### **Port**

The port of your Kafka broker.

#### 5. Click **Save**.

#### **Next steps**

After you configure an ODS for Kafka, you must create a trigger that initiates a Remote. Kafka class object that specifies what Kafka message data to send through the stream. For more information, see the Remote. Kafka section of the ExtraHop Trigger API Reference L.

# **Configure Open Data Stream for Raw Data**

You can export raw data on ExtraHop Discover appliances can be exported to any server for long-term archiving and comparison with other sources. In addition, you can select an option to compress the data through gzip.

- 1. In the System Configuration section, click **Open Data Streams**.
- 2. Click **Add Target**.
- 3. From the Target Type drop-down menu, select **Raw**.
- 4. In the Data Stream Configuration section, configure the following information:

#### **Name**

A name to identify this configuration.

**Note:** The configuration you create is automatically titled default and cannot be renamed.

#### **Host**

The hostname or IP address of the remote server.

#### **Port**

The port number for the remote server.

#### **Protocol**

TCP or UDP.

5. To enable gzip compression, select the **GZIP** checkbox and type one of the following values to specify when the data is compressed and sent to the target server.

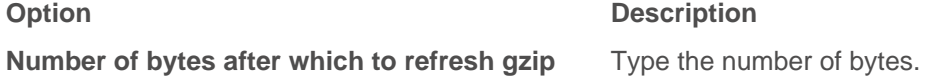

**Number of seconds after which to refresh gzip** Type the number of seconds.

6. Click **Save**.

#### **Next steps**

After you configure an ODS for raw data, you must create a trigger that initiates a Remote. Raw class object that specifies what raw message data to send through the stream. For more information, see the Remote.Raw section of the [ExtraHop Trigger API Reference](https://docs.extrahop.com/6.0/extrahop-trigger-api/) E.

#### **Delete a data stream configuration**

- 1. In the System Configuration section, click **Open Data Streams**.
- 2. In the row for the data stream configuration that you want to delete, click the delete (X) icon.

#### **Next steps**
After you delete an Open Data Stream configuration, you should disable the trigger associated with the data stream to prevent unnecessary consumption of system resources. See Delete a trigger in the [ExtraHop Web UI Guide .](https://docs.extrahop.com/6.0/eh-web-ui-guide/)..

# **View diagnostic information about Open Data Streams**

You can view diagnostic information about Open Data Stream configurations.

- 1. In the System Configuration section, click **Open Data Streams**.
- 2. In the row for the data stream configuration, hover over the dot in the Status column to view diagnostic information.

# **Capture**

The Admin UI provides an interface to manage the ExtraHop appliance network capture settings. For example, by default the ExtraHop appliance is configured to discover devices by their MAC address, maintaining a one-to-one correspondence between the MAC address and the discovered device. Using the Capture Configuration settings, this method of discovery can be changed so that devices are discovered by IP address.

The network capture settings give ExtraHop appliance administrators the ability to fine-tune the network capture so that the Discover appliance discovers devices in the best and most complete method possible, based on the host networking environment.

**Note:** Capture settings are not configurable when using the Command appliance.

The ExtraHop Admin UI includes controls to manage the following network capture settings:

#### **Excluded Protocol Modules:**

Specify protocols and associated devices that should be excluded from the network capture.

#### **MAC Address Filters**

Determine which devices are discovered by MAC address.

### **IP Address Filters**

Determine which devices are discovered by IP address.

# **Port Filters**

Enable TCP and UDP ports.

### **Pseudo Devices**

Identify individual devices (that have IP addresses outside the monitored domains) that normally are shown in the capture only as the router address.

#### **Protocol Classification**

Add custom protocols to the capture and associate these custom protocols with ExtraHop module protocols.

# **Discover by IP**

Enable or disable the discovery of devices on the network capture by IP address rather than by MAC address.

# **SSL Decryption**

Add and manage SSL decryption keys to decrypt SSL traffic on the network.

#### **Open Data Context API**

Access the session table with the ExtraHop system acting as a memcache server.

### **Software Tap**

Capture traffic through a high-speed packet forwarder (RPCAP).

# **Network Overlay Decapsulation**

Enable or disable the network overlay decapsulation for NVGRE and VXLAN protocols.

# **Excluded protocol modules**

The Excluded Protocol Modules page provides an interface to manage the protocols that you want to include in the network capture. By default, all supported modules on the ExtraHop appliance are included in the capture unless you manually exclude them.

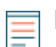

**Note:** Capture settings are not configurable when using the Command appliance.

# **Exclude protocol modules**

To exclude a protocol module from the network capture:

- 1. Click **System Configuration** > **Capture**.
- 2. Click **Excluded Protocol Modules**.
- 3. Add **Module to Exclude**.
- 4. On the Select Protocol Module to Exclude page, from the **Module Name** dropdown, select the module that you want to exclude from the capture.
- 5. Click **Add**.
- 6. On the Excluded Protocol Modules page, click **Restart Capture**.
- 7. After the capture restarts, click **OK**.

### **Re-include excluded protocol modules**

To re-include a previously excluded protocol module:

- 1. Click **System Configuration** > **Capture**.
- 2. Click **Excluded Protocol Modules**.
- 3. On the Excluded Protocol Modules page, click **Delete** next to the module name for each module you want to re-include.
- 4. Click **Restart Capture**.
- 5. After the capture restarts, click **OK**.

# **MAC address filters**

You can use filters to exclude specific MAC addresses or vendor device traffic from the network capture on the Discover appliance.

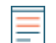

**Note:** Capture settings are not configurable when using the Command appliance.

#### **Exclude MAC addresses**

- 1. Click **System Configuration** > **Capture**.
- 2. Click **MAC Address Filters**.
- 3. Click **Add Filter**.
- 4. On the MAC Address Filters page, enter the following information for the MAC address or set of addresses you want to exclude:

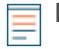

**Note:** You cannot use both filters at the same time. Use MAC Address to provide a specific MAC address to match and filter. Use Mask to provide a MAC address mask to filter ranges or sets of MAC addresses.

# **MAC Address**

The MAC address to exclude. Enter an individual MAC address here if you want to filter an exact match.

# **Mask**

The mask to use to filter non-exact match addresses.

5. Click **Add**.

# **Re-include excluded MAC addresses**

- 1. Click **System Configuration** > **Capture**.
- 2. Click **MAC Address Filters**.
- 3. On the MAC Address Filters page, click **Delete** next to the MAC address filter for each address you want to re-include.
- 4. Click **OK**.

# **IP address filters**

You can use filters to exclude specific IP addresses and IP ranges from the network capture on the ExtraHop appliance.

**Note:** Capture settings are not configurable when using the Command appliance.

**Exclude an IP address or range**

- 1. Click **System Configuration** > **Capture**.
- 2. Click **IP Address Filters**.
- 3. Click **Add Filter**.
- 4. On the IP Address Filters page, enter either a single IP address you want to exclude, or an IP address mask in CIDR format for a range of IP addresses you want to exclude.
- 5. Click **Add**.

# **Re-include an excluded IP address or range**

- 1. Click **System Configuration** > **Capture**.
- 2. Click **IP Address Filters**.
- 3. On the IP Address Filters page, click **Delete** next to the IP address filter for each address you want to re-include.
- 4. Click **OK**.

# **Port filters**

You can use filters to exclude traffic from specific ports from the network capture on the Discover appliance.

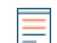

**Note:** Capture settings are not configurable when using the Command appliance.

# **Exclude a port**

- 1. Go to the Configuration section and click **Capture**.
- 2. On the Capture Configuration page, click **Port Filters**.
- 3. Click **Add Filter**.
- 4. On the Port Address Filters page, enter the port you want to include.
	- To specify a source port you want to exclude, enter the port in the Source Port field.
	- To specify a destination port you want to exclude, enter the port in the Destination Port field.
- 5. From the **IP Protcol** drop-down list, select the protocol you want to exclude on the indicated port.
- 6. Click **Add**.

**Re-include an excluded port**

- 1. Click **System Configuration** > **Capture**.
- 2. Click **Port Filters**.
- 3. On the Port Address Filters page, click **Delete** next to the port you want to reinclude.
- 4. Click **OK**.

# **Filtering and deduplication**

Refer to the following table to view the effects of filtering and deduplication on metrics, packet capture, and device discovery. Deduplication is enabled by default on the appliance.

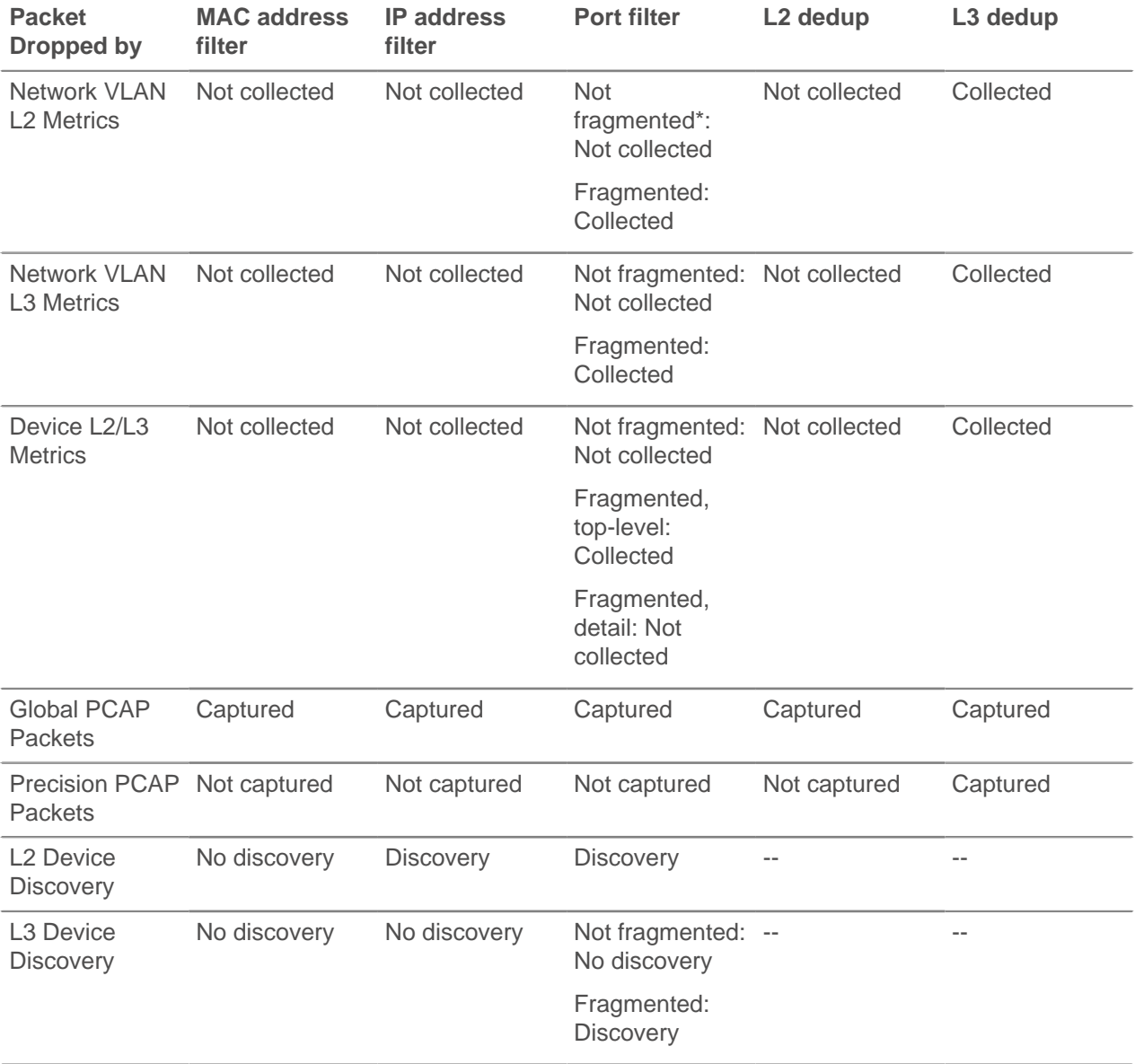

\*For port filters, when IP fragments are present in the data feed, a port number is not determined during fragment reassembly. The ExtraHop appliance might collect metrics, capture packets, or discover a device even if the port filtering rule otherwise precludes it.

L2 duplicates are identical Ethernet frames. The duplicate frames do not usually exist on the wire, but are an artifact of the data feed configuration. L3 duplicates are frames that differ only in L2 header and IP TTL. These frames usually result from tapping on both sides of a router. Because these frames exist on the

monitored network, they are counted at L2 and L3 in the locations referenced above. L3 deduplication is targeted toward L4 and above, for example, to avoid counting the L3 duplicates as TCP retransmissions.

# **Pseudo devices**

By default, all IP addresses outside of locally-monitored broadcast domains are aggregated at an incoming router. To identify the devices behind these routers for reporting, you can create custom devices.

**Note:** Custom devices replace the former pseudo devices feature. Any pseudo devices created on a previous version of ExtraHop firmware will remain on your Discover appliance [until you](https://docs.extrahop.com/6.0/eh-web-ui-guide/#migrate-pseudo-devices-to-custom-devices) migrate the pseudo device to a custom device  $\mathbb E$ . Unlike with pseudo devices, you do not need Admin UI privileges to configure a custom device..

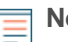

**Note:** Capture settings are not configurable through the Command appliance.

# **Specify a pseudo device**

- **Note:** To monitor remote locations with multiple, non-contiguous subnets, specify the pseudo device multiple times with the same dummy MAC but with different IP subnets. For example, in the figure below, all traffic relating to any of the IP subnets assigned is attributed to the pseudo device with the MAC address 22:22:00:00:00:01.
- 1. Click **System Configuration** > **Capture**.
- 2. Click **Psuedo Devices**.
- 3. Click **Add Device**.
- 4. On the Add Pseudo Devices page, enter the following information:

# **IP Address**

The IP address range for the device in CIDR notation.

IP Address/subnet prefix length

For example, 10.10.0.0/16 for IPv4 networks or 2001:db8::/32 for IPv6 networks.

# **MAC**

A dummy MAC address for the device.

# **Remove pseudo devices**

- 1. Click **System Configuration** > **Capture**.
- 2. Click **Psuedo Devices**.
- 3. On the Pseudo Devices page, click **Delete** next to the pseudo device you want to remove from the list.
- 4. Click **OK**.

# **Protocol classification**

Protocol classification relies on specific payloads to identify custom protocols that use specific ports. These protocols are Layer 7 (application-layer) protocols that sit above the Layer 4 (TCP or UDP) protocol. These applications have their own custom protocol, and they also use the TCP protocol.

The Protocol Classification page provides an interface to perform the following functions:

- List applications and ports for the following network entities:
	- Widely-known applications that are mapped to non-standard ports.
	- Lesser-known and custom networking applications.
	- Unnamed applications that use TCP and UDP (for example, TCP 1234).
- Add custom protocol-to-application mapping that includes the following information:

# **Name**

The user-specified protocol name.

# **Protocol**

The selected Layer 4 protocol (TCP or UDP).

# **Source**

(Optional) The specified source port. Port 0 indicates any source port.

# **Destination**

The destination port or range of ports.

• Delete protocols with the selected application name and port mapping from the list.

The application name and port do not display in the ExtraHop Web UI or in reports based on any future data capture. The device will appear in reports that use historical data, if the device was active and discoverable within the reported time period.

- Restart the network capture.
	- You must restart the network capture before any protocol classification changes take effect.
	- Previously-collected capture data is preserved.

The ExtraHop appliance recognizes protocols on their standard ports (one exception is HTTP, which is recognized on any port). In some cases, if a protocol is using a non-standard port, it is necessary to add the non-standard port in the Admin UI. In these cases, it is important to properly name the non-standard port. The table below lists the standard ports for each of the protocols, along with the protocol name that must be used when adding the custom port numbers in the Admin UI.

In most cases, the name you use is the same as the name of the protocol. The most common exceptions to this rule are Oracle (where the protocol name is TNS) and Microsoft SQL (where the protocol name is TDS).

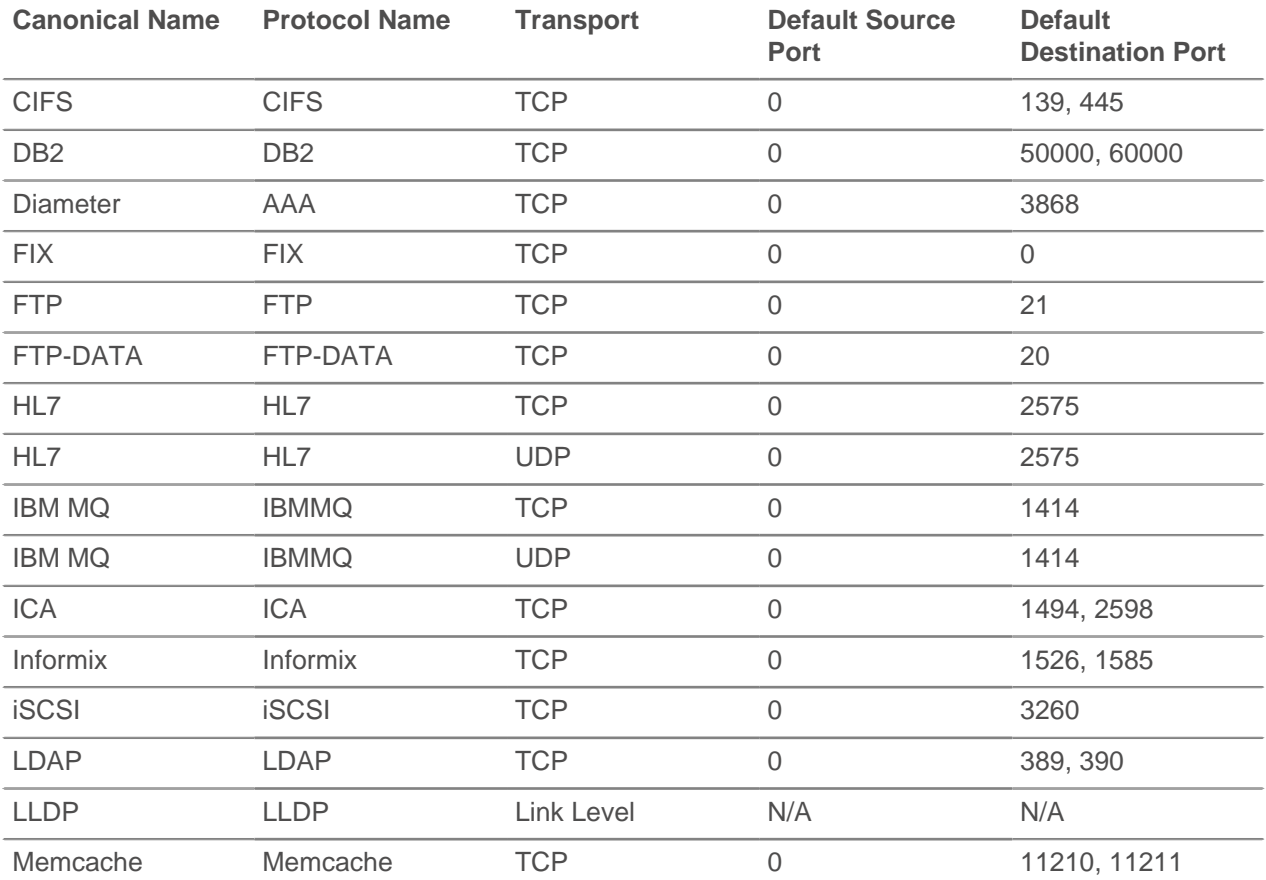

# **∙.e** ExtraHop

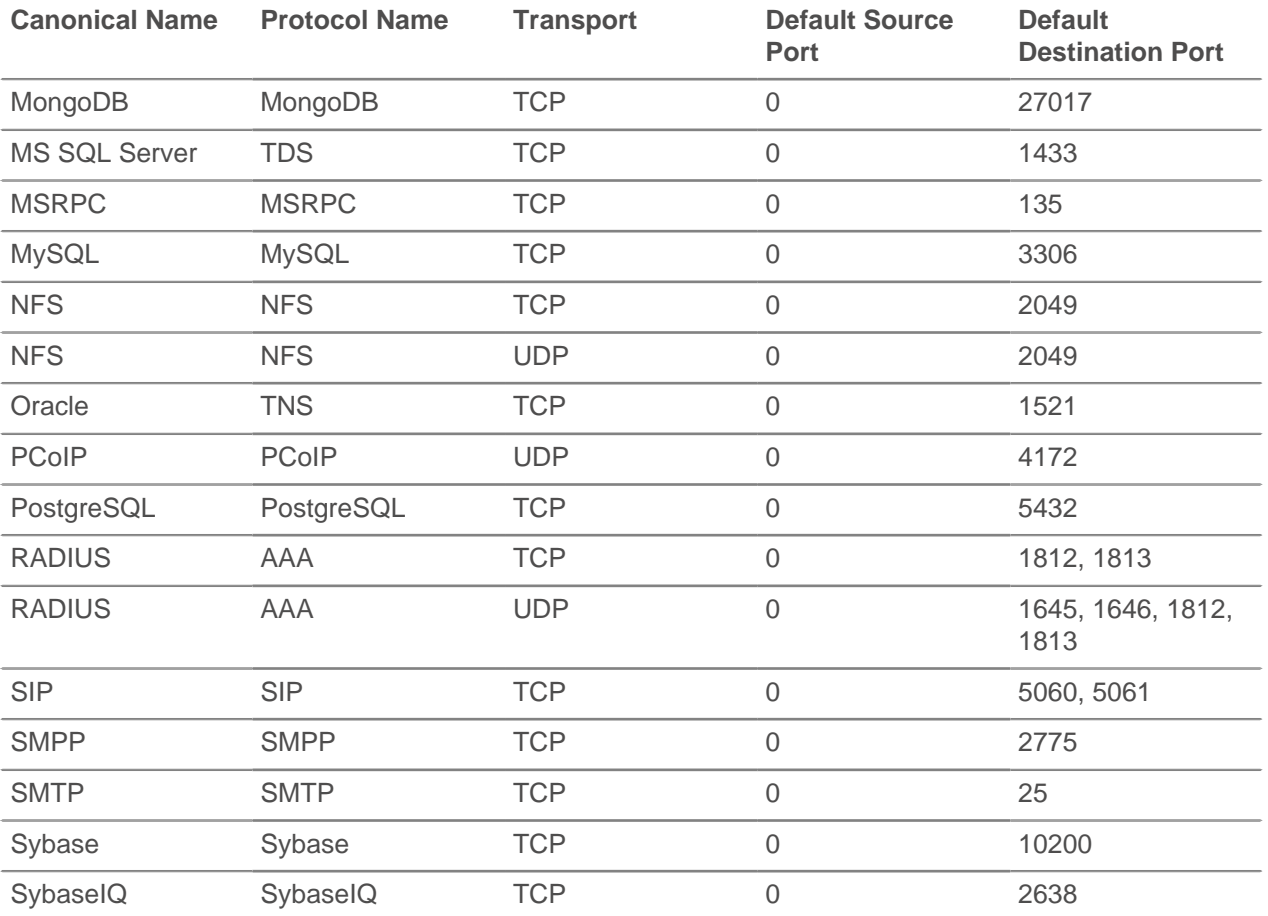

The name specified in the Protocol Name column in the table is used on the Protocol Classification page to classify a common protocol that uses non-standard ports.

Protocols in the ExtraHop Web UI that do not appear in this table include the following:

# **DNS**

The standard port for DNS is 53. DNS does not run on non-standard ports.

# **HTTP**

The ExtraHop appliance classifies HTTP on all ports.

# **HTTP-AMF**

This protocol runs on top of HTTP and is automatically classified.

# **SSL**

The ExtraHop appliance classifies SSL on all ports.

Protocols in this table that do not appear in the ExtraHop Web UI include the following:

# **FTP-DATA**

The ExtraHop appliance does not handle FTP-DATA on non-standard ports.

# **LLDP**

This is a link-level protocol, so port-based classification does not apply.

# **Add a custom protocol classification**

The following procedure describes how to add custom protocol classification labels using the TDS (MS SQL Server) protocol as an example. By default, the ExtraHop appliance looks for TDS traffic on TCP port 1533.

To add MS SQL Server TDS parsing on another port:

- 1. Click **System Configuration** > **Capture**.
- 2. Click **Protocol Classification**.
- 3. Click **Add Protocol**.
- 4. On the Protocol Classification page, enter the following information:

# **Name**

From the drop-down, select **Add custom label...**.

# **Name**

Enter TDS for the custom protocol name.

# **Protocol**

From the drop-down, select an L4 protocol to associate with the custom protocol (TCP in this example).

# **Source**

The source port for the custom protocol. (The default value of 0 specifies any source port.)

# **Destination**

The destination port for the custom protocol. To specify a range of ports, put a hyphen between the first and last port in the range. For example, 3400-4400.

# **Loose Initiation**

Select this checkbox if you want the classifier to attempt to categorize the connection without seeing the connection open. ExtraHop recommends selecting loose initiation for long-lived flows.

By default, the ExtraHop appliance uses loosely-initiated protocol classification, so it attempts to classify flows even after the connection was initiated. You can turn off loose initiation for ports that do not always carry the protocol traffic (for example, the wildcard port 0).

# 5. Click **Add**.

- 6. Confirm the setting change, and then click **Restart Capture** for the change to take effect. This will briefly interrupt the collection of data.
- 7. After the capture restarts, a confirmation message appears. Click **Done**.
- 8. This change has been applied to the running config. When you save the change to the running config, it will be reapplied when the ExtraHop appliance restarts. Click **View and Save Changes** at the top of the screen.
- 9. Click **Save** to write the change to the default configuration.
- 10. After the configuration is saved, a confirmation message appears. Click **Done**.

Database statistics now appear for any devices running TDS on the added port (in this example, 65000). This setting is applied across the capture, so you do not need to add it on a per-device basis.

# **Remove a custom protocol classification**

- 1. Click **System Configuration** > **Capture**.
- 2. Click **Protocol Classification**.
- 3. On the Protocol Classification page, click **Delete** next to the protocol that you want to remove from the list.
- 4. Click **OK**.
- 5. This change has been applied to the running config. When you save the change to the running config, it will be reapplied when the ExtraHop system restarts. Click **View and Save Changes** at the top of the screen.
- 6. Click **Save** to write the change to the default configuration.
- 7. After the configuration is saved, a confirmation message appears. Click **Done**.

# **Discover by IP mode**

The ExtraHop Discover appliance analyzes incoming wire data to automatically identify the devices that are communicating on the monitored network. This identification process is known as device discovery or Discover by IP mode.

Discover by IP mode is enabled by default, which means that the Discover appliance recognizes a new device for each observed IP address on the local data feed. Any IP address in the data feed that does not appear to have an associated MAC address is generally located on a remote subnet beyond an L3-routing device and is not automatically discovered. However, you can add remote IP address ranges and discover those devices as if they were on the local network.

Discover by IP

The following diagram shows L3 device discovery in three common server NIC

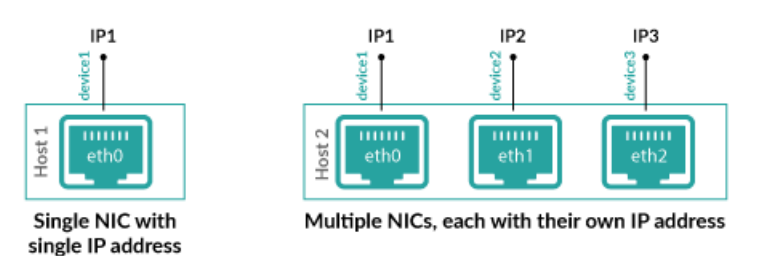

# Host

IP1 IP2 IP3

Single NIC, multihomed with multiple IP addresses

configurations:

Learn more about [device discovery](https://docs.extrahop.com/6.0/eh-web-ui-guide/#device-discovery)  $\mathbb Z$  in the ExtraHop system!

# **Enable or disable Discover by IP mode**

By default, Discover by IP mode is enabled and devices are automatically discovered when a new IP (L3) address and MAC (L2) address are detected.

**Important:** If you disable Discover by IP mode, the Discover appliance recognizes a new device for each observed new MAC address (also known as L2 discovery mode). All IP addresses associated with a given MAC address are aggregated into a single device.

- 1. Log into the Admin UI on the Discover appliance.
- 2. In the System Configuration section, click **Capture**.
- 3. On the Discover by IP page, complete one of the following options:
	- Check the Enable checkbox to detect devices by IP address (L3 discovery mode).
	- Deselect the Enable checkbox to only detect devices by MAC address (L2 discovery).

# **Detect devices through remote discovery**

Add IP address ranges if you want to detect devices that are obscured behind L3-routing devices. Because you configure these IP address ranges manually, the ExtraHop appliance does not require ARP traffic for their discovery.

For example, you might configure remote discovery in the following scenarios:

- Your organization has a remote office without an on-site ExtraHop appliance but users at that site access central datacenter resources that are directly monitored by an ExtraHop appliance. The IP addresses at the remote site can be discovered as devices.
- A cloud service or other type of off-site service hosts your remote applications and has a known IP address range. The remote servers within this IP range can be individually tracked.

**Important:** Devices discovered through remote discovery count as part of your licensed device count limits

# **Add a remote network range**

Be aware that private IP addresses, such as those on a private subnet (behind a router) or those that are behind a NAT device, are not visible. Only public-facing IP addresses are discovered and visible in the ExtraHop appliance.

Additionally, L2 information, such as device MAC address and L2 traffic, is not available if the device is on a different network from the one being monitored by the ExtraHop appliance. This information is not forwarded by routers, and therefore is not visible to the ExtraHop appliance.

- 1. Log into the Admin UI on the Discover appliance.
- 2. In the System Configuration section, click **Capture**.
- 3. Click **Discover by IP**.
- 4. The Enabled checkbox is selected by default. If the checkbox is deselected, select Enabled.
- 5. In the Remote Networks section, click Change.
- 6. In the Network Name field, type the remote network address in CIDR format, such as 192.168.0.0/16 for an IPv4 network or 2001:db8::/32 for an IPv6 network.

Every actively communicating remote IP address that matches the CIDR block will result in the discovery of one device in the ExtraHop appliance. Specifying wide subnet prefixes such as /16 might result in the discovery of a large number of devices. Or, match a single remote IP address by adding a /32 subnet prefix.

7. Click **Add**.

# **Next steps**

**Important:** While you can delete the IP address ranges by clicking the delete (X) icon, the capture must be restarted before the changes will take effect. Delete all entries before restarting the capture.

# **SSL decryption**

The ExtraHop appliance supports real-time decryption of SSL traffic for analysis. To use this feature, private keys associated with the SSL server certificate must be provided. The server certificate and private keys are uploaded over an HTTPS connection from a web browser to the ExtraHop appliance.

You can [decrypt SSL traffic with a ciphersuite,](#page-128-0) or you can add the following keys to the ExtraHop appliance to facilitate SSL traffic decryption.

- PEM certificates and RSA private keys
- PKCS#12/PFX files with passwords

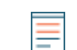

**Note:** The PKCS#12/PFX files are archived in a secure container that contains both public and private certificate pairs and requires a password to access.

After upload, the private keys are stored on the internal USB flash media. All file systems on the internal USB flash media are obfuscated and cannot be mounted using standard tools. The private keys are stored in an encrypted format. To ensure that the keys are not transferable to other systems, they are encrypted with an internal key that is seeded with information specific to the system to which it was uploaded.

Separation of privileges is enforced such that only the SSL decryption process can access the private key material. The ExtraHop web administration utility can store new private keys and list the keys in the store for key management purposes, but cannot access the private key material after it is stored.

To export a password-protected key, use a utility such as OpenSSL:

openssl rsa -in yourcert.pem -out new.key

The Add Encrypted Protocol section specifies the protocols that handle decrypted SSL traffic. For example, for DNS traffic, you must create an entry for the DNS protocol on port 53. Port 0 represents any port.

**Configure the SSL decryption settings with a PEM certificate and private key**

# 1. Click **System Configuration** > **Capture**.

- 2. Click **SSL Decryption**.
- 3. In the SSL Decryption Keys section, click **Add Keys**.
- 4. In the Add PEM Certificate and RSA Private Key section, enter the following information:

# **Name**

A friendly name for the added key.

# **Enabled**

Deselect this checkbox if you do not want to enable this SSL certificate.

# **Certificate**

The public key certificate information.

# **Private Key**

The RSA private key information.

5. Click **Add**.

# **Add PKCS#12/PFX files with passwords to the ExtraHop appliance**

- 1. Click **System Configuration** > **Capture**.
- 2. Click **SSL Decryption**.
- 3. In the SSL Decryption Keys section, click **Add Keys**.
- 4. In the Add PKCS#12/PFX File With Password section, enter the following information:

# **Description**

A friendly name for the added key.

# **Enabled**

Deselect this checkbox if you don't want to enable this SSL certificate.

# **PKCS#12/PFX**

Click **Choose File** and browse to the file, select it, and click **Open**.

# **Password**

The password for the PKCS#12/PFX file.

- 5. Click **Add**.
- 6. Click **OK**.

# **Add encrypted protocols**

- 1. Click **System Configuration** > **Capture**.
- 2. Click **SSL Decryption**.
- 3. In the Encrypted Protocols section, click **Add Protocol**.
- 4. On the Add Encrypted Protocol page, enter the following information:

# **Protocol**

From the drop-down list, select the protocol you want to add.

**Key**

From the drop-down, select a previously set key.

# **Port**

The source port for the protocol. By default this is set to 443, which specifies HTTP traffic.

5. Click **Add**.

# **Open data context API**

The Open Data Context API allows external access to the global session table. Clients can store and retrieve key-value pairs using the memcache protocol.

For example, a script running on an external host inserts CPU load information into the ExtraHop session table. Triggers commit this information and other HTTP transactions as custom metrics. The script running on the external host can use any memcache client, and then use memcache commands, such as GET, SET, and INCREMENT, to communicate with the ExtraHop appliance.

When using the Open Data Context API, remember the following:

- Committing large values to the session table causes performance degradation. Values can be almost unlimited in size. However, metrics committed to the datastore must be 4096 bytes or fewer.
- All data must be inserted as strings to be readable by the ExtraHop appliance.
- Keys expire at 30-second intervals. For example, if a key is set to expire in 50 seconds, it might take anywhere from 50 to 79 seconds to expire.
- All keys set in the Open Data Context API are exposed via the SESSION EXPIRE trigger event as they expire. This behavior is in contrast to the Application Inspection Triggers API, where the default behavior is not to expose expiring keys via SESSION\_EXPIRE.

**Note:** This connection is not encrypted and should not be used to exchange sensitive information.

# **Enable the open data context API**

- 1. Click **System Configuration** > **Capture**.
- 2. Click **Open Data Context API**.
- 3. On the Open Data Context API page, enter the following information:

# **Enable Open Data Context API**

Check this checkbox to enable the Open Data Context API.

# **TCP Port Enabled**

Check this checkbox to enable the TCP port for Open Data Context.

# **TCP Port**

The port number of the enabled TCP port. By default, this is set to 11211.

#### **UDP Port Enabled**

Check this checkbox to enable the UDP port for Open Data Context.

#### **UDP Port**

The port number of the enabled UDP port. By default, this is set to 11211.

#### 4. Click **Save and Restart Capture**.

5. Click **OK**.

**Note:** Enabling the Open Data Context API opens TCP/UDP port 11211 by default, so ensure that the firewall rules allow access to these ports from any external host that will use the API.

#### **Supported memcache client libraries**

You can use any standard memcache client library with the Open Data Context API. The ExtraHop appliance acts as a memcache version 1.4 server.

For a list of client libraries, refer to<http://code.google.com/p/memcached/wiki/Clients>L.

All memcache commands are supported, but the following actions are not supported:

- Flush. Setting item expiration when adding or updating items is supported, but bulk expiration is not.
- Detailed statistics by item size or key prefix. Basic statistics reporting is supported.

### **Insert data as a string**

Some memcache clients attempt to store type information in the values. For example, the python memcache library stores floats as pickled values, which cause invalid results when using Session.lookup in triggers.

### **Incorrect**

```
// python:
>>> mc.set("my_float", 1.5)
```

```
// triggers:
Session.lookup("my_float") // returns "F1.5\n."
```
#### **Correct**

•

```
// python:
>>> mc.set("my_float", str(1.5))
```

```
// triggers:
Session.lookup("my_float") // returns "1.5"
```
#### **Change the session table size**

The default session table size is 32768 entries. You can modify the running config to change the session table size, but increasing the session table size might impact memory consumption on the system and cause other issues. You must restart the capture to see these changes.

To change the session table size, add the following line to the "capture" section of the running config:

"jssession\_table\_size": 32768

For more information, see the Running Config section or contact ExtraHop Support.

# **Install the software tap on a Linux server**

You must install the software tap on each server to be monitored in order to forward packets to the ExtraHop system. You can retrieve the commands from the procedures in this section or the ExtraHop Admin UI: https://<discover\_ip\_address>/admin/capture/rpcapd/linux/. The bottom of the ExtraHop Admin UI page contains links to automatically download the software tap.

#### **Download and install on RPM-based systems**

To download and install the software tap on RPM-based systems:

- 1. Download the software tap on the server by running on of the following commands:
	- wget --no-check-certificate 'https://<extrahop\_ip\_address>/tools/ rpcapd-<extrahop\_firmware\_version>.x86\_64.rpm'
	- curl -Ok 'https://<extrahop\_ip\_address>/tools/rpcapd-<extrahop\_firmware\_version>.x86\_64.rpm'

Where  $\leq$  extrahop ip address> is the IP address for interface 1 (management), and <extrahop\_firmware\_version> is the firmware version.

2. Install and run the software tap on the server by running the following command:

sudo rpm -i rpcapd-<extrahop firmware version>.x86 64.rpm

3. Open and edit the rpcapd.ini file in a text editor by running one of the following commands:

```
vim /opt/extrahop/etc/rpcapd.ini
```
nano /opt/extrahop/etc/rpcapd.ini

Example output:

```
#ActiveClient = <TARGETIP>,<TARGETPORT>
NullAuthPermit = YES
```
Replace <TARGETIP> with the IP address of the Discover appliance, and <TARGETPORT> with 2003. In addition, uncomment the line by deleting the number sign (#) at the beginning of the line.

For example:

ActiveClient = 10.10.10.10,2003 NullAuthPermit = YES

4. Start sending traffic to the ExtraHop system by running the following command:

sudo /etc/init.d/rpcapd start

5. (Optional) Verify the ExtraHop system is receiving traffic by running the following command:

sudo service rpcapd status

#### **Download and install on other Linux systems**

- 1. Download the software tap on the server by running one of the following commands:
	- wget --no-check-certificate 'https://<extrahop\_ip\_address>/tools/ rpcapd-<extrahop\_firmware\_version>.tar.gz'
	- curl -Ok 'https://<extrahop\_ip\_address>/tools/rpcapd-<extrahop\_firmware\_version>.tar.gz'

Where <extrahop\_ip\_address> is the IP address for Interface 1 (management), and <extrahop\_firmware\_version> is the firmware version.

- 2. Install and run the software tap on the server by running the following commands:
	- a) Extract the software tap files from the archive file:

tar xf rpcapd-<extrahop\_firmware\_version>.tar.gz

b) Change to the rpcapd directory:

cd rpcapd

c) Run the installation script:

sudo ./install.sh <extrahop\_ip> 2003

3. (Optional) Verify the ExtraHop system is receiving traffic by running the following command:

sudo /etc/init.d/rpcapd status

To run the software tap on servers with multiple interfaces, See [Monitoring multiple interfaces on a Linux](#page-89-0) [server](#page-89-0).

# **Download and install on Debian-based systems**

To download and install the software tap on Debian-based systems:

1. Download the software tap on the server by running one of the following commands:

```
•
    wget --no-check-certificate 'https://<extrahop_ip_address>/tools/
    rpcapd_<extrahop_firmware_version>_amd64.deb'
```

```
•
    curl -Ok 'https://<discover ip_address>/tools/
    rpcapd_<extrahop_firmware_version>_amd64.deb'
```
Where <extrahop\_ip\_address> is the Interface 1 (management) IP address and <extrahop\_firmware\_version> is the firmware version.

2. Run the software tap on the server by running the following command:

sudo dpkg -i rpcapd\_<extrahop\_firmware\_version>\_amd64.deb

- 3. At the prompt, enter the ExtraHop IP address, confirm the default connection to port 2003, and press ENTER.
- 4. (Optional) Verify the ExtraHop system is receiving traffic by running the following commands:

```
sudo dpkg --get-selections | grep rpcapd
```
sudo service rpcapd status

5. (Optional) To change the ExtraHop IP address, port number, or arguments to the service, run the following command.

sudo dpkg-reconfigure rpcapd

# **Install the software tap on a Windows server**

You must install the software tap on each server to be monitored in order to forward packets to the ExtraHop system.

- 1. Go to https://<extrahop\_ip\_address>/admin/capture/rpcapd/windows/ to download the RPCAP Service for Windows installer file.
- 2. When the file is finished downloading, double-click the file to start the installer.
- 3. In the wizard, select the components to install.

# ExtraHop هو-\*

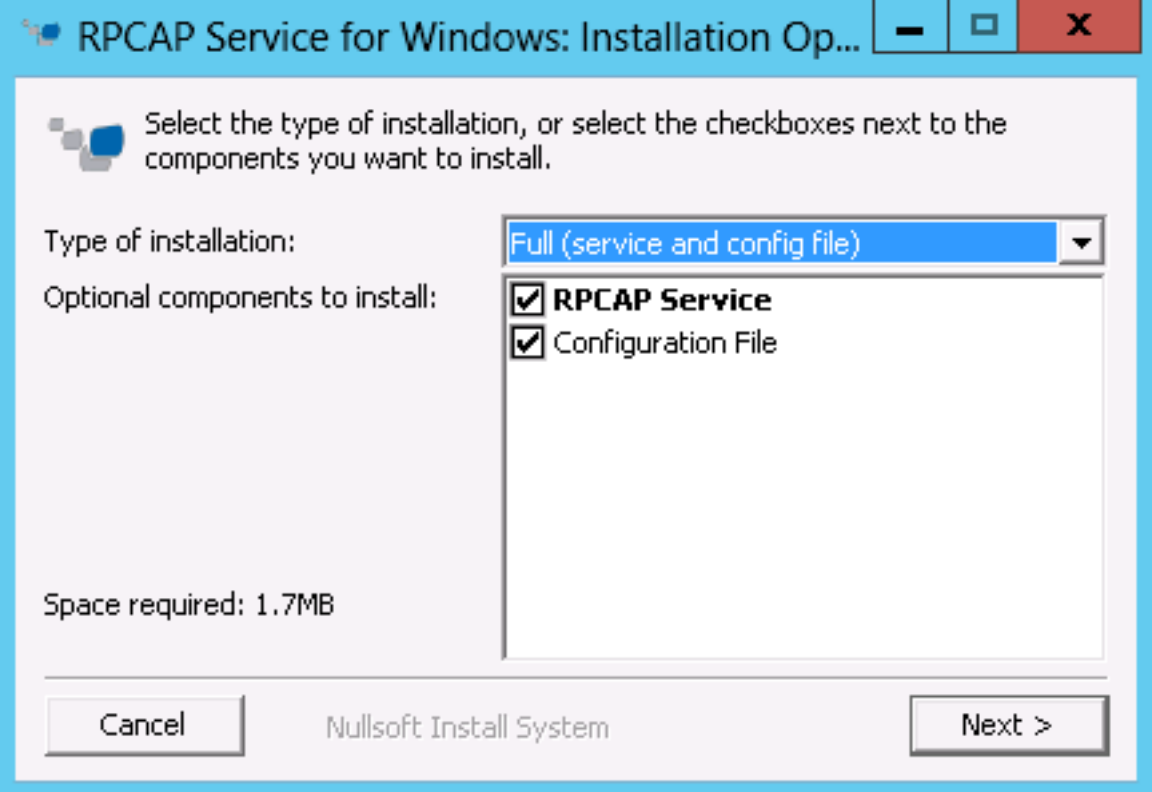

4. Complete the **ExtraHop IP** and **ExtraHop Port** fields and click **Next**. The default port is 2003.

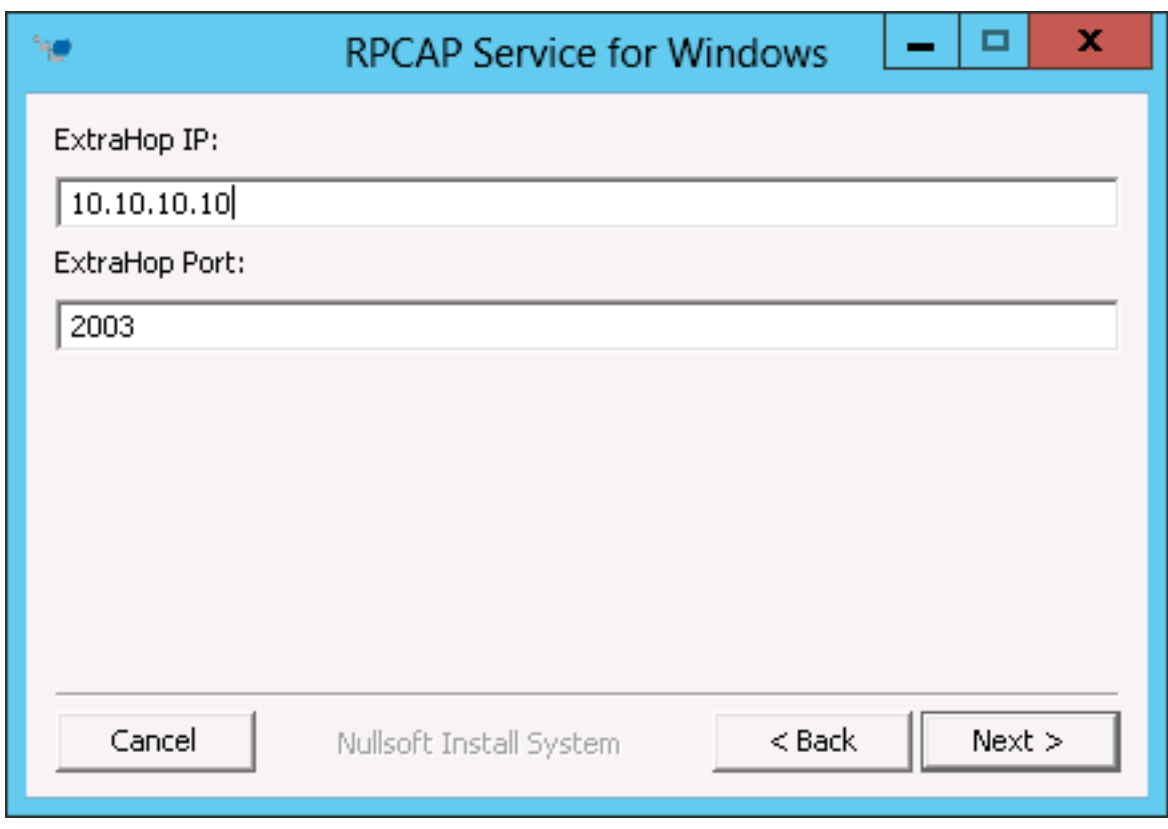

5. (Optional) Enter additional arguments in the text box and click **Next**.

# ExtraHop هو-\*

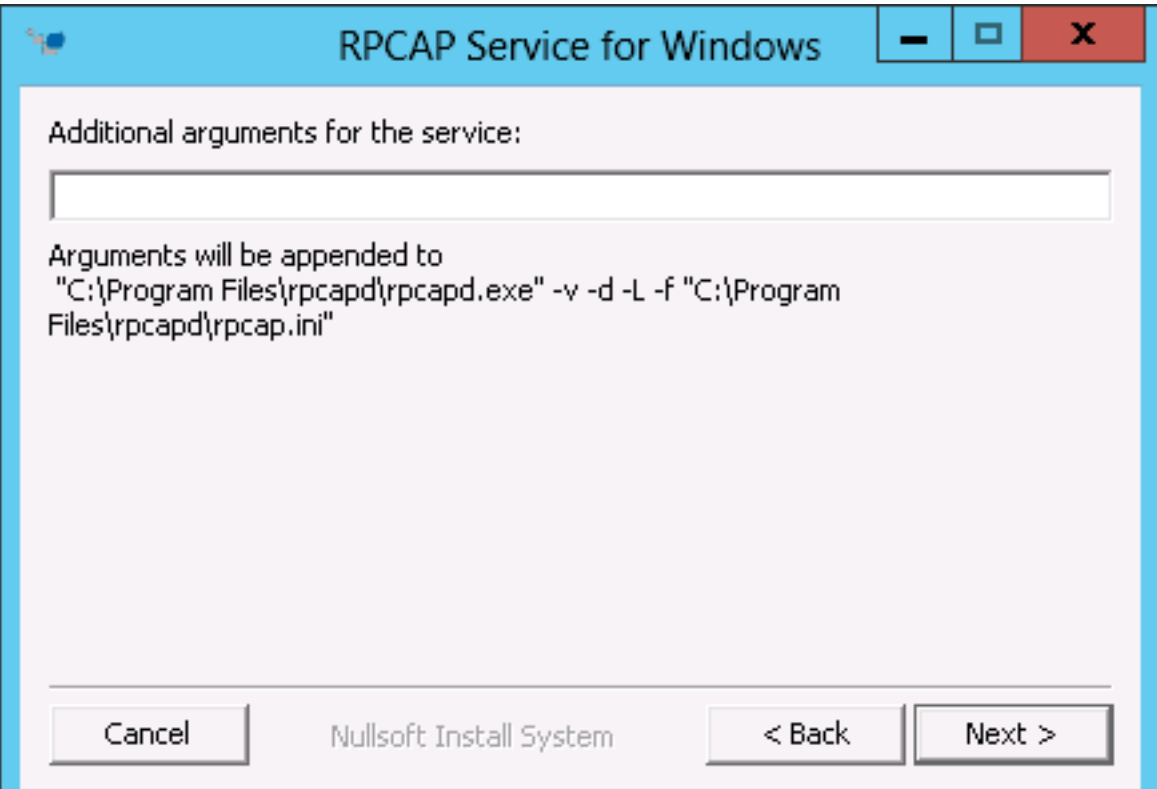

6. Browse to and select the destination folder to install RPCAP Service.

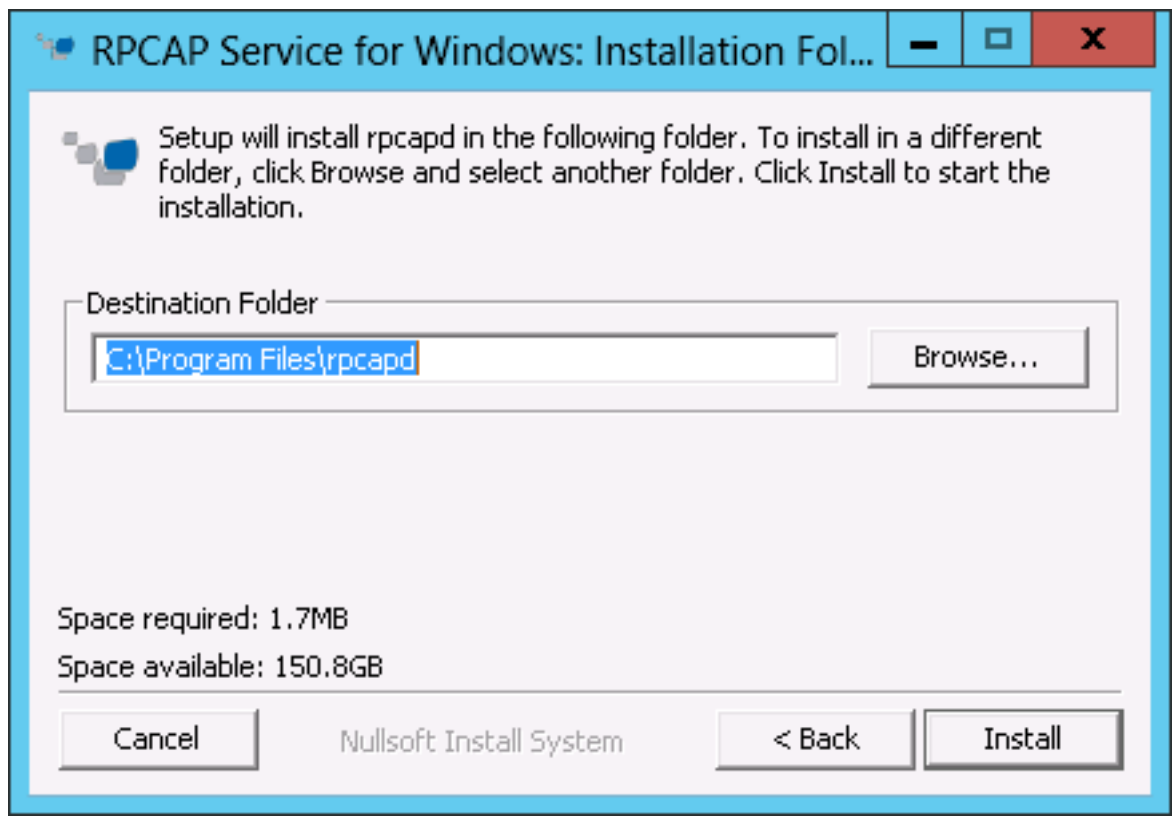

7. If RPCAP Service was previously installed, click **Yes** to delete the previous service.

# e ExtraHop

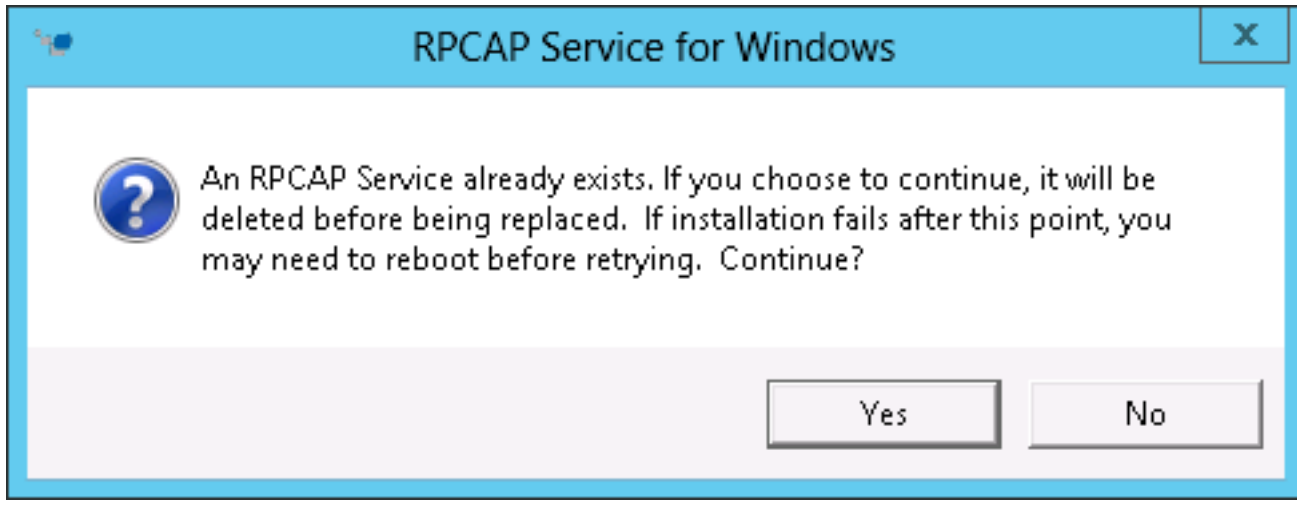

8. When the installation is complete, click **Close**.

# <span id="page-89-0"></span>**Monitoring multiple interfaces on a Linux server**

For servers with multiple interfaces, you can configure the software tap to forward packets from a particular interface or from multiple interfaces by editing its configuration file on the server.

To edit the configuration file, complete the following steps.

1. After installing the software tap, open the configuration file, /opt/extrahop/etc/rpcapd.ini. The configuration file contains this text or similar:

```
ActiveClient = 10.0.0.100,2003
NullAuthPermit = YES
```
2. Modify the existing ActiveClient line and create an ActiveClient line for each additional interface to be monitored. Specify each interface by its interface name or IP address.

```
ActiveClient = <extrahop_ip>, <extrahop_port>, ifname=<interface_name>
```
or

```
ActiveClient = <extrahop_ip>, <extrahop_port>, ifaddr=<interface_address>
```
Where  $\epsilon$ *interface name*> is the name of the interface from which you want to forward packets, and <interface\_address> is the IP address of the interface from which the packets are forwarded. The <interface\_address> variable can be either the IP address itself, such as 10.10.1.100, or a CIDR specification (network IP address/subnet prefix length) that contains the IP address, such as 10.10.1.0/24.

For every ActiveClient line, the software tap independently forwards packets from the interface specified in the line.

The following is an example of the configuration file specifying two interfaces by the interface name:

```
ActiveClient = 10.10.6.45, 2003, ifname=eth0
ActiveClient = 10.10.6.45, 2003, ifname=eth1
NullAuthPermit = YES
```
The following is an example of the configuration file specifying two interfaces by the interface IP address:

ActiveClient = 10.10.6.45, 2003, ifaddr=10.10.1.100

```
ActiveClient = 10.10.6.45, 2003, ifaddr=10.10.2.100
NullAuthPermit = YES
```
The following is an example of the configuration file specifying two interfaces using CIDR specifications that contain the interface IP address:

```
ActiveClient = 10.10.6.45, 2003, ifaddr=10.10.1.0/24
ActiveClient = 10.10.6.45, 2003, ifaddr=10.10.2.0/24
NullAuthPermit = YES
```
- 3. Save the configuration file. Make sure to save the file in ASCII format to prevent errors.
- Restart the software tap by running the command:

sudo /etc/init.d/rpcapd restart

**Note:** To reinstall the software tap after changing the configuration file, run the installation command and replace  $\leq$  extrahop ip> and  $\leq$  extrahop port> with the –k flag in order to preserve the modified configuration file. For example:

sudo sh ./install-rpcapd.sh –k

#### **Monitoring multiple interfaces on a Windows server**

For servers with multiple interfaces, you can configure the software tap to forward packets from a particular interface or from multiple interfaces by editing its configuration file on the server.

To edit the configuration file, complete the following steps.

1. After installing the software tap, on the server, open the configuration file:  $C:\Perogram$  Files \rpcapd\rpcapd.ini

The configuration file contains this text or similar:

```
ActiveClient = 10.0.0.100,2003
NullAuthPermit = YES
```
2. Modify the existing ActiveClient line and create an ActiveClient line for each additional interface to be monitored. Specify each interface by its interface name or IP address.

ActiveClient = <extrahop\_ip>, <extrahop\_port>, ifname=<interface\_address>

Where *interface* address> is the IP address of the interface from which the packets are forwarded and *<interface address>* can be either the IP address itself, such as 10.10.1.100, or a CIDR specification (network IP address/subnet prefix length) that contains the IP address, such as 10.10.1.0/24.

or

ActiveClient = <extrahop\_ip>, <extrahop\_port>, ifaddr=<interface\_name>

Where  $\epsilon$ *interface name>* is the name of the interface from which the packets are forwarded. The name is formatted as  $\Deric$   $\Pr_{\succeq}$ , where  $\succeq$   $\sup>$  is the globally unique identifier (GUID) of the interface. For example, if the interface GUID is 2C2FC212-701D-42E6-9EAE-BEE969FEFB3F, the interface name is \Device\NPF\_{2C2FC212-701D-42E6-9EAE-BEE969FEFB3F}.

The following is an example of the configuration file specifying two interfaces with the interface IP address:

ActiveClient = 10.10.6.45, 2003, ifaddr=10.10.1.100 ActiveClient = 10.10.6.45, 2003, ifaddr=10.10.2.100 NullAuthPermit = YES

The following is an example of the configuration file specifying two interfaces with CIDR specifications that contain the interface IP address:

ActiveClient = 10.10.6.45, 2003, ifaddr=10.10.1.0/24 ActiveClient = 10.10.6.45, 2003, ifaddr=10.10.2.0/24 NullAuthPermit = YES

The following is an example of the configuration file specifying two interfaces with the interface name:

```
ActiveClient = 10.10.6.45, 2003, if name = \Dee\NPF_{2C2FC212-701D-42E6-9EAE-BEE969FEFB3F}
ActiveClient = 10.10.6.45, 2003, ifname=\Device
\NPF_{3C2FC212-701D-42E6-9EAE-BEE969FEFB3F}
NullAuthPermit = YES
```
- 3. Save the configuration (.ini) file. Make sure to save the file in ASCII format to prevent errors.
- 4. Restart the software tap by running the command:

restart-service rpcapd

**Note:** To reinstall the software tap after changing the configuration file, run the installation command and replace -RpcapIp and -RpcapPort with the -KeepConfig flag to preserve the modified configuration file. For example:

```
.\install-rpcapd.ps1 -MgmtIp <extrahop_ip> -KeepConfig
or
 .\install-rpcapd.ps1 –InputDir . -KeepConfig
```
# **Network overlay decapsulation**

Network overlay encapsulation wraps standard network packets in outer protocol headers to perform specialized functions, such as smart routing and virtual machine networking management.

Network overlay decapsulation enables the ExtraHop appliance to remove these outer encapsulating headers and then process the inner packets.

**Note:** Enabling NVGRE and VXLAN decapsulation on your ExtraHop appliance can increase your device count as virtual appliances are discovered on the network. Discovery of these virtual devices cause you to exceed your licensed device limits and the additional metrics processing can cause performance to degrade in extreme cases.

MPLS, TRILL, and Cisco FabricPath protocols are automatically decapsulated by the ExtraHop system.

#### **Enable NVGRE decapsulation**

- 1. Click **System Configuration** > **Capture**.
- 2. Click **Network Overlay Decapsulation**.
- 3. In the Settings section, select the **Enabled** checkbox next to **NVGRE**.
- 4. Click **Save**.

#### **Enable VXLAN decapsulation**

VXLAN is a UDP tunneling protocol is configured for specific destination ports. Decapsulation is not attempted unless the destination port in a packet matches the UDP destination port or ports listed in the VXLAN decapsulation settings.

1. Click **System Configuration** > **Capture**.

# **\*@ExtraHop**

- 2. Click **Network Overlay Decapsulation**.
- 3. In the Settings section, select the **Enabled** checkbox next to **VXLAN**.
- 4. In the **VXLAN UDP Destination Port** text box, type a port number and click the green plus (+) . By default, port 4789 is added to the UDP Destination Port list. You can add up to eight destination ports.
- 5. Click **Save**.

# **Offline capture file**

By default, the ExtraHop appliance is configured to obtain network data in Live Network Traffic (Online) Capture mode. You can turn off this setting if you want to capture data using an uploaded capture file.

The Offline Capture mode in the Discover appliance enables an ExtraHop administrator to upload a capture file (recorded by packet sniffers, such as Wireshark or tcpdump) to the ExtraHop datastore for analysis. When the system is set to Offline mode, the offline file upload feature is enabled, allowing a capture file to be uploaded to the datastore. In Offline mode, no metrics are collected from the capture interface until the system is set to online mode again.

When the capture is set to Offline mode, the ExtraHop datastore is reset. All previously recorded performance metrics are deleted from the datastore. When the system is set to online mode, the datastore is reset again.

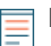

**Note:** Offline Capture mode is not configurable when using the Command appliance.

#### **Set the offline capture mode**

- 1. Click **Diagnostics** > **Offline Capture File**.
- 2. Click the **Offline Upload Capture File** radio button to turn on the setting to set the capture mode to offline.

The capture process is stopped, the capture state is set to offline, and the datastore is cleared of all data.

3. Click **Save** to activate the new setting.

When the system has set the capture to offline mode, the Upload a Capture File page is displayed.

- 4. To upload a capture file:
	- a) Click **Choose File**, browse to the capture file that you want to upload, select the file and click **Open**.
	- b) On the Offline Capture page, click **Upload**.

The Discover appliance displays the Offline Capture Results page when the capture file uploads successfully.

To verify that the system is in offline mode, access the Health page in the Admin UI to see the Capture Status values. Each metric should have a value of offline. When you check the capture status, the status shown for VM RSS, VM Data, VM Size, and Start Time should indicate that the system is in offline mode.

For more information about the Health page, see the Health section.

# **Reset the online capture mode**

The Capture mode settings in the Admin UI are also used to return the Discover appliance to online capture mode. When you choose to restart the ExtraHop online capture, the data loaded into the datastore from the offline capture file is deleted as soon as you save the online capture setting.

- 1. Click **Diagnostics** > **Offline Capture File**.
- 2. Click the **Online Live Traffic** radio button.
- 3. Click **Save**.
- 4. At the prompt to restart the excap, click **OK**.

The Discover appliance removes the performance metrics collected from the previous capture file and prepares the datastore for real-time analysis from the capture interface.

# **Trends**

This section enables you to reset all trends and trend-based alerts.

To reset trends:

- 1. Click **System Configuration** > **Trends**.
- 2. Click **Reset Trends** to erase all trend data from the ExtraHop appliance.

# **ExtraHop Explore settings**

This section contains the following configuration settings for the ExtraHop Explore appliance:

# **Configure Explore Cluster**

Specify an Explore appliance to store flow and transaction records.

# **Automatic Flow Record Settings:**

Specify the automatic flow record settings.

# **ExtraHop Explore Status**

View information about the Explore cluster status.

# **Configure an Explore cluster**

When you deploy an Explore cluster in your environment, you must establish a connection from an ExtraHop Discover appliance and Command appliance to the Explore cluster before you can query records.

**Important:** If you have an Explore cluster, pair the Discover appliance to each Explore node so that the Discover appliance can distribute the workload across the entire Explore cluster.

To pair a Discover appliance or Command appliance to an Explore cluster:

- 1. Click on **ExtraHop Explore Settings** > **Configure Explore Cluster**.
- 2. Click **Add New**.
- 3. In the Host #1 Host field, type the hostname or IP address of any Explore appliance in the Explore cluster.
- 4. For each additional Explore appliance in the cluster, click **Add New** and enter the unique hostname or IP address in the corresponding Host field.
- 5. Click **Save**.
- 6. Note the information listed for **Fingerprint**. Verify that the fingerprint listed on this page matches the fingerprint of the Explore appliance (**Host #1**) listed on the **Status** > **Fingerprint** page in the Explore Admin UI.
- 7. Type the password for the Explore appliance setup user in the Explore Setup Password field.
- 8. Click **Join**, and then click **Done**.

# **Automatic flow records**

Flow records show communication between two devices over an (L3) IP protocol. Automatic flow records are sent when a flow terminates, or periodically for flows that remain active for an extended period of time.

# **Enabled**

Enable or disable the generation of flow records.

# **Publish Interval (in seconds)**

Specify the number of seconds after which a flow record is sent to the Explore appliance if the flow is still active. The minimum value is 60 and the maximum value is 21600.

# **IP Addresses**

Add IP addresses to restrict flow record generation to specific devices.

# **Port Ranges**

Add port numbers to restrict flow record generation to a single port or range of ports.

# **ExtraHop Explore appliance status**

This section displays the following status information for the Explore appliance:

# **Activity since**

Displays the timestamp when record collection began. This value is automatically reset every 24 hours.

# **Record Sent**

Displays the number of records sent to the Explore appliance from a Discover appliance.

# **I/O Errors**

Displays the number of errors generated.

# **Queue Full (Records Dropped)**

Displays the number of records dropped when records are created faster than they can be sent to the Explore appliance.

# **ExtraHop Trace settings**

This section contains the following configuration setting for the ExtraHop Trace appliance:

# **Configure Trace Cluster**

Specify a Trace appliance to continuously collect and store raw packet data .

# **Configure a Trace appliance**

When you deploy a Trace appliance in your environment, you must establish a connection from an ExtraHop Discover appliance and Command appliance to the Trace appliance before you can query packets.

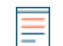

**Note:** Discover appliances can only be paired with a single Trace appliance, whereas Command appliances can be paired to multiple Trace appliances.

To pair a Discover appliance or Command appliance to a Trace appliance:

- 1. Log into the Admin UI on the Discover or Command appliance.
- 2. In the ExtraHop Trace Settings section, click **Configure Trace Cluster**.
- 3. Type the hostname of the Trace appliance in the Node hostname field.
- 4. Click **Pair**.
- 5. Note the information listed for **Fingerprint**. Verify that the fingerprint listed on this page matches the fingerprint of the Trace appliance listed on the **Status** > **Fingerprint** page in the Admin UI on the Trace appliance.
- 6. Type the password for the Trace appliance setup user in the Trace Setup Password field
- 7. Click **Join**.

# **System settings**

You can configure the following components of the ExtraHop appliance in the System Settings section:

# **Services**

Enable management, SNMP, and SSH services.

# **Firmware**

Update the ExtraHop appliance firmware.

# **System Time**

Configure the system time.

# **Shutdown or Restart**

Halt and restart status times.

# **License**

Update the license to enable add-on modules.

# **Schedule Reports**

View a list of scheduled reports that are in the process of being generated.

# **Disk**

View information about the disks in the ExtraHop appliance.

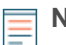

**Note:** If you are using the Command appliance, Scheduled Reports appears instead of Disk. The scheduled reports functionality allows you to view reports for troubleshooting purposes.

# **Services**

Services run in the background and perform functions that do not require user input. The Admin UI provides the following settings to manage the services used by the ExtraHop appliance. These services can be started and stopped through the Admin UI:

# **Web Shell**

Enable or disable the Launch Shell button in the upper right corner of the Admin UI screen.

# **Management GUI**

Enable or disable the ExtraHop GUI service. This service enables support for the browser-based ExtraHop Web UI and Admin UI interfaces.

# **SNMP Service**

Enable or disable the ExtraHop system SNMP service.

# **SSH Access**

Enable or disable SSH access. This service enables support for the ExtraHop command-line interface (CLI).

# **Management GUI**

Management GUI setting controls the status of the Apache Web Server that runs the ExtraHop web interface application. By default, this service is enabled so that ExtraHop users have access to the ExtraHop Web UI and Admin UI. If this service is disabled, it terminates the Apache Web Server session, turning off web browser access to the ExtraHop UIs.

**A Warning:** Do not disable this service unless you are an experienced ExtraHop administrator and you are familiar with the ExtraHop Command-Line Interface (CLI) commands to restart the Management GUI service.

To enable or disable the Management GUI service:

- 1. Click **System Settings** > **Services**.
- 2. Select or clear the **Management GUI** checkbox.
- 3. Click **Save**.

# **SNMP service**

The state of the network is monitored through the Simple Network Management Protocol (SNMP). SNMP collects information by polling devices on the network. SNMP agents can send alerts to SNMP managers. For example, you could configure an agent to determine how much free space is available on an ExtraHop appliance and send an alert if the appliance is over 95% full.

The SNMP service must be enabled for SNMP notification in the ExtraHop appliance. For more information about configuring SNMP notifications, see the [Notifications](#page-27-0) section.

- 1. Enable or disable the SNMP service.
	- a) In the System Settings section, click **Services**.
	- b) Select or clear the **SNMP Service** checkbox.
	- c) Click **Save**.
- 2. Configure the SNMP service.

The SNMP community string is an identifier that polls the SNMP service.

- a) On the Services page, next to SNMP Service, click **Configure**.
- b) On the SNMP Service Configuration page, enter the following information:

### **Enabled**

Select the checkbox to enable the SNMP service.

# **SNMP Community**

A friendly name for the SNMP community.

# **SNMP System Contact**

A valid name or email address for the SNMP system contact.

#### **SNMP System Location**

A location for the SNMP system.

c) Click **Save Settings**.

# **Download the ExtraHop SNMP MIB**

SNMP does not provide a database of information that an SNMP monitored network reports. SNMP uses information defined by third-party management information bases (MIBs) that describe the structure of the collected data.

To download the ExtraHop SNMP MIB:

- 1. Go to the Network Settings section and click **Notifications**.
- 2. Under Notifications, click **SNMP**.
- 3. Under SNMP MIB, click the **Download ExtraHop SNMP MIB**. The file is typically saved to the default download location for your browser.

# **SSH access**

The SSH Service setting controls the status of the Secure Shell protocol that manages the ExtraHop command-line interface (CLI). By default, this service is enabled so that ExtraHop users have access to the ExtraHop appliance functionality through the CLI. If this service is disabled, it terminates SSH, turning off CLI access to the ExtraHop appliance.

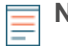

**Note:** The SSH Service and the Management GUI Service cannot be disabled at the same time. At least one of these services must be enabled on the ExtraHop appliance at all times to provide interface functionality to the system.

To enable or disable the SSH:

- 1. Click **System Settings** > **Services**.
- 2. Select or clear the **SSH Service** checkbox.
- 3. Click **Save**.

# **Web shell**

The Admin UI provides access to the Extrahop web shell by default. Click the Launch Shell button in the top right corner of the screen to launch the web shell.

To enable and disable the **Launch Shell** button:

- 1. Click **System Settings** > **Services**.
- 2. Select or clear the **Web Shell** checkbox.
- 3. Click **Save**.

# **Firmware**

The Admin UI provides an interface to upload and delete the firmware on ExtraHop appliances.

The Admin UI includes the following firmware configuration settings:

# **Update**

Upload and install new ExtraHop appliance firmware versions.

# **Delete**

Select and delete installed firmware versions from the ExtraHop appliance.

You can download the latest firmware at the [ExtraHop Customer Portal](https://customer.extrahop.com/)  $\mathbb{Z}$ . A checksum of the uploaded firmware is usually available in the same download location as the .tar firmware file. If there is an error during firmware installation, ExtraHop Support might ask you to verify the checksum of the firmware file.

Firmware images that you want to upload must be accessible from the computer on which you are running the web browser.

**Note:** If you are updating the firmware on a Command appliance, first update the Command appliance, next update all Discover nodes, and finally update each Explore and Trace appliance individually. To function correctly, the Command appliance and Discover nodes must have the same minor version of ExtraHop firmware.

# **Update to a new firmware version**

Firmware images that you want to upload must be accessible from the computer on which you are running the web browser.

- 1. In the **System Settings** section, click **Firmware**.
- 2. Click **Update**.
- 3. On the Update Firmware page, select from the following options:
	- To upload firmware from a file, click **Choose File**, navigate to the .tar file you want to upload, and click **Open**.
	- To upload firmware from a URL, click **retrieve from URL instead** and then type the URL in the Firmware URL field.

If the ExtraHop appliance has less than 300MB of space remaining, a warning message displays with a link to clean up the disk. We recommend that you perform a disk cleanup before uploading new firmware to ensure continued device functionality.

4. (Optional) If you do not want to automatically restart the appliance after the firmware is installed, clear the **Automatically Restart** checkbox.

# 5. Click **Update**.

The ExtraHop appliance initiates the firmware update. You can monitor the progress of the update with the Updating progress bar.

6. After the firmware update is installed successfully, the ExtraHop appliance displays the version number of the new firmware image on the Admin UI. Click **Reboot** to restart the system.

# **Upload new firmware versions (Command appliance)**

Firmware images that you want to upload must be accessible from the computer on which you are running the web browser.

**Note:** Make sure to update the Command appliance first and then update the nodes.

- 1. Click **System Settings** > **Firmware**.
- 2. Click **Update**.
- 3. On the Update Firmware page, enter the following information:
	- To upload firmware from a file, click **Choose File**, navigate to the .tar file you want to upload, and click **Open**.
	- To upload firmware from a URL, click **Retrieve from URL instead** and then in the Firmware URL field, type the URL.

If the ExtraHop appliance has less than 300MB of space remaining, a warning message appears with a link to clean up the disk. ExtraHop strongly recommends performing a disk cleanup before uploading new firmware to ensure continued device functionality.

- 4. (Optional) To not automatically restart after installing the new firmware, clear the **Automatically Restart** checkbox.
- 5. Click **Update**.

The ExtraHop appliance initiates the firmware update. You can monitor the progress of the update with the Updating progress bar.

- 6. After the firmware update is installed successfully, the ExtraHop appliance displays the version number of the new firmware image. Click **Reboot** to restart the system.
- 7. After restarting, on the Admin UI main page, view the firmware information at the top right of the page.
- 8. Verify that the firmware version number displayed matches the version that you downloaded from the URL.
- 9. Update node firmware from a Command appliance.
	- a) On the Command appliance, click **Cluster Settings** > **Nodes**.
	- b) Click **Update Firmware**.
	- c) Upload firmware.
		- To select the .tar file on your workstation, click **Choose File**.
		- If you received a URL from ExtraHop Support, click the **Retrieve from URL** link.
	- d) Click the **All nodes** radio button to update the firmware on all nodes, or click the **Matching nodes** radio button and enter search criteria to update specific nodes at a time.
	- e) Click **Upload**.

# **Delete firmware versions**

The ExtraHop appliance stores every firmware image that has been uploaded to the system. For maintenance purposes, these firmware images can be deleted from the system.

- 1. In the **System Settings** section, click **Firmware**.
- 2. Click **Delete**.
- 3. On the Remove Version page, select the checkbox next to the firmware images that you want to delete or select the **Check all** checkbox.

Selecting the **All** option does not allow you to select and delete the active firmware version.

- 4. Click **Delete Selected**.
- 5. Click **OK**.

# **Update the firmware through the command-line interface**

Follow these steps to update the firmware for the ExtraHop appliance through the ExtraHop command-line interface (CLI).

- 1. Access the ExtraHop CLI using one of the following three methods:
	- From a USB keyboard and SVGA monitor directly connected to the ExtraHop appliance.
	- Using an RS-232 serial cable and a terminal-emulator program. The terminal emulator must be set to 115200 bps with 8 data bits, no parity, and 1 stop bit (8N1). Hardware flow control should be disabled.
	- Secure shell (SSH)

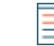

**Note:** When changing the network settings, it is recommended that you use a serial cable or directly connected keyboard and monitor. This approach ensures that access to the ExtraHop appliance will not be disrupted if the settings are configured improperly.

2. Connect to the ExtraHop appliance.

The login is shell and the password is the service tag number on the right-front bracket of the ExtraHop appliance.

3. Enable the administration controls.

The password is the same as above.

extrahop>enable

4. Enter configuration mode.

extrahop#configure term

5. Download the firmware update using the FTP account credentials that you received from ExtraHop Support.

```
extrahop(config)#download ftp://[login]:[password]@[FTP IP address]:/
[firmware image]
```
6. The ExtraHop appliance downloads and applies the update.

```
Connecting to ipaddr ... connected.
Logging in as login ... Logged in!
==> SYST ... done. ==> PWD ... done.
==> TYPE I ... done. ==> CWD not needed.
==> PASV ... done. ==> LIST ... done.
[ <=> ] 1,591 --.-K/s in 0s
==> CWD not required.
==> PASV ... done. ==> RETR firmware-image-version ... done.
Length: 10045440 (9.6M)
100\frac{\epsilon}{s} [=====================>] 10,045,440 --.-K/s in 0.09s
FINISHED --2009-03-10 12:28:59--
Downloaded: 2 files, 9.6M in 0.09s (112 MB/s)
Applying update. Please wait...
Update succeeded. Would you like to reboot now [Y/n]?:
```
7. Restart the ExtraHop appliance.

8. After the ExtraHop appliance restarts, verify the version by connecting to the CLI and running the show version command.

extrahop>show version extrahop-1.0.7238

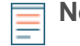

**Note:** The version number displayed should match the version of the firmware image you downloaded when you updated the Command appliance.

# **System time**

When capturing data, it is helpful to have the time on the ExtraHop appliance match the local time of the router. The ExtraHop appliance can set time locally or synchronize time with a time server. By default, system time is set locally, but we recommend that change this setting and set time through a time server.

# **Configure the system time**

- 1. In the **System Settings** section, click **System Time**.
- 2. Click **Configure Time**.
- 3. Click to select from the **Select time zone drop-down** list.
- 4. Click **Save and Continue**.
- 5. Select the **Use NTP server to set time** radio button, then click **Select**. The pool.ntp.org public time server is entered by default.
- 6. Change the default IP address or add a second IP address in the two available time server fields, and then click **Save**.
- 7. Click **Done**.

The NTP Status table displays a list of NTP servers that keep the system clock in sync. To sync a remote server to the current system time, click the **Sync Now** button.

# **Shutdown or restart**

The Admin UI provides an interface to halt, shutdown, and restart the ExtraHop appliance. The ExtraHop Admin UI includes restart controls for the following system components:

# **System**

Pause the operation of the ExtraHop appliance or shut down and restart the ExtraHop appliance.

# **Bridge Status**

Shut down and restart the ExtraHop bridge component.

# **Capture**

Shut down and restart the ExtraHop capture component.

# **Portal Status**

Shut down and restart the ExtraHop web portal.

For each ExtraHop appliance component, the table includes a time stamp to show the start time.

# **Shutdown or restart the ExtraHop appliance**

- 1. Click **System Settings** > **Shutdown or Restart**.
- 2. Select whether to restart or shut down the system.
	- Click **Shutdown**, and then at the prompt, click **Shut down**.
	- Click **Restart**, and then at the prompt, click **Restart**.

# **∙.o** ExtraHop

# **Shut down and restart the ExtraHop bridge**

- 1. Click **System Settings** > **Shutdown or Restart**.
- 2. On the Shutdown or Restart page, under Bridge Status, click **Restart**.
- 3. At the prompt, click **OK**.
- 4. Click **Done**.

# **Shut down and restart the ExtraHop capture**

- 1. Click **System Settings** > **Shutdown or Restart**.
- 2. On the Shutdown or Restart page, under Capture Status, click **Restart**.
- 3. At the prompt, click **OK**.
- 4. Click **Done**.

# **Shut down and restart the ExtraHop web portal**

- 1. Click **System Settings** > **Shutdown or Restart**.
- 2. On the Shutdown or Restart page, under Portal Status, click the **Restart**.
- 3. At the prompt, click **OK**.
- 4. Click **Done**.

# **License**

The Admin UI provides an interface to add and update licenses for add-in modules and other features available in the ExtraHop appliance. The License Administration page includes the following licensing information and settings:

# **Manage license**

Provides an interface to add and update licenses for ExtraHop appliance features and modules.

# **System Information**

Displays the identification and expiration information about the ExtraHop appliance.

# **Features**

Displays the list of licensed ExtraHop appliance features (such as Activity Mapping) and whether the licensed features are enabled or disabled.

# **Modules**

Displays the list of modules on the ExtraHop appliance and whether they are enabled or disabled.

# **Interfaces**

Displays the list of licensed Interfaces (such as 10G) and whether the specified interface is active.

# **View the licensing system information**

To view the licensing system information and the status of licensed modules on the ExtraHop appliance:

- 1. Click **System Settings** > **License**.
- 2. On the License Administration page, under Modules, check the status column to verify that the add-in modules are enabled.

# **Register an existing license**

Discover appliances must be registered before they are added to a Command cluster.

- 1. In the System Settings, click **License**.
- 2. Click **Manage license**.

3. (Optional) Click **Test Connectivity** to ensure that the ExtraHop appliance can communicate with the licensing server.

The ExtraHop license server determines whether a connection is possible through DNS records.

If the test does not pass, open DNS server port 53 to make a connection or contact your network administrator.

4. Click **Register** and wait for the licensing server to finish processing.

**Note: Register** is unavailable on Discover nodes that are managed by a Command cluster.

5. Click **Done**.

# **Update a module license or add new licenses**

- 1. In the System Settings section, click **License**.
- 2. Click Manage License.
- 3. Click **Update**.
- 4. In the Enter License text box, enter the licensing information for the module.

License information must include the dossier and service tag number for the ExtraHop appliance as well as key-value pairs to enable the module licenses and other ExtraHop appliance features. In the license information, a key-value pair with a value of 1 enables the feature or module; a key-value pair with a value of 0 disables the feature or module. For example:

```
-----BEGIN EXTRAHOP LICENSE-----
serial=ABC123D;
dossier=1234567890abcdef1234567890abcdef;
mod_cifs=1;
mod_nfs=1;
mod amf=0;live_capture=1;
capture_upload=1;
10G = 1;triggers=0;
poc=0;
early_access_3.1=0;
activity_map=1;
ssl_acceleration=0;
ssl_decryption=0;
+++;ABCabcDE/FGHIjklm12nopqrstuvwXYZAB12345678abcde901abCD;
12ABCDEFG1HIJklmnOP+1aA=;
=abcd;
-----END EXTRAHOP LICENSE-----
```
5. Click **Update**.

# **Disk**

The Disk page displays a map of the drives on your ExtraHop appliance and lists their statuses. This information can help you determine whether drives need to be installed or replaced. Automatic system health checks and email notifications (if enabled) can provide timely notice about a disk that is in a degraded state. System health checks display disk errors at the top of the Settings page.

For information about configuring and repairing RAID10 functionality on the EH8000 appliance, refer to the guides on [docs.extrahop.com](https://docs.extrahop.com/) ...

For help replacing a RAID 0 disk or installing an SSD drive, refer to the instructions below. The RAID 0 instructions apply to the following types of disks:

# **∙.e** ExtraHop

- Datastore (EH2000/3000/5000/6000/8000)
- Packet Capture (EH3000/6000/8000)
- Firmware (EH3000/6000/8000)

Do not attempt to install or replace the drive in Slot 0 unless instructed by ExtraHop Support.

To ensure that system health checks and email notifications are running, mouse over the **Settings** button in the Web UI navigation bar.

- If the message "System Health Checks Not Running" appears, contact ExtraHop Support at [support@extrahop.com](mailto:support@extrahop.com) for instructions. This message also appears at the top of the Settings page.
- If the message "System Health Notifications Not Configured" appears, refer to Email Notification Groups to set up email notifications for system health. Alternatively, click the **Settings** button, and then click **View Admin Notifications page for more details** at the top of the Settings page.

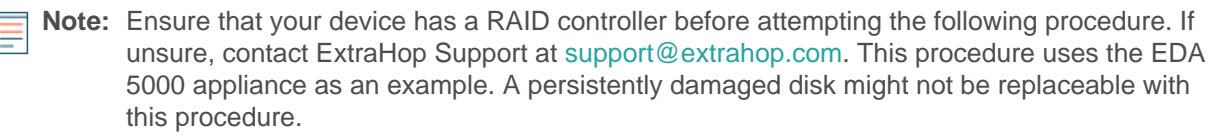

# **Replace a RAID 0 disk**

- 1. In the system health email notification, note which machine has the problematic disk.
- 2. In the ExtraHop Web UI for the identified machine, click the **Settings** button in the navigation bar, and go to the Disk page by doing either of the following:
	- Click **Administration**. Then, under System Settings, click **Disks**.
	- Click the **Disk Error** link at the top of the page.
- 3. Under the section for the disk type (for example, **Datastore**), find the problematic disk and note the Slot number.

Click **RAID Disk Details** to display more details.

4. Insert an identical disk into an available slot.

The system detects the new disk and adds a new row (Disk Error Action) with a link to replace the bad disk.

- 5. Verify the new disk information:
	- Under **Unused Disks** on the Disk Details page, verify that the new disk is the same size, speed, and type as the disk being replaced.
	- Mouse over the old and new disks in the Drive Map. The new disk displays the message "Unconfigured(good), Spun Up."

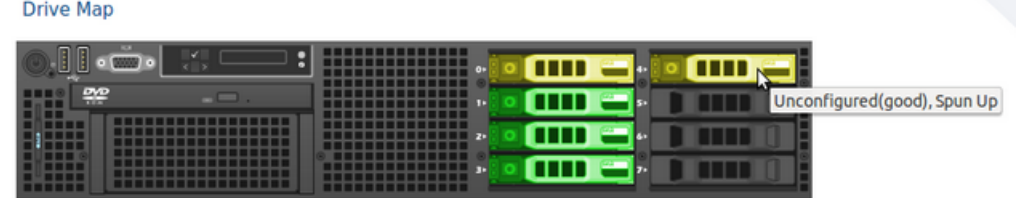

6. Under the section for the disk type, click **Replace with Disk in slot #n** in the Disk Error Action row.

The data begins copying over. The Copy Status row displays the progress. Mousing over the disk in the Drive Map shows the status.

#### **Drive Map**

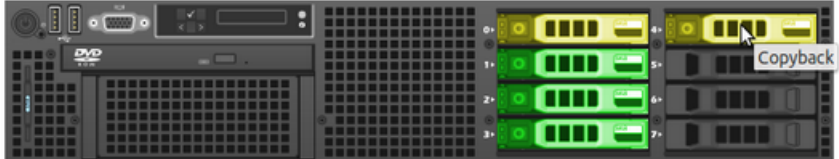

- 7. After copying is complete, make sure that the copy process was successful:
	- **Settings** button and Settings page no longer display error messages.
	- Disk page shows the old disk under the Unused Disk section
- 8. Remove the old disk.

The Drive Map now shows the new disk in green.

**Drive Map** 

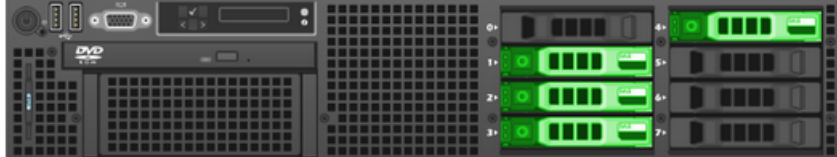

# **Install a new SSD drive**

**Drive Map** 

- 1. Ensure that your ExtraHop license has packet capture enabled. For more information, refer to Packet Captures.
- 2. Go to the System Settings section and click **Disks**.

If the Drive Map shows the last slot (Disk #5 on the EDA 2000, Disk #7 on the EDA 5000) in red, you must replace the SSD drive.

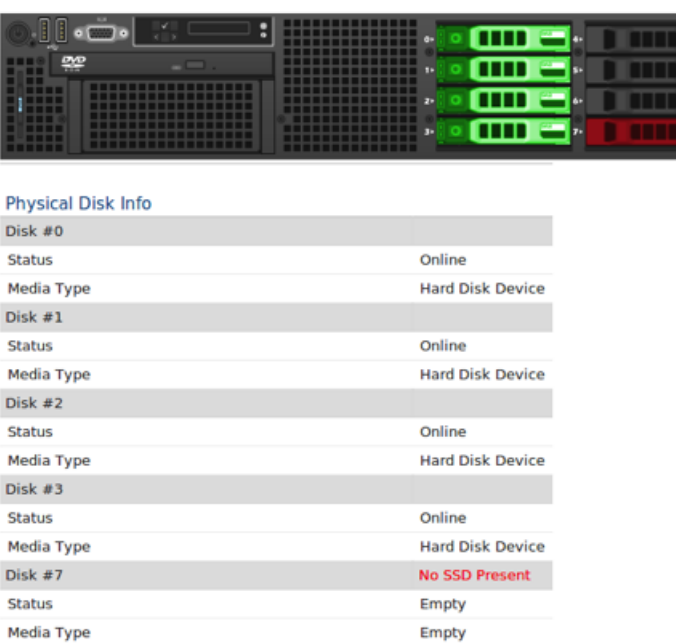

3. Insert the SSD drive into the last slot and wait for the LED on the drive to turn green.

4. In the Admin UI, refresh the browser.

The Drive Map shows the last slot in yellow because the drive is not configured.

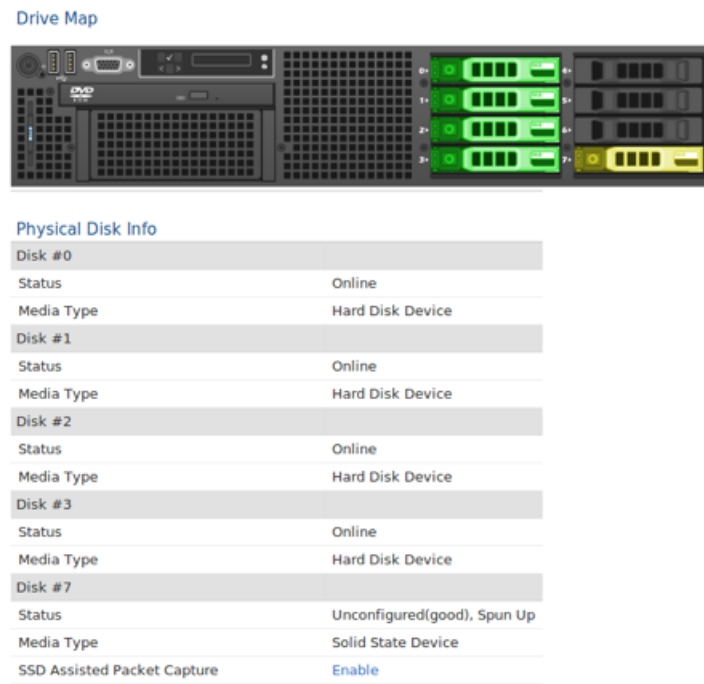

- 5. Next to SSD Assisted Packet Capture, click **Enable**.
- 6. Wait about 1 minute for the drive to be configured and brought online.
- 7. The browser automatically refreshes.

The Drive Map shows the SSD drive as green and the Status changes to Online.

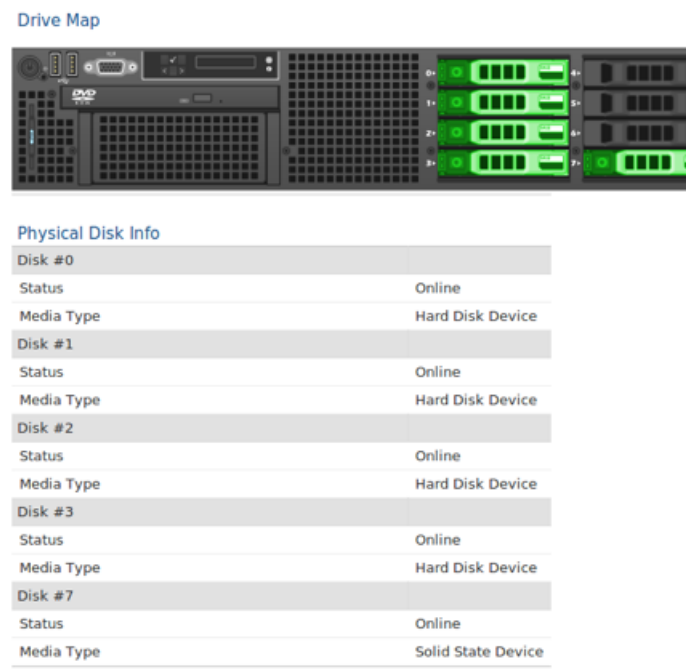

If the SSD drive is dislodged and reinserted, you can re-enable it. This process requires reformatting the disk, which erases all data.
# **Scheduled reports (Command appliance)**

This page displays a list of scheduled reports are in the process of being generated by the Command appliance. This list contains only reports that are presently being processed or were halted during generation due to an error, not reports to be processed in the future. Refer to this page if you stop receiving the scheduled reports that you created in the Reports section of the ExtraHop Web UI.

For more information about creating a report, refer to the [Reports](https://docs.extrahop.com/6.0/web-ui-users-guide/#reports)  $\mathbb F$  section of the [ExtraHop Web UI Guide](https://docs.extrahop.com/6.0/eh-web-ui-guide/) [.](https://docs.extrahop.com/6.0/eh-web-ui-guide/)

For more information about configuring email server settings and creating email groups, see the Notifications section.

To view scheduled reports:

- 1. In the ExtraHop Web UI, click **Settings**, click **Reports**, click a report, and click the **Email Schedule** tab to ensure the report has been scheduled.
- 2. In the Admin UI, click **System Settings** > **Scheduled Reports**.
- 3. View the list of reports.

If the report was scheduled to be sent less than 10 minutes in the past, it might be in the process of generating. If the first report was scheduled to be sent more than 10 minutes in the past, an error might have occurred while generating the report and is delaying subsequent reports from being sent.

4. Click the red delete symbol next to the report to remove it from the list.

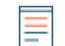

**Note:** If all reports are generating without errors, reports remain in the queue while they are generating and then leave the queue when sent. Reports typically remain in the queue for less than 1 minute.

# **Disable ICMPv6 Destination Unreachable messages**

You can prevent ExtraHop appliances from generating ICMPv6 Destination Unreachable messages. You might want to disable ICMPv6 Destination Unreachable messages for security reasons per RFC 4443.

To disable ICMPv6 Destination Unreachable messages, you must edit the Running Configuration. However, we recommend that you do not manually edit the Running Configuration file without direction from ExtraHop Support. Manually editing the running config file incorrectly might cause the appliance to become unavailable or stop collecting data. You can contact ExtraHop Support at [support@extrahop.com](mailto:support@extrahop.com).

# **Disable specific ICMPv6 Echo Reply messages**

You can prevent ExtraHop appliances from generating Echo Reply messages in response to ICMPv6 Echo Request messages that are sent to an IPv6 multicast or anycast address. You might want to disable these messages to reduce unnecessary network traffic.

To disable specific ICMPv6 Echo Reply messages, you must edit the Running Configuration. However, we recommend that you do not manually edit the Running Configuration file without direction from ExtraHop Support. Manually editing the running config file incorrectly might cause the appliance to become unavailable or stop collecting data. You can contact ExtraHop Support at [support@extrahop.com.](mailto:support@extrahop.com)

# **Shell**

The ExtraHop shell provides a command-line interface (CLI) for managing configuration settings in the ExtraHop appliance. The CLI can be accessed as a stand-alone interface or through the Admin UI.

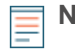

**Note:** The CLI is typically the primary management interface when connecting from the USB connection on the appliance with a keyboard and monitor or when connecting through the IDRAC interface.

When the Admin UI is enabled and you are logged on, you can open the ExtraHop shell from the Admin UI toolbar.

To open a shell window from the Admin UI, go to the top-level toolbar and click **Launch Shell**. The ExtraHop Web Shell opens in a separate browser window.

The command syntax includes the ExtraHop appliance hostname to specify the appliance that will process the commands. For example, the following enable command is executed on the ExtraHop appliance on the network that has a hostname of extrahop.

#### extrahop>enable

You can type a question mark (?) at any prompt to generate a list of available commands. For example, if you type show ? at the prompt, the CLI will list all supported show commands and provide a brief description of each command.

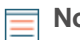

**Note:** The question mark (?) does not print in the CLI display, and you do not have to press the ENTER key after typing the question mark. The CLI displays the sub-commands (or parameters) associated with the current command.

# **Privileged and non-privileged modes**

The CLI distinguishes between two user modes to determine the access privileges to specific commands:

## **Privileged**

Has read-write privileges which provides access to all commands. In privileged mode, the elevatedprivileged prompt is a hash symbol (#) instead of a greater than symbol (>).

## **Non-Privileged**

Has read-only privileges which provides access to a limited set of commands. In non-privileged mode, the prompt is a greater than symbol (>).

Users that log on in non-privileged mode have access to the following four commands and their subcommands:

## **enable**

Enables privileged mode. When this command is executed, it prompts for a password to authorize privileged mode.

## **ping**

Sends a ping request to a specified device.

## **show**

Shows the ExtraHop appliance configuration settings in view-only mode.

## **traceroute**

Sends a traceroute request to a specified device.

Users that enable privileged mode are granted access to all the CLI commands. The top-level commands that are enabled in privileged mode are:

## **configure**

Enables configuration mode.

## **delete**

Allows delete operations.

## **disable**

Disables privileged mode.

## **enable**

Enables privileged mode.

## **ping**

Sends a ping request.

## **reload**

Allows reload services operations.

## **reset**

Allows reset services operations.

## **restart**

Allows restart services operations.

## **show**

Shows the current system configuration settings.

## **shutdown**

Shuts down the ExtraHop appliance.

## **stop**

Stops ExtraHop services.

## **support**

Enables (or disables) the ExtraHop Support account.

## **traceroute**

Sends a traceroute request.

## **Shell commands**

The following shell commands are supported by the ExtraHop appliance. Note that you need to be in Privileged mode to execute commands that change ExtraHop appliance configuration settings.

## **configure**

Puts the ExtraHop appliance into Configuration mode. After the configure command executes and the system is in Configuration mode, you can pass in any of the sub-commands listed below.

## **Syntax**

## extrahop#configure

## **Example**

The following command sequence opens Configuration mode, enables the interface subcommands, sets a static IP address, DNS servers, and hostname for interface 2 on the ExtraHop appliance, and then exits Configuration mode:

```
extrahop#configure
extrahop(config)#interface 2
```
# **∙e** ExtraHop

```
extrahop(config-if)#ip ipaddr <ipaddr> <netmask> <gateway>
extrahop(config-if)#ip dnsservers <ipaddr> <ipaddr 2>
extrahop(config-if)#ip hostname <name>
extrahop(config-if)#exit
extrahop(config)#exit
```
The configure command supports the following sub-commands:

#### **current**

Enables the user to change the firmware version to any version that is installed on the system. After specifying a new firmware version, the CLI will prompt you to reboot the ExtraHop appliance.

#### **Syntax**

```
extrahop#configure
extrahop(config)#current <version>
```
#### **Parameters**

#### **version**

Specifies the version number of the ExtraHop firmware that you want to upload as the current firmware on the ExtraHop appliance.

#### **URI**

Specifies the URI of a downloaded diagnostic script from ExtraHop Support to run on the ExtraHop appliance.

#### **diagnostics**

Downloads and executes a signed diagnostics script.

#### **Syntax**

```
extrahop#configure
extrahop(config)#diagnostics <URI>
```
#### **Parameters**

## **URI**

URI. Specifies the URI of a downloaded diagnostic script from ExtraHop Support to run on the ExtraHop appliance.

#### **disk\_cleanup**

Frees disk space by compressing and deleting large ExtraHop log files. It is not necessary to run this command unless instructed to do so by ExtraHop Support. However, you can run this command at any time.

#### **Syntax**

```
extrahop#configure
extrahop(config)#disk_cleanup
```
#### **dnsservers**

Shows the DNS server configuration settings for the ExtraHop appliance.

extrahop#show dnsservers

## **eula\_reset**

Reset the POC and EUSL/TOS license agreements. Note that this command is intended for use by ExtraHop Support only.

## **Syntax**

```
extrahop#configure
extrahop(config)#eula_reset
```
## **hostname**

Shows the system hostname for the ExtraHop appliance.

## **Syntax**

extrahop#show hostname

#### **install**

Retrieves and uploads a firmware update from ExtraHop.

## **Syntax**

```
extrahop#configure
extrahop(config)#install <uri>
```
## **Parameters**

## **URI**

Specifies the URI of a firmware update from ExtraHop Support that is uploaded to the ExtraHop appliance.

#### **interface**

Puts the CLI in Interface mode and provides sub-commands to specify how the ExtraHop appliance acquires an IP address and the hostname for the ExtraHop appliance.

## **Syntax**

```
extrahop#configure
extrahop(config)#interface <interface-number>
extrahop(config-if)#ip ipaddr <addr> <netmask> <gateway>
Parameters
```
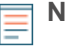

**Note:** You can specify the interface you want to configure by entering the interface number when running the interface command. If you do not specify an interface, the command will configure the primary management interface.

The interface command includes the following sub-commands and parameters:

## **ip dhcp**

Configures the ExtraHop appliance to use the DHCP option.

#### **ip dnsserver**

Configures the system DHCP servers. This parameter requires the following values:

## **primary addr**

Specifies the primary IP address of the DNS Server.

## **secondary addr**

Specifies the secondary IP address of the DNS server. This parameter is optional.

## **ip hostname**

Specifies the system hostname.

## **name**

Specifies the hostname for the ExtraHop appliance.

## **ip ipaddr**

Specifies the hostname for the ExtraHop appliance.

## **addr**

A static IP address.

## **netmask**

An address that specifies the subnet mask.

## **gateway**

The IP address of the computer that is used by devices on the network to access another network or a public network.

## **ip6 dhcp**

Enables IPv6 and configures the ExtraHop appliance to use the DHCPv6 option with IPv6.

**Note:** If enabled, DHCPv6 will be used to configure DNS settings.

## **ip6 disable**

Disables IPv6.

## **ip6 ipaddr**

Enables IPv6 and sets a static IPv6 address. If specified without an IPv6 address, clears all previously configured static IPv6 addresses.

## **ip6 ra\_dns**

Enables the appliance to configure Recursive DNS Server (RDNSS) and DNS Search List (DNSSL) information according to router advertisements,

## **ip6 slaac**

Enables IPv6 and configures Stateless Address Autoconfiguration for IPv6.

## **disabled**

Disables Stateless Address Autoconfiguration.

## **hwaddr**

Configures the appliance to automatically assign IPv6 addresses based on the MAC address of the appliance.

## **stable\_private**

Configures the appliance to automatically assign private IPv6 addresses that are not based on hardware addresses. This method is described in RFC 7217.

## **license**

Provides sub-commands to enter the license string to update the ExtraHop license. The license key text is sent by ExtraHop Support, and it is pasted into the CLI at the Enter license text prompt.

## **Syntax**

```
extrahop#configure
extrahop(config)#license update
```
## **Parameters**

The license command includes the following sub-commands and parameters:

## **update**

Updates the ExtraHop appliance license. This parameter requires the following parameter values:

## **license**

Specifies the license key.

## **reformat**

Provides sub-commands to schedule or cancel a reformat.

#### **Syntax**

```
extrahop#configure
extrahop(config)#reformat
```
## **Parameters**

The reformat command performs a reformat on the next boot and includes the following subcommand:

## **reformat cancel**

Cancels the scheduled reformat.

#### **remote\_auth**

Provides sub-commands to enable or disable remote authentication of users on the ExtraHop appliance. Note that the sub-commands ldap, radius, and tacacs put the CLI in the specific mode to accept parameters for the specified remote authentication method.

#### **Syntax**

```
extrahop#configure
extrahop(config)#remote_auth disabled
```
#### **Parameters**

The remote\_auth command includes the following sub-commands and parameters:

#### **disabled**

Disables remote authentication.

#### **ldap**

Specifies configuration parameters to enable the LDAP remote authentication method. This command puts the CLI in ldap mode and requires the following parameter values:

## **basedn**

Specifies the base of the LDAP search used to find users.

## **binddn**

Specifies the Distinguished Name (DN) used by the ExtraHop appliance to authenticate with the LDAP server.

#### **port**

Specifies the listening port number of the LDAP server.

## **search**

Specifies the search filter used when searching the LDAP directory for user accounts.

## **server**

Specifies the hostname or IP address of the LDAP server (or servers).

## **show**

Displays the current LDAP settings.

## **radius**

Specifies configuration parameters to enable the RADIUS remote authentication method. This command puts the CLI in radius mode and requires requires the following parameter values:

## **delete\_server**

Deletes a specified RADIUS server host.

#### **server**

Specifies the hostname or IP address of the RADIUS server (or servers), the shared secret password, and an optional timeout value.

#### **show**

Displays the current RADIUS settings.

#### **tacacs**

Specifies configuration parameters to enable the TACACS remote authentication method. This command puts the CLI in tacacs mode and requires requires the following parameter values:

#### **delete\_server**

Deletes a specified TACACS server host.

#### **server**

Specifies the hostname or IP address of the TACACS server (or servers), the shared secret password, and an optional timeout value.

#### **show**

Displays the current TACACS settings.

#### **running\_config**

Provides commands to update the running configuration settings and save changes made to the running configuration to disk. The update command generates a prompt in the CLI to provide the updated configuration text. For more information about modifying the running config code, see the Running Config section.

## **Syntax**

```
extrahop#configure
extrahop(config)#running_config edit
Enter configuration:
```
## **Parameters**

The running\_config command includes the following sub-commands and parameters:

#### **edit**

Provides an interface to make changes to sections of the running configuration.

#### **update**

Provides an interface to make changes to the entire running configuration. You are prompted to enter the running config text by the CLI.

#### **save**

Saves the changes made to the running configuration to disk.

#### **revert**

Reverts to the saved running configuration.

#### **services**

Provides commands to enable or disable the Admin UI, enable or disable the SSH service that supports the CLI interface, and enable or disable SNMP services.

## **Syntax**

```
extrahop#configure
extrahop(config)#services gui <enable/disable>
```
The services command includes the following sub-commands and parameters:

#### **gui**

Enables or disables the web service that supports the Admin UI. This command supports the parameter values enable to turn on the service and disable to turn off the service.

### **snmp**

Enables or disables the SNMP service that supports SNMP monitoring. This command supports the parameter values enable to turn on the service and disable to turn off the service.

#### **ssh**

Enables or disables the SSH service that supports the command-line interface. This command supports the parameter values enable to turn on the service and disable to turn off the service.

#### **systemsettings**

Provides commands to work with core files.

#### **Syntax**

```
extrahop#configure
extrahop(config)#systemsettings corefiles lifetime <value>
```
The systemsettings command includes the following sub-commands and parameters:

#### **corefiles enable**

Enables the core files.

## **corefiles disable**

Disables the core files.

## **lifetime**

Sets the value for the core files lifetime.

## **value**

Specifies the lifetime value.

## **time**

Provides commands to set the ExtraHop appliance time, specified using the following datetime syntax: <MMM DD YYYY H:M:S>.

#### **Syntax**

```
extrahop#configure
extrahop(config-time)#time <time>
```
## **Parameters**

## **time**

Specifies the time in the following format: MMM DD YYYY H:M:S.

## **delete**

Puts the ExtraHop appliance into Delete mode. After the delete command executes and the system is in delete mode, you can pass in any of the sub-commands listed below to remove files from the system.

## **Syntax**

extrahop#delete

## **Example**

The following command sequence opens delete mode and removes a specified firmware version from the system:

extrahop#delete firmware <version>

The delete command supports the following sub-commands:

## **core**

Provides commands to delete core files from the ExtraHop appliance. This command requires that you specify at least one core file name.

## **Syntax**

extrahop#delete core <file>

## **Parameters**

## **file**

Specifies the name of the core file to delete.

## **firmware**

Provides commands to delete firmware versions from the ExtraHop appliance. This command requires that you specify at least one firmware version name.

## **Syntax**

extrahop#delete firmware <version>

## **Parameters**

## **version**

Specifies the firmware version that you want to delete from the ExtraHop appliance.

## **disable**

Removes the ExtraHop appliance from Enable mode. After the disable command executes and the system is disabled, you will need to execute the enable command to perform any operations that modify settings using the command-line interface.

extrahop#disable

## **Example**

The following command sequence disables the command-line interface:

extrahop#disable

## **enable**

Puts the ExtraHop appliance in Privileged mode. After the enable command executes and the system is fully enabled, you can enter and execute other commands to perform operations using the command-line interface. At the start of a session, this command is usually the first command issued. If you are prompted to enter a username and password, use the following credentials:

- Type shell as the logon user name.
- Type the number displayed on the service tag

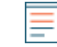

**Note:** The service tag is on a pullout tab located on the front of the ExtraHop appliance, below the video connector on the 610 and below the power button on the 710.

#### **Syntax**

extrahop>enable

## **Example**

The following command sequence enables the command-line interface and prompts for the appliance password:

extrahop>enable password:

## **ping**

Executes a command to ping a selected target to verify the ability to contact the specified host. Ping results specify the response packets received and the round-trip time.

## **Syntax**

extrahop#ping <addr>

## **Parameters**

**addr.**

Specifies the IP address of the device to ping.

## **Example**

The following command sequence pings a device at the specified IP address:

extrahop#ping 192.164.111.10

## **reload**

Executes a reload operation for the specified ExtraHop appliance component. After the reload command is invoked, you can reload any of the supported components identified by their subcommands.

## **Syntax**

extrahop#reload

#### **Example**

The following command sequence activates Reload mode and reloads the ExtraHop bridge service:

extrahop#reload exbridge

The reload command supports the following sub-commands:

#### **exbridge**

Specifies the ExtraHop bridge as the component service to reload.

#### **Syntax**

extrahop#reload exbridge

## **excap**

Specifies the ExtraHop capture as the component service to reload.

#### **Syntax**

extrahop#reload excap

#### **reset**

Executes a reset operation for the specified ExtraHop appliance component. After the reset command is invoked, you can reset the ExtraHop Datastore, which clears all current data from the Datastore.

#### **Syntax**

extrahop#reset

#### **Example**

The following command sequence activates Reset mode and clears data from the ExtraHop datastore:

extrahop#reset datastore

The reset command supports the following sub-commands:

#### **datastore**

Clears the saved data from the ExtraHop Datastore.

#### **Syntax**

extrahop#reset datastore

## **restart**

Executes a restart operation for the specified ExtraHop appliance component. After the restart command is invoked, you can restart the ExtraHop component services identified by the following subcommands.

#### **Syntax**

extrahop#restart

## **Example**

The following command sequence activates Restart mode and restarts the ExtraHop bridge service:

extrahop#restart exbridge

The restart command supports the following sub-commands:

#### **exbridge**

Specifies the ExtraHop bridge as the component service to restart.

#### **Syntax**

extrahop#restart exbridge

#### **excap**

Specifies the ExtraHop capture as the component service to restart.

#### **Syntax**

extrahop#restart excap

#### **exportal**

Specifies the ExtraHop web portal as the component service to restart.

#### **Syntax**

extrahop#restart exportal

## **webserver**

Specifies the ExtraHop web server as the component service to restart.

#### **Syntax**

extrahop#restart webserver

## **show**

Puts the CLI in View mode so that you can see the settings and parameter values associated with the ExtraHop appliance components. After the show command executes and the system is in View mode, you can look at the settings associated with every aspect of the ExtraHop appliance.

#### **Syntax**

extrahop#show

## **Example**

The following command sequence puts the interface in View mode and shows the ExtraHop appliance time:

extrahop#show clock

The show command supports the following sub-commands:

## **clock**

Specifies the ExtraHop computer current clock time as the setting to show.

#### **Syntax**

extrahop#show clock

#### **controllers**

Shows the settings for all the ExtraHop appliance active interfaces.

#### **Syntax**

extrahop#show controllers

#### **cores**

Shows the settings for the ExtraHop appliance core files.

#### **Syntax**

extrahop#show cores

#### **dhcp**

Shows whether DHCP is enabled or disabled on the primary management interface of the ExtraHop appliance.

#### **Syntax**

extrahop#show dhcp

#### **diskmon**

Shows the hard disk monitor statistics for the hard drive on the ExtraHop appliance appliance.

#### **Syntax**

extrahop#show diskmon

## **dnsservers**

Shows the DNS server configuration settings for the ExtraHop appliance.

#### **Syntax**

extrahop#show dnsservers

#### **eula\_accepted**

Shows whether the EUSL/TOS and POC agreements have been accepted for the ExtraHop appliance.

extrahop#show eula\_accepted

#### **firmware**

Shows the firmware versions installed on the ExtraHop appliance. Executing this command on a Discover appliance will result in each firmware version being prefaced with "ExtraHop". Executing this command on a Command appliance will result in each firmware version listed being prefaced with "ECA".

## **Syntax**

extrahop#show firmware

## **flash**

Shows the content of the flash key for the ExtraHop appliance.

#### **Syntax**

extrahop#show flash

#### **gateway**

Shows the gateway configuration settings for the ExtraHop appliance.

#### **Syntax**

extrahop#show gateway

#### **history**

Shows the session command history for the current CLI session.

#### **Syntax**

extrahop#show history

## **hostname**

Shows the system hostname for the ExtraHop appliance.

#### **Syntax**

extrahop#show hostname

## **interface**

Displays information about a specific interface of the ExtraHop appliance.

#### **Syntax**

extrahop#show interface <interface-number> <sub-command>

The interface command includes the following sub-commands:

#### **dhcp**

Shows whether DHCP is enabled or disabled on the interface.

## **ipaddr**

Shows the IP address and netmask for the ExtraHop appliance management port on the interface.

## **macaddr**

Shows the MAC address for the interface.

## **inventory**

Shows the firmware version, service tag, dossier ID, and hostname for the ExtraHop appliance.

## **Syntax**

extrahop#show inventory

## **ip**

Provides sub-commands to show IP address configuration settings for the ExtraHop appliance.

## **Syntax**

extrahop#show ip arp

## **Parameters**

The ip command includes the following parameters:

## **arp**

Shows ARP resolution for the device and any computers connected to the device.

## **interface**

Shows information for every IP interface on the connected computer.

#### **sockets**

Shows all active Internet connections for the device.

## **traffic**

Shows the IP, ICMP, ICMP msg, TCP, UDP, UDP lite, TCP Ext, and IP Ext traffic for the device.

## **ipaddr**

Shows the IP address and netmask for the ExtraHop appliance management port on the primary management interface.

## **Syntax**

extrahop#show ipaddr

## **ldap**

Shows the LDAP configuration settings for the ExtraHop appliance.

## **Syntax**

extrahop#show ldap

## **license**

Shows the licensed modules for the ExtraHop appliance and which ones are enabled or disabled.

extrahop#show license

## **log**

Provides sub-commands to show the logs for the ExtraHop appliance.

## **Syntax**

extrahop#show log

## **Parameters**

The log command includes the following parameters:

## **exbridge**

Shows the ExtraHop appliance bridge component logs.

## **excap**

Shows the ExtraHop appliance capture logs.

#### **exportal**

Shows the ExtraHop appliance web portal logs.

#### **macaddr**

Shows the MAC address for the primary management interface of the ExtraHop appliance.

#### **Syntax**

extrahop#show macaddr

#### **memory**

Shows the total, used, free, shared, buffers, and cached memory as well as Swap information for the ExtraHop appliance.

## **Syntax**

extrahop#show memory

## **nics**

Shows all NICs (network interface controllers) as well as their link status and link speed for the ExtraHop appliance.

## **Syntax**

extrahop#show nics

#### **processes**

Shows the status of all ExtraHop appliance processes.

## **Syntax**

extrahop#show processes

**radius** Shows the RADIUS configuration settings for the ExtraHop appliance.

## **Syntax**

extrahop#show radius

## **remote\_auth**

Shows the remote authentication configuration settings for the ExtraHop appliance.

#### **Syntax**

extrahop#show remote\_auth

#### **running\_config**

Shows the running configuration settings for the ExtraHop appliance.

#### **Syntax**

extrahop#show running\_config

## **systemsettings**

Shows whether the core files are enabled and if the offline capture setting is enabled for the ExtraHop appliance.

#### **Syntax**

extrahop#show systemsettings

#### **tacacs**

Shows the TACACS configuration settings for the ExtraHop appliance.

#### **Syntax**

extrahop#show tacacs

#### **users**

Shows the user accounts for the ExtraHop appliance.

#### **Syntax**

extrahop#show users

#### **version**

Shows the base firmware version and the currently running firmware version on the ExtraHop appliance.

#### **Syntax**

extrahop#show version

## **shutdown**

Initiates the system shutdown operation for the ExtraHop appliance.

extrahop#shutdown

## **Example**

The following command sequence initiated the ExtraHop appliance shutdown:

extrahop#shutdown

## **stop**

Stops the specified ExtraHop appliance components. After the stop command is invoked, you can halt the operation of specific system component services without shutting down the entire ExtraHop appliance.

#### **Syntax**

extrahop#stop

## **Example**

The following command sequence puts the interface in Stop mode and halts the operation of the ExtraHop bridge component service:

extrahop#stop exbridge

The stop command supports the following sub-commands:

## **exbridge**

Specifies the ExtraHop bridge as the system component service to stop.

#### **Syntax**

extrahop#stop exbridge

#### **excap**

Specifies the ExtraHop capture as the system component service to stop.

## **Syntax**

extrahop#stop excap

## **exportal**

Specifies the ExtraHop web portal as the system component service to stop.

## **Syntax**

extrahop#stop exportal

## **webserver**

Specifies the ExtraHop web server as the system component service to stop.

extrahop#stop webserver

## **support**

Provides commands to enable or disable the ExtraHop appliance support account. After the support command is invoked, you can enable or disable the support account.

## **Syntax**

extrahop#support

## **Example**

The following command sequence puts the interface in Support mode and it activates the support account:

extrahop#support enable

The support command includes the following sub-commands:

#### **enable**

Turns on the ExtraHop appliance support account.

## **Syntax**

extrahop#support enable

## **disable**

Turns off the ExtraHop appliance support account.

## **Syntax**

extrahop#support disable

## **traceroute**

Executes the traceroute command on the ExtraHop appliance to measure packet delays across the network.

## **Syntax**

extrahop#traceroute <addr>

## **Parameters**

## **addr.**

Specifies the IP address of a network device.

## **Example**

The following command executes the traceroute command to measure network packet loss for the route to and from the specified IP address:

```
extrahop#traceroute <addr>
```
# **Appendix**

# **Decrypting SSL traffic**

To decrypt SSL traffic in real time, you must configure your server applications to encrypt traffic with supported ciphers. The following information provides a list of supported ciphersuites and the best practices you should consider when implementing SSL encryption.

Implement the following recommendations to optimize security:

- Turn off SSLv2 to reduce security issues at the protocol level.
- Turn off SSLv3, unless required for compatibility with older clients.
- Turn off SSL compression to avoid the CRIME security vulnerability.
- Turn off session tickets unless you are familiar with the risks that might weaken Perfect Forward Secrecy.
- Configure the server to select the ciphersuite in order of the server preference.

The following ciphersuites are listed in order from strongest to weakest and by server preference, and can be decrypted by the ExtraHop appliance:

- AES256-GCM-SHA384
- AES128-GCM-SHA256
- AES256-SHA256
- AES128-SHA256
- AES256-SHA
- AES128-SHA
- DES-CBC3-SHA

The following list includes some common ciphersuites that support Perfect Forward Secrecy, and can not be decrypted by the ExtraHop appliance:

- ECDHE-ECDSA-AES256-GCM-SHA384
- ECDHE-RSA-AES256-GCM-SHA384
- ECDHE-ECDSA-AES128-GCM-SHA256
- ECDHE-RSA-AES128-GCM-SHA256
- ECDHE-ECDSA-AES256-SHA384
- ECDHE-RSA-AES256-SHA384
- ECDHE-ECDSA-AES128-SHA256
- ECDHE-RSA-AES128-SHA256

The following sample configuration is for Apache 2.4 environments:

```
SSLProtocol all -SSLv3
SSLHonorCipherOrder on
SSLCompression off
SSLSessionTickets off
SSLCipherSuite AES256-GCM-SHA384:
AES128-GCM-SHA256:
AES256-SHA256:
AES128-SHA256:
AES256-SHA:
AES128-SHA:
DES-CBC3-SHA:
ECDHE-ECDSA-AES256-GCM-SHA384:
ECDHE-RSA-AES256-GCM-SHA384:
ECDHE-ECDSA-AES128-GCM-SHA256:
```

```
ECDHE-RSA-AES128-GCM-SHA256:
ECDHE-ECDSA-AES256-SHA384:
ECDHE-RSA-AES256-SHA384:
ECDHE-ECDSA-AES128-SHA256:
ECDHE-RSA-AES128-SHA256
```
For additional information, see the following websites:

- <https://www.ssllabs.com/ssltest/>Z
- <https://www.ssllabs.com/projects/best-practices/index.html>@
- [https://www.owasp.org/index.php/](https://www.owasp.org/index.php/Transport_Layer_Protection_Cheat_Sheet#Server_Protocol_and_Cipher_Configuration) [Transport\\_Layer\\_Protection\\_Cheat\\_Sheet#Server\\_Protocol\\_and\\_Cipher\\_Configuration](https://www.owasp.org/index.php/Transport_Layer_Protection_Cheat_Sheet#Server_Protocol_and_Cipher_Configuration)
- [https://wiki.mozilla.org/Security/Server\\_Side\\_TLS](https://wiki.mozilla.org/Security/Server_Side_TLS) &
- https://mozilla.github.io/server-side-tls/ssl-config-generator/

## **Common acronyms**

The following common computing and networking protocol acronyms are used in this guide.

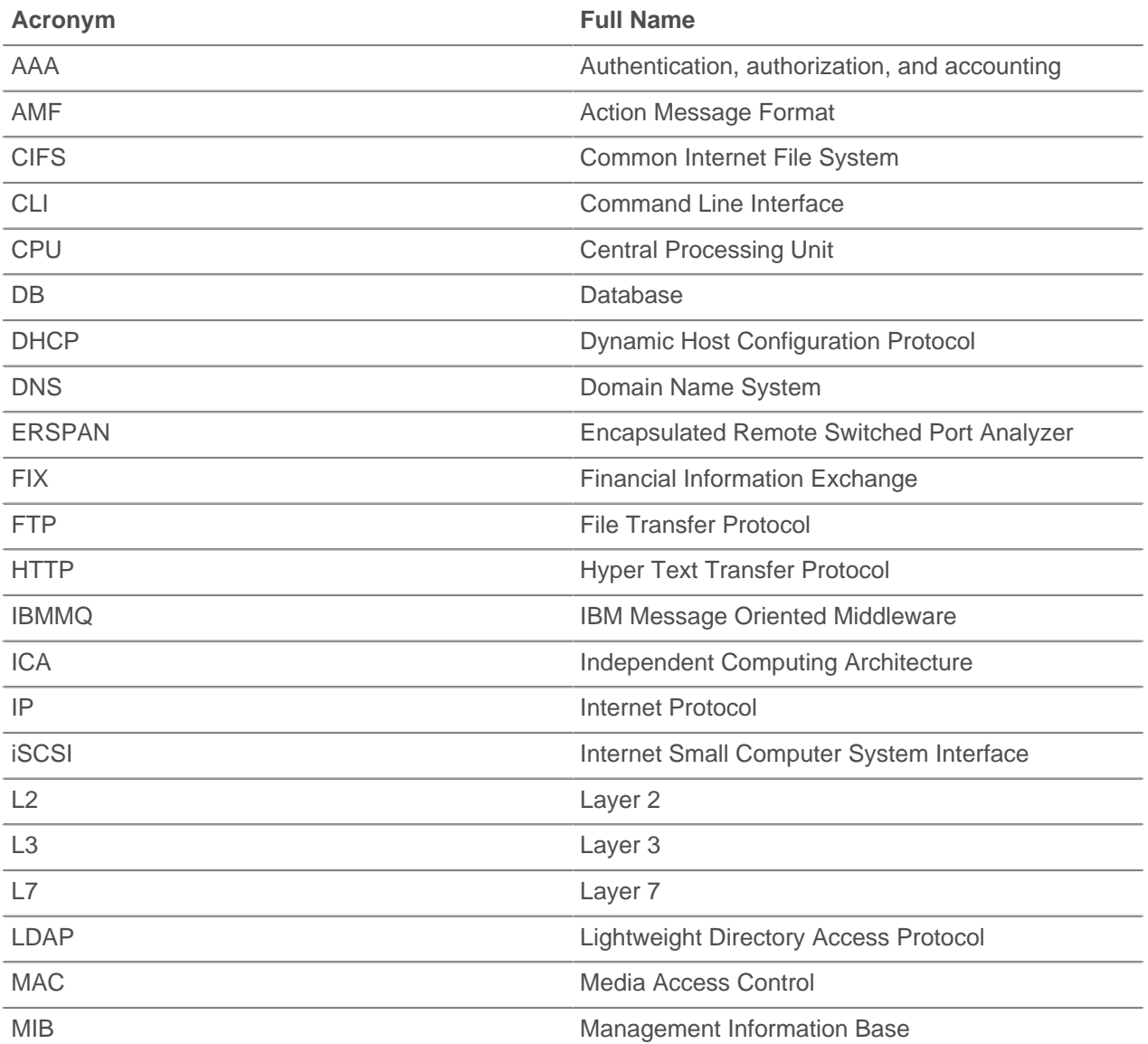

# ExtraHop **@-**

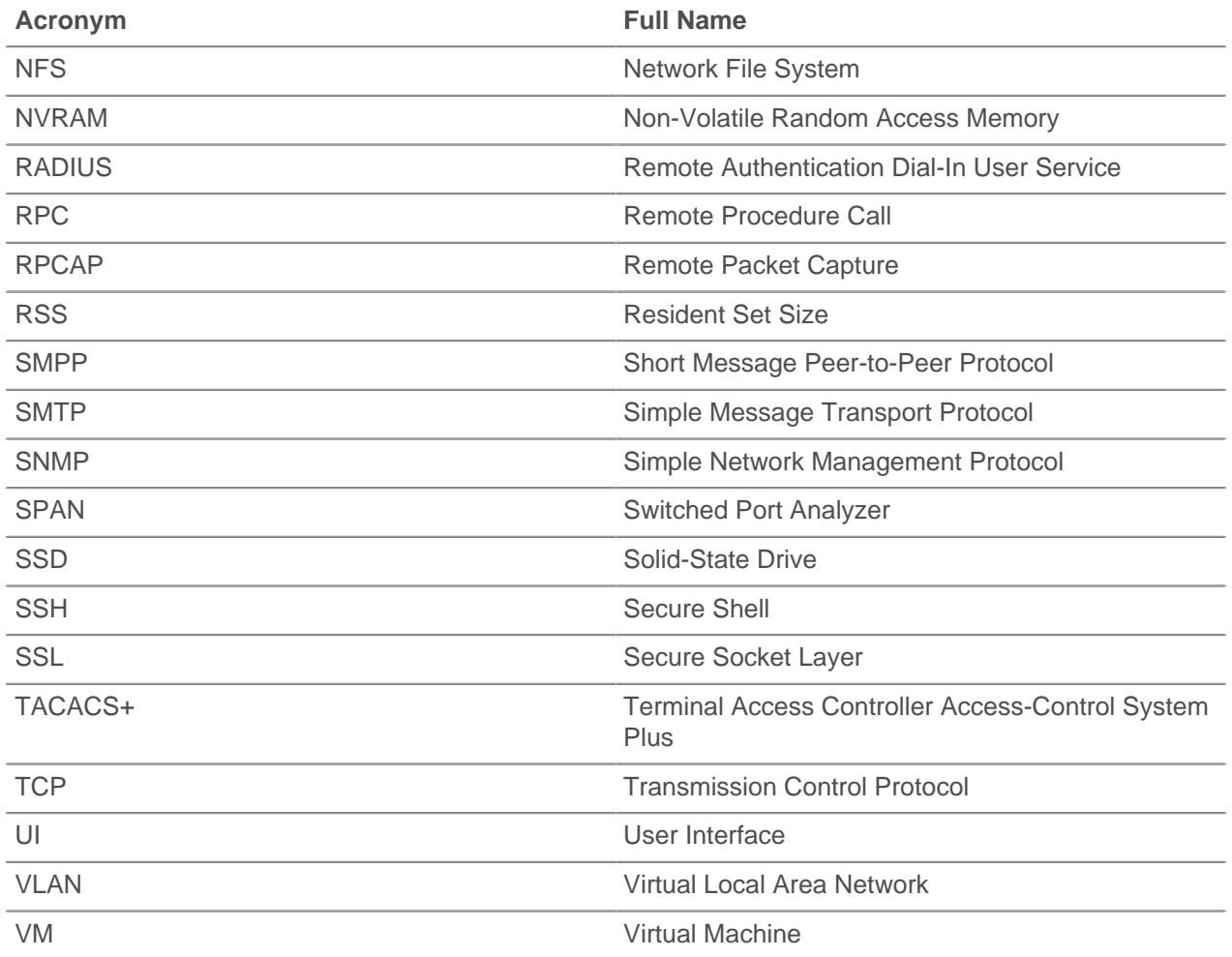

# **Configure Cisco NetFlow devices**

The following are examples of basic Cisco router configuration for NetFlow. NetFlow is configured on a per-interface basis. When NetFlow is configured on the interface, IP packet flow information will be exported to the Discover appliance.

**Important:** NetFlow takes advantage of the SNMP ifIndex value to represent ingress and egress interface information in flow records. To ensure consistency of interface reporting, enable SNMP ifIndex persistence on devices sending NetFlow to the Discover appliance. For more information on how to enable SNMP ifIndex persistence on your network devices, refer the configuration guide provided by the device manufacturer.

For more information on configuring NetFlow on Cisco switches, see your Cisco router documentation or the Cisco website at [www.cisco.com .](http://www.cisco.com)..

## **Configure an exporter on Cisco Nexus switch**

Define a flow exporter by specifying the export format, protocol, and destination.

Log in to the switch command-line interface and run the following commands:

a) Enter global configuration mode:

config t

**∙.e** ExtraHop

b) Create a flow exporter and enter flow exporter configuration mode.

flow exporter <name>

For example:

flow exporter Netflow-Exporter-1

c) (Optional) Enter a description:

description <string>

For example:

description Production-Netflow-Exporter

d) Set the destination IPv4 or IPv6 address for the exporter.

destination <eda\_mgmt\_ip\_address>

For example:

destination 192.168.11.2

e) Specify the interface needed to reach the NetFlow collector at the configured destination.

source <interface\_type> <number>

For example:

source ethernet 2/2

f) Specify the NetFlow export version:

version 9

## **Configure Cisco switches through Cisco IOS CLI**

- 1. Log in to the Cisco IOS command-line interface and run the following commands.
- 2. Enter global configuration mode:

config t

- 3. Specify the interface, and enter interface configuration mode.
	- Cisco 7500 series routers:

interface <type> <slot>/<port-adapter>/<port>

For example:

interface fastethernet 0/1/0

• Cisco 7200 series routers:

interface <type> <slot>/<port>

For example:

interface fastethernet 0/1

4. Enable NetFlow:

ip route-cache flow

5. Export NetFlow statistics:

ip flow-export <ip-address> <udp-port> version 5

Where <ip-address> is the Management Port + NetFlow Target interface on the Discover appliance and <udp-port> is the configured collector UDP port number.